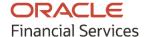

User Guide

# **Oracle Banking Supply Chain Finance**

Release 14.7.1.0.0

Part No. F83453-01

May 2023

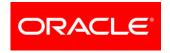

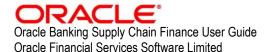

Oracle Park
Off Western Express Highway
Goregaon (East)
Mumbai, Maharashtra 400 063
India

Worldwide Inquiries: Phone: +91 22 6718 3000 Fax: +91 22 6718 3001

www.oracle.com/financialservices/

Copyright © 2020, 2023 Oracle and/or its affiliates.

Oracle and Java are registered trademarks of Oracle and/or its affiliates. Other names may be trademarks of their respective owners.

U.S. GOVERNMENT END USERS: Oracle programs, including any operating system, integrated software, any programs installed on the hardware, and/or documentation, delivered to U.S. Government end users are "commercial computer software" pursuant to the applicable Federal Acquisition Regulation and agency-specific supplemental regulations. As such, use, duplication, disclosure, modification, and adaptation of the programs, including any operating system, integrated software, any programs installed on the hardware, and/or documentation, shall be subject to license terms and license restrictions applicable to the programs. No other rights are granted to the U.S. Government.

This software or hardware is developed for general use in a variety of information management applications. It is not developed or intended for use in any inherently dangerous applications, including applications that may create a risk of personal injury. If you use this software or hardware in dangerous applications, then you shall be responsible to take all appropriate failsafe, backup, redundancy, and other measures to ensure its safe use. Oracle Corporation and its affiliates disclaim any liability for any damages caused by use of this software or hardware in dangerous applications.

This software and related documentation are provided under a license agreement containing restrictions on use and disclosure and are protected by intellectual property laws. Except as expressly permitted in your license agreement or allowed by law, you may not use, copy, reproduce, translate, broadcast, modify, license, transmit, distribute, exhibit, perform, publish or display any part, in any form, or by any means. Reverse engineering, disassembly, or de-compilation of this software, unless required by law for interoperability, is prohibited.

The information contained herein is subject to change without notice and is not warranted to be error-free. If you find any errors, please report them to us in writing.

This software or hardware and documentation may provide access to or information on content, products and services from third parties. Oracle Corporation and its affiliates are not responsible for and expressly disclaim all warranties of any kind with respect to third-party content, products, and services. Oracle Corporation and its affiliates will not be responsible for any loss, costs, or damages incurred due to your access to or use of third-party content, products, or services.

# **Contents**

| 1.  | Abo   | ut this Manual                  | 6  |
|-----|-------|---------------------------------|----|
| 1.1 | Int   | roduction                       | 6  |
| 1.2 | Au    | dience                          | 6  |
| 1.3 | Do    | ocumentation Accessibility      | 6  |
| 1.4 | Do    | ocument Structure               | 6  |
| 1.5 | Ab    | breviations                     | 7  |
| 1.6 | Gl    | ossary of Icons                 | 7  |
| 2.  | Sup   | oly Chain Finance               | 8  |
| 2.1 | Ov    | verview                         | 8  |
| 2.2 | Ве    | nefits of SCF                   | 8  |
| 2.3 | Fu    | nctionality                     | 8  |
| 2.4 | Но    | me: Dashboard                   | 9  |
| 3.  | Setu  | p Reference Data                | 13 |
| 3.1 | Int   | roduction                       | 13 |
| 3   | 3.1.1 | Maintaining Core Reference Data | 13 |
| 3.2 | Ma    | aintaining System Parameters    | 13 |
| 3   | .2.1  | View System Parameters          | 13 |
| 3.3 | Ma    | anaging Product Parameters      | 21 |
| 3   | 3.3.1 | Create Product Parameters       | 21 |
| 3   | .3.2  | View Product Parameters         | 29 |
| 3.4 | Ma    | anaging Program Parameters      | 30 |
| 3   | .4.1  | Create Program Parameters       | 30 |
| 3   | .4.2  | View Program Parameters         | 40 |
| 3.5 | Ma    | anaging Limits                  | 41 |
| 3   | 5.5.1 | Create Limits Structure         | 41 |
| 3   | 5.5.2 | View Limits Structure           | 46 |
| 3.6 | Ma    | anaging Insurance               |    |
|     | .6.1  | Create Insurance                |    |
| 3   | .6.2  | View Insurance                  |    |
| 3.7 | Ma    | anaging Charges                 |    |
|     | 5.7.1 | Charge Code                     |    |
|     | 5.7.2 | Charge Rule Maintenance         |    |
|     | 5.7.3 | Charge Decisioning              |    |
| 3   | 5.7.4 | Charge Preferential Pricing     | 60 |

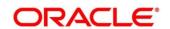

### OBSCF 14.7.1.0.0 User Guide

| 3.8    | Managing Interest          | 64  |
|--------|----------------------------|-----|
| 3.8.1  | Interest Pricing           | 64  |
| 3.8.2  | Interest Rate Decisioning  | 67  |
| 3.9    | Managing Accounting        | 70  |
| 3.9.1  | Role                       | 70  |
| 3.9.2  | Entry Codes                | 72  |
| 3.9.3  | Accounting Entries         | 74  |
| 3.9.4  | External Account Mapping   | 78  |
| 3.9.5  | Internal Account Mapping   | 80  |
| 3.10 I | Managing Alerts            | 83  |
| 3.10.1 | Alert Contact Details      | 83  |
| 3.10.2 | Alert Definition           | 85  |
| 3.10.3 | Alert Decisioning          | 87  |
| 4. Fin | ance Disbursement          | 91  |
| 4.1 E  | Basic Info                 | 92  |
| 4.2 F  | Pre-Shipment Liquidation   | 94  |
| 4.3 F  | Party                      | 96  |
| 4.4 l  | _imits                     | 98  |
| 4.5 I  | nterest                    | 100 |
| 4.6    | Charges                    | 103 |
| 4.7    | Accounting                 | 105 |
| 4.8    | Summary                    | 107 |
| 5. Fin | ance Settlement            | 108 |
| 5.1    | Settlement Registration    | 108 |
| 5.2    | Settlement Task Processing | 112 |
| 5.2.1  | Basic Info                 | 113 |
| 5.2.2  | Party                      | 118 |
| 5.2.3  | Limits                     | 120 |
| 5.2.4  | Interest                   | 122 |
| 5.2.5  | Charges                    | 124 |
| 5.2.6  | Accounting                 | 126 |
| 5.2.7  | Summary                    | 128 |
| 6. Inq | uiries                     | 130 |
| 6.1    | Accounting Inquiry         | 130 |
| 6.2    | Charge Inquiry             | 131 |
| 63 1   | Finance Inquiry            | 133 |

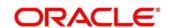

### OBSCF 14.7.1.0.0 User Guide

| 6.4  | 1 ,                | 134 |
|------|--------------------|-----|
| 6.5  | , ,                |     |
| 7.   | Batch Jobs         | 137 |
| 7.1  | EOD Batch          | 137 |
| 7.2  | Independent Batch  | 139 |
| 8.   | Process Codes      | 140 |
| 8.1  | Finance            | 140 |
| Inde | x                  | 144 |
| Refe | rence and Feedback | 145 |
| Ref  | erences            | 145 |
| Fee  | edback and Support | 145 |

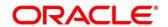

### 1. About this Manual

### 1.1 Introduction

This manual is designed to help acquaint you with the Oracle Banking Supply Chain Finance.

It provides an overview of the system and guides you, through the various steps involved in granting supply chain finance to the customers of your bank.

### 1.2 Audience

This manual is intended for the following User/ User Roles:

| Role                          | Function                             |
|-------------------------------|--------------------------------------|
| Back-office executive         | Input functions for transactions     |
| Back-office managers/officers | Authorization functions              |
| Product Managers              | Product definition and authorization |

## 1.3 Documentation Accessibility

For information about Oracle's commitment to accessibility, visit the Oracle Accessibility Program website at http://www.oracle.com/us/corporate/accessibility/index.html.

### 1.4 Document Structure

This manual is organized into the following chapters:

| Chapter   | Description                                                                                                    |
|-----------|----------------------------------------------------------------------------------------------------|
| Chapter 1 | About this Manual: This chapter gives information on the intended audience, Abbreviations, Icons, and summary of chapters covered in this User Manual. |
| Chapter 2 | Oracle Banking Supply Chain Finance - an overview: This chapter lists the benefits and functionalities provided by OBSCF.                              |
| Chapter 3 | Setting up reference data for Supply Chain Finance system.                                                                                             |
| Chapter 4 | How to perform finance disbursement.                                                                                                    |
| Chapter 5 | How to perform finance settlement.                                                                                                    |
| Chapter 6 | How to perform inquiries.                                                                                                    |
| Chapter 7 | List of batch jobs.                                                                                                    |
| Chapter 8 | List of process codes.                                                                                                    |

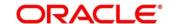

### 1.5 Abbreviations

| Abbreviation | Detailed Description                |
|--------------|-------------------------------------|
| OBSCF        | Oracle Banking Supply Chain Finance |
| API          | Application Programming Interface   |
| FIFO         | First In First Out                  |
| LIFO         | Last In First Out                   |
| HAFO         | Highest Amount First Out            |
| LAFO         | Lowest Amount First Out             |
| STP          | Straight Through Processing         |
| РО           | Purchase Order                      |
| UI           | User Interface                      |
| EOD          | End of Day                          |

# 1.6 Glossary of Icons

This User Manual may refer to all or some of the following icons:

| Icon | Function       |
|------|----------------|
| ×    | Close          |
| 8    | Add a row      |
|      | Delete row     |
|      | Edit           |
| ⑪    | Delete         |
| Q    | Search (Fetch) |
| O.   | Refresh        |
| J C  | Collapse       |
|      | Expand         |
| 0    | Options        |
| D    | Authorize      |
| 6    | Unlock         |
| G    | Сору           |
| Ð    | View           |

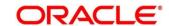

# 2. Supply Chain Finance

#### 2.1 Overview

Oracle Banking Supply Chain Finance (OBSCF) is a comprehensive digitized end-to-end solution that supports the full lifecycle of supply chain finance across receivables and payables, offering supplier centric financing and buyer centric financing. The solution addresses each of the supply chain processes from design through execution thereby enabling banks to optimize the working capital and supply chain operations of their corporate customers. Its unique value lies in its ability to provide the business with predefined processes and a world-class framework that takes care of business risk and compliance needs.

### 2.2 Benefits of SCF

- Suppliers are paid early
- Buyers can extend their payment terms
- Financial Institutions get their fee income at less risk and less cost.

OBSCF platform enables the interaction between all the parties of the trade. OBSCF needs an involvement of external finance provider i.e., Bank who settles supplier invoices in advance or on due date of the invoice, for a lower financing cost than the suppliers' own source of funds.

When the external finance provider extends finance, it can be at the request of supplier or at the request of buyer by earmarking the credit limits of the concerned party. Different types of finances come into picture depending upon the party requesting for finance.

### 2.3 Functionality

One of the core functionalities or the foundation of OBSCF is support for creation of flexible and parameterized program or linkage of a buyer to multiple suppliers or a supplier to multiple buyers.

Below categories of programs are supported in the OBSCF:

- Supplier Centric Program When Supplier is the large corporate then the buyer with whom supplier is dealing becomes the counter party/spoke and 'Supplier' becomes the 'Anchor' of the SCF program. Such a program is called as 'Supplier Centric Program'. The anchor onboards all his counter parties or spokes to the SCF program.
- Buyer Centric Program When Buyer is the large corporate then the seller with whom
  buyer is dealing becomes the counter party/spoke and 'Buyer' becomes the 'Anchor' of the
  SCF program. Such program is called as 'Buyer Centric Program'. The anchor onboards
  all his counter parties or spokes to the SCF program.

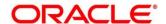

### 2.4 Home: Dashboard

Successfully signing into the OBSCF application displays the Dashboard as your home screen. Dashboard displays a gist/summary that is internal to the financial institution. It is a collection of various portlets that are displayed based on your role and access rights. The Dashboard enables you to perform various analytical functions. You can drag and move different portlets, resize, auto adjust the size, and expand/collapse the portlet.

On launching the Oracle Banking Supply Chain Finance system, below login screen is displayed:

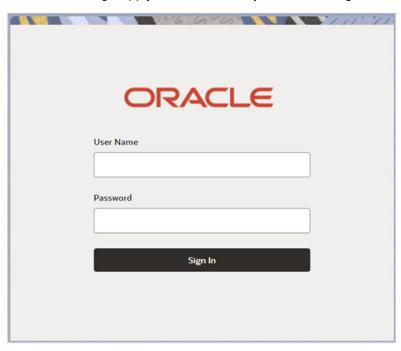

- 1. Enter your **User Name** and **Password** to access the application.
- 2. Click Sign In to log into application.

#### The **Dashboard** screen displays.

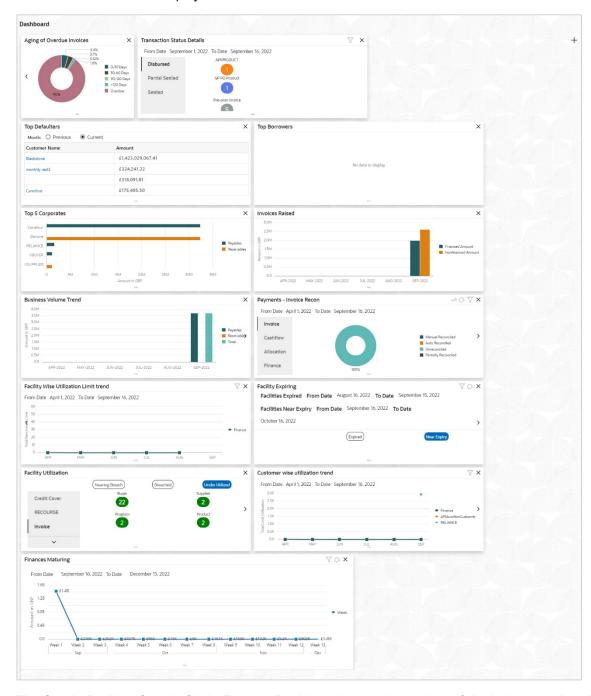

The Oracle Banking Supply Chain Finance Dashboard currently consists of the below mentioned portlets for Supply Chain Finance.

- Facility Utilization: The Facility Utilization widget classifies all facilities into three categories i.e., nearing breach, breached, and under-utilized. The drilldown allows the user to view these details at an entity level. There is an option to search and filter the details for a specific entity also.
  - Nearing Breach: When utilized amount is more than 85% of the sanctioned amount.

- Breached: When utilized amount equals to the sanctioned amount.
- Under Utilized: When utilized amount is less than 20% of the sanctioned amount.
- Facilities Expiring: The Facility Expiring widget lists all facilities nearing expiry or expired and offers a drilldown at each entity level.
- Top 5 Corporates: This portlet displays information of the top five customers; with respect to their total Receivables and Payables. On clicking the table icon at the topright, the graph populates the business volume data of the same top 5 customers in tabular format.
- O Aging of Invoices: Aging graph displays invoice aging information in form of doughnut. There are two views of the graph, 2<sup>nd</sup> view can be navigated to by flipping the portlet, click the graph on the top-right corner to change the view from doughnut (default) to bar chart. Front view of the graph displays the invoice amount volume split as per aging buckets which are configurable at the time of implementation i.e., 0-30 days, 30-60 days etc. Range criteria can be defined with a maximum of 6 ranges. On clicking any of the range bucket, graph displays the list of corporates whose invoices are due for that ageing bucket. Clicking on the '+' (expand) icon against each corporate; launches invoice details pertaining to information of that specific corporate such as supplier name, 'Invoice Due Date From', 'Invoice Due Date To'.
- Finance Maturing: The Finances Maturing widget plots a trend line of all finances which are maturing each week. While the default view is for the upcoming month, this timeframe to can be changed to view further details. On flipping the widget, a detailed list of finances maturing is shown.
- Top Borrowers: The Top Borrowers widget is a bar graph which shows the top 5 borrowers for the previous year and current year. Clicking the bar-chart for any borrower offers a drilldown list of finances for the borrower.
- Top Defaulters: Top defaulters widget shows list of top defaulters for the previous and current months.
- Transaction Status Details: Transactions are grouped product-wise as disbursed, partially settled, or fully settled for a specific date range, which is editable. The user can select on any product to view further details of transaction for the product.
- Invoices Raised: This portlet displays the data for financed and non-financed Invoices on monthly basis as a bar graph. On clicking the table icon on the top-right corner, same data is displayed in tabular format with financed/non-financed invoices grouped into monthly buckets. On clicking the bar graph, the screen will pop-up with corporate name and aggregated invoice amount and further clicking on the '+' (expand) icon beside corporate name launches the Invoice Inquiry screen with data of supplier name; 'To Date' and 'From Date' as per the selected date.
- Business Volume Trend: This chart displays the business trends of previous six months including current month based on historic data. The trend line is plotted based on the highs/peak.
- Payments Invoice Recon: Payments Invoice Recon widget provides a snapshot
  of reconciliation details of payments against the entity selected, i.e., invoice, cashflow,
  finance or allocation. There is an option to view these details as a donut or in a line-

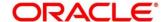

- graph. The filter option allows the user to select a specific customer and/or modify the date range.
- Customer wise utilization trend: This widget gives a bird's eye view of the utilization for each program plotted for each month. The limit type and date range can be selected from the filter option.
- Facility Wise Sanctioned Limit trend: A facility-wise sanctioned limit trend-line is
  plotted over the preceding the six months. The filter option allows the user to select a
  specific entity and limit type along with timeframe to plot this line.
- 3. You can perform the following actions on the dashboard screen:
  - To add more portlets, click the Add icon located at the top-right corner of the Dashboard.
  - o To remove a portlet, click the **Remove** icon located at the portlet's top-right corner.
  - o To flip the portlet view, click the Flip Forward or Flip Back icon.
  - To change the portlet's position, click and hold the **Drag to reorder** icon at the portlet's bottom-center and then move portlet to the desired position.
  - To apply filter on the portlet's data, click the Filter icon to view the pop-up select filter values.

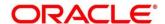

# 3. Setup Reference Data

#### 3.1 Introduction

Before you set up products for supply chain finance, you need to maintain certain basic reference information that you might need to set up products and process a finance request.

In the context of supply chain finance, for instance, you must set up reference data like products, programs, limits, charge details, interest pricing, and so on. You may also need to identify administrators to perform admin related tasks (creating users, assigning tasks and functions to the users as per their profile etc.).

This section explains the maintenance of such reference information for the modules used for supply chain finance.

### 3.1.1 Maintaining Core Reference Data

Certain core reference data is required to be set up for execution of supply chain finance transactions such as country list, currency, customer category, holiday list, list of financial institutions/banks, branch, FX rates and so on.

Refer the 'Oracle Banking Common Core User Guide' for setting up core reference data.

### 3.2 Maintaining System Parameters

Your bank needs to maintain various system level parameters to drive Supply Chain Finance system's behavior. This set up will be configured as part of Day 1 delivery of the application and can be modified by the bank through a UI, if required.

### 3.2.1 View System Parameters

**Navigation Path:** Supply Chain Finance > Maintenance > System Parameters > View System Parameters

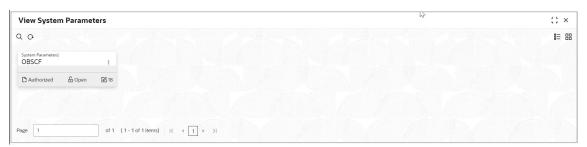

Perform the following steps to take actions on the system parameter records.

- Click the **Options** icon and then click any of the below options:
  - Unlock To modify the record details. Refer the System Parameters section for field level details.
  - Authorize To authorize the record. Authorizing requires necessary access rights.
    - Optional: Click View to view the record details.

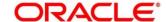

- Select the record to authorize and then click Confirm.
- Delete/Close To remove the record.
  - Optional: On the confirmation pop-up window, click View to view the record details.
  - Click Proceed to delete the record.
- o **Copy** To copy the product parameters for creating a new record.
- **View** To view the product parameter details.
- Reopen To reopen a closed record.

This screen consists of five tabs: Workflow Parameters, Finance Parameters, Dashboard Parameters, Product Parameters, and Delinquency Parameters.

Click **Options** icon and select **Unlock** to modify the records. The **System Parameters - Workflow Parameters** screen displays.

Note: If any flag in the system parameters is changed, the system promptly updates it upon authorization. However, processing the impact of the flag takes approximately 1-2 hours.

#### 3.2.1.1 Workflow Parameters

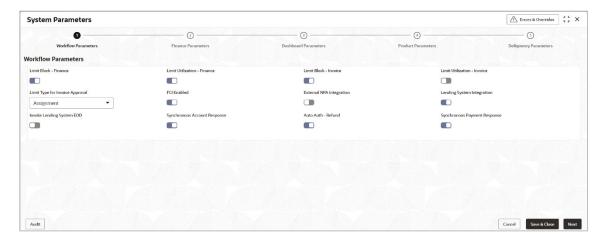

| Field Name                         | Description                                                                               |
|------------------------------------|-------------------------------------------------------------------------------------------|
| Limit Block - Finance              | Switch the toggle ON to enable limit blocking during finance transactions.                |
| Limit Utilization - Finance        | Switch the toggle ON to enable limit utilization and release during finance transactions. |
| Limit Block - Invoice              | Switch the toggle ON to enable limit blocking during invoice transactions.                |
| Limit Utilization - Finance        | Switch the toggle ON to enable limit utilization and release during invoice transactions. |
| Limit Type for Invoice<br>Approval | Select the limit type required for invoice approval.  • Credit Cover                      |

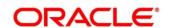

| Field Name                      | Description                                                                                 |
|---------------------------------|---------------------------------------------------------------------------------------------|
|                                 | Invoice                                                                                     |
|                                 | Assignment                                                                                  |
| FCI Enabled                     | Switch the toggle ON to enable or disable the FCI integration.                              |
| External NPA Integration        | Switch the toggle ON to enable the NPA integration with external system.                    |
| Lending System Integration      | Switch the toggle ON to enable the Integration with lending system.                         |
| Invoke Lending System EOD       | Switch the toggle ON to enable the Integration of EOD process with the Lending System.      |
| Synchronous Account<br>Response | Switch the toggle ON to enable the account response as synchronous.                         |
| Auto Auth - Refund              | Switch the toggle ON to enable the auto authorization required for the refund transactions. |
| Synchronous Payment Response    | Switch the toggle ON to enable the payment response as synchronous.                         |

2. Click Next or the Finance Parameters tab.

### 3.2.1.2 Finance Parameters

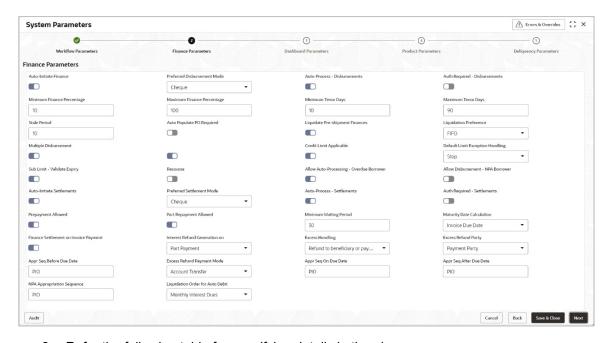

| Field Name        |              | Description                                                                          |
|-------------------|--------------|--------------------------------------------------------------------------------------|
| Preferred<br>Mode | Disbursement | Select the preferred disbursement mode for the finance transaction.  • Cheque  • EFT |

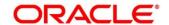

| Field Name                                  | Description                                                                                                    |
|---------------------------------------------|----------------------------------------------------------------------------------------------------|
|                                             | Account Transfer                                                                                                    |
| Auto-Initiate Finance                       | Switch the toggle ON to enable the Auto-Initiation of the finance disbursement transaction.                                                    |
| Auto-Process -<br>Disbursements             | Switch the toggle ON to enable the auto processing of the finance disbursement transaction.                                                    |
| Auth Required -<br>Disbursements            | Switch the toggle ON to enable the authorization required for the disbursement of the finance transaction.                                     |
| Minimum Finance<br>Percentage               | Enter the minimum finance percentage of Invoice amount allowed for financing.                                                                  |
| Maximum Finance<br>Percentage               | Enter the minimum finance percentage of Invoice amount allowed for financing.                                                                  |
| Minimum Tenor Days                          | Enter the minimum tenor allowed for a finance.                                                                                                 |
| Maximum Tenor Days                          | Enter the maximum tenor allowed for a finance.                                                                                                 |
| Stale Period                                | Enter the stale period in days after which the invoice cannot be financed any more. Stale period is calculated from Invoice date.              |
| Multiple Disbursement                       | Switch this toggle ON if multiple disbursement is allowed on same invoice.                                                                     |
| Liquidate Pre-Shipment Finances             | Switch this toggle ON to enable the liquidation of pre-shipment finances.                                                                      |
| Liquidation Preference                      | Select the liquidation preference for the settlement of pre-<br>shipment finance.  Invoice Linked with PO FIFO Invoice Linked with PO and FIFO |
| Auto Populate PO Required                   | Switch this toggle ON to auto populate the PO required.                                                                                        |
| Credit Limit Applicable                     | Switch the toggle ON to enable the credit limits applicability to the product.                                                                 |
| Default Limit Exception<br>Handling         | Select the default exception handling for the Limit services.  • Stop  • Skip  • Utilize                                                       |
| Sub Limit - Validate Expiry                 | Switch the toggle ON to enable the Expiry date validation for the sub-limits.                                                                  |
| Recourse                                    | Switch the toggle ON to enable recourse for the program.                                                                                       |
| Allow Auto-Processing -<br>Overdue Borrower | Switch the toggle ON to enable the auto processing of disbursement for Overdue borrower.                                                       |
| Allow Disbursement - NPA<br>Borrower        | Switch the toggle ON to enable the disbursement for NPA borrower                                                                               |
| Auto-Initiate Settlements                   | Switch the toggle ON to enable Auto-Initiation of the finance repayment transaction.                                                           |

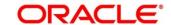

| Field Name                               | Description                                                                                                    |
|------------------------------------------|----------------------------------------------------------------------------------------------------|
| Preferred Settlement Mode                | Select the preferred settlement mode for the finance transaction.  • Cheque                                               |
|                                          | • EFT                                                                                                    |
|                                          | Account Transfer                                                                                                    |
| Auto-Process - Settlements               | Switch the toggle ON to enable the auto processing of the finance repayment transaction.                                  |
| Auth Required -<br>Settlements           | Switch the toggle ON to enable the authorization required for the repayment of the finance transaction.                   |
| Prepayment Allowed                       | Switch the toggle ON to enable the prepayment for the finance. i.e., Part, or full repayment before the finance due date. |
| Part Repayment Allowed                   | Switch the toggle ON to enable the part repayment for the finance.                                                        |
| Minimum Waiting Period                   | Enter the minimum period up to which the finance cannot be closed. This should be enabled only if pre-closure is allowed. |
| Maturity Date Calculation                | Select the finance maturity date calculation method.                                                                      |
|                                          | Invoice Due Date + Maximum Tenor                                                                                          |
|                                          | Payment Due Date                                                                                                    |
|                                          | Invoice Due Date                                                                                                    |
|                                          | Business Date + Maximum Tenor                                                                                             |
| Finance Settlement on<br>Invoice Payment | Switch the toggle ON to enable the underlying Finance repayment post the manual recon for the Invoice payment.            |
| Interest Refund Generation               | Select the type of payment for Interest Refund to be generated.                                                           |
| on                                       | Part Payment                                                                                                    |
|                                          | Full Payment                                                                                                    |
| Excess Handling                          | Select how excess payment made towards settling of outstanding invoice/finance should be handled.                         |
|                                          | Refund to beneficiary or payment party                                                                                    |
|                                          | Auto-Reconcile                                                                                                    |
|                                          | Manually-Reconcile                                                                                                    |
|                                          | Auto-Reconcile and Refund                                                                                                 |
| Excess Refund Party                      | Select the party to refund the excess amount.                                                                             |
|                                          | Payment Party                                                                                                    |
|                                          | Beneficiary/Counter Party                                                                                                 |
| Appr Seq Before Due Date                 | Enter the appropriation sequence for the repayment amount if payment is received before due date.                         |
|                                          | Valid Values – PIE, PEI, IPE, IEP, EIP, EPI                                                                               |
|                                          | I: Interest, P: Principal, E: Penalty on Interest                                                                         |
| Excess Refund Payment                    | Select the mode of payment for the excess payment refund.                                                                 |
| Mode                                     | Cheque                                                                                                    |
|                                          | • EFT                                                                                                    |
|                                          | Account Debit                                                                                                    |

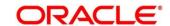

| Field Name                          | Description                                                                                                    |
|-------------------------------------|----------------------------------------------------------------------------------------------------|
| Appr Seq On Due Date                | Enter the appropriation sequence for the repayment amount if payment is received on due date.  Valid Values – PIE, PEI, IPE, IEP, EIP, EPI |
|                                     | I: Interest, P: Principal, E: Penalty on Interest                                                                                          |
| Appr Seq After Due Date             | Enter the appropriation sequence for the repayment amount if payment is received after due date.  Valid Values – EOIP, EIOP, etc.,         |
|                                     | I: Interest, P: Principal, O: Penalty on Principal, E: Penalty on Interest                                                                 |
| NPA Appropriation<br>Sequence       | Enter the appropriation sequence for the repayment amount if payment is received after the finance has turned NPA.                         |
|                                     | Valid Values – EOIP, EIOP, etc.,                                                                                                    |
|                                     | I: Interest, P: Principal, O: Penalty on Principal, E: Penalty on Interest                                                                 |
| Liquidation Order for Auto<br>Debit | Enter the default auto-debit liquidation order to be applied in case partial funds are debited from the payment party on auto-debit.       |
|                                     | Finance Dues                                                                                                    |
|                                     | Finance Dues first, Monthly Interest Dues next                                                                                             |
|                                     | Monthly Interest Dues                                                                                                    |
|                                     | Monthly Interest Dues first, Finance Dues next                                                                                             |
|                                     | Overdue finances first, Monthly Interest Dues next,<br>Finance dues last                                                                   |
|                                     | This field is mandatory if Auto Debit Applicable is enabled.                                                                               |

4. Click **Next** or the Dashboard Parameters tab.

### 3.2.1.3 Dashboard Parameters

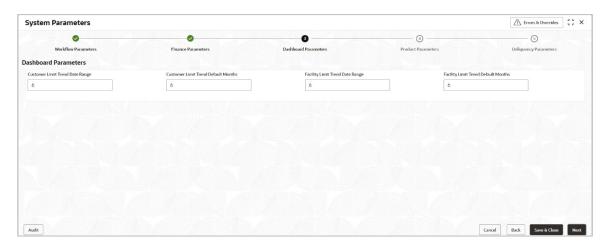

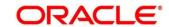

| Field Name                             | Description                                                          |
|----------------------------------------|----------------------------------------------------------------------|
| Customer Limit Trend Date Range        | Enter the date range for the customer limit trend in the dashboard.  |
| Customer Limit Trend<br>Default Months | Enter the month range for the customer limit trend in the dashboard. |
| Facility Limit Trend Date<br>Range     | Enter the date range for the facility limit trend in the dashboard.  |
| Facility Limit Trend Default<br>Months | Enter the month range for the facility limit trend in the dashboard. |

6. Click Next or the Product Parameters tab.

### 3.2.1.4 Product Parameters

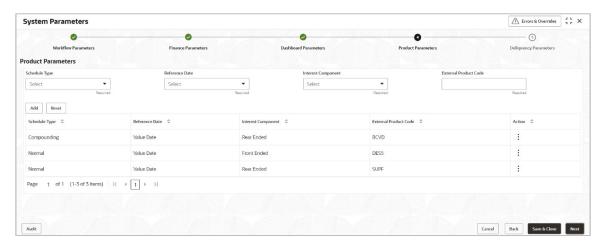

| Field Name            | Description                                                    |
|-----------------------|----------------------------------------------------------------|
| Schedule Type         | Select the interest rate schedule.                             |
|                       | Normal                                                         |
|                       | Compounding                                                    |
| Reference Date        | Select the reference date for the interest schedule.           |
|                       | Value Date                                                     |
|                       | Payment Date                                                   |
| Interest Component    | Select the type of Interest component.                         |
|                       | Front Ended                                                    |
|                       | Rear Ended                                                     |
| External Product Code | Enter the Code defined for this product in the Lending System. |

- 8. Once you enter the details, click **Add**. Or click **Reset** to reset the fields, if required.
  - Once an entry is made in the grid, click in the Action column, to Edit or Delete it.

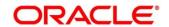

- Transactions created with above features in OBSCF application will be mapped to the appropriate products in the lending application basis the above features and mapping.
- 9. Click **Next** or the Delinquency Parameters tab.

### 3.2.1.5 Delinquency Parameters

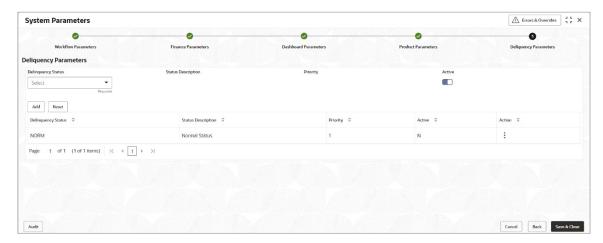

| Field Name         | Description                                                                                                    |
|--------------------|----------------------------------------------------------------------------------------------------|
| Delinquency Status | Select the delinquency status as per the regulatory requirements. Relevant statuses maintained in lending system will be populated here. Example:  SMA0 SMA1 SMA2 SSD |
| Otatus Danamintian |                                                                                                    |
| Status Description | This shows the description of the delinquency status selected.                                                                                                    |
|                    | Caution                                                                                                    |
|                    | Delayed                                                                                                    |
|                    | Warning                                                                                                    |
|                    | Loss (Sub-Standard)                                                                                                    |
| Priority           | This shows the priority of the delinquency status selected.                                                                                                    |
| Active             | Switch the toggle ON to enable the type of delinquency status as Active depending on regulatory requirements.                                                         |

- 11. Once you enter the details, click **Add**. Or click **Reset** to reset the fields, if required.
  - Once an entry is made in the grid, click in the **Action** column, to **Edit** or **Delete** it.
- 12. Click Save & Close to save the record and send for authorization (if applicable).

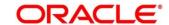

### 3.3 Managing Product Parameters

Banks can create various products for financing. The Product Parameters creation screen enables you to create a new product and set its attributes.

This screen consists of four tabs: Basic Details, Finance Parameters, Repayment Parameters, and Credit Limit Mapping.

### 3.3.1 Create Product Parameters

**Navigation Path:** Supply Chain Finance > Maintenance > Product Parameters > Create Product Parameters

#### 3.3.1.1 Basic Information

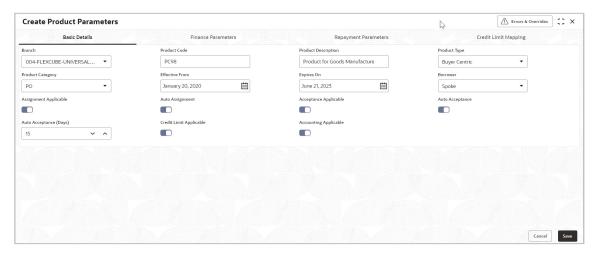

1. Refer the following table for specifying details in the above screen:

| Field Name          | Description                                                                                                    |
|---------------------|----------------------------------------------------------------------------------------------------|
| Branch              | Select the bank's branch under which the product is to be created. Changing the branch requires access rights for the chosen branch.      |
| Product Code        | Enter a unique identification for the product.                                                                                            |
| Product Description | Enter a description for the product.                                                                                                    |
| Product Type        | Select whether the product is buyer-centric or supplier-centric.                                                                          |
| Product Category    | Select the category to be financed under the product, whether invoice or purchase order.                                                  |
| Effective From      | Click the Calendar icon to select the date from which the Product is active. Blank value for this field considers branch date by default. |
| Expires On          | Click the calendar icon to select the date when the product expires.                                                                      |

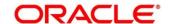

| Field Name              | Description                                                                                                    |
|-------------------------|----------------------------------------------------------------------------------------------------|
| Borrower                | Select the borrower to be associated with the product, whether Anchor or Spoke.                                                                                                   |
| Assignment Applicable   | Switch the toggle ON if assignment on invoice is applicable for financing.                                                                                                    |
| Auto Assignment         | Switch the toggle ON if the assignment is to be performed automatically post invoice upload.                                                                                      |
| Acceptance Applicable   | Switch the toggle ON if acceptance on invoice is applicable for financing.                                                                                                    |
| Auto Acceptance         | Switch the toggle ON if the acceptance is to be performed automatically post invoice upload.                                                                                      |
| Auto Acceptance (Days)  | Enter the number of days after which the instrument is automatically deemed as accepted.                                                                                          |
| Credit Limit Applicable | Switch the toggle ON to map credit limits to the product. If you enable this toggle, the Credit Limit Mapping tab appears, where you can map the limit type and related entities. |
| Accounting Applicable   | Switch the toggle ON if accounting is applicable.                                                                                                    |

2. Click the Finance Parameters tab.

#### 3.3.1.2 Finance Parameters

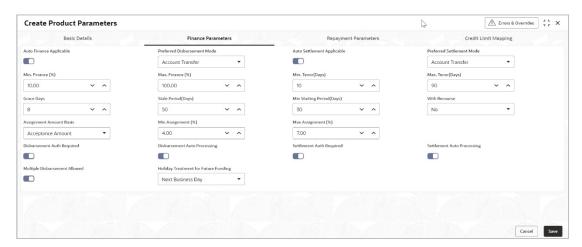

3. Refer the following table for specifying details in the above screen:

| Field Name                     | Description                                                                                                    |
|--------------------------------|----------------------------------------------------------------------------------------------------|
| Auto Finance Applicable        | Switch the toggle ON to enable automated financing (Straight Through Processing) of instruments such as invoices, debit notes, and so on. |
| Preferred Disbursement<br>Mode | Select the preferred mode of disbursement for this product. This field is mandatory when auto finance is applicable.                      |

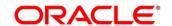

| Field Name                   | Description                                                                                                    |
|------------------------------|----------------------------------------------------------------------------------------------------|
|                              | • EFT                                                                                                    |
|                              | Cheque     Assessed Transfer                                                                                                    |
|                              | Account Transfer                                                                                                    |
| Auto Settlement Applicable † | Switch the toggle ON to enable automated settlement (repayment) for this product.                                                                                                    |
| Preferred Settlement Mode    | Select the preferred mode of settlement for this product.                                                                                                    |
|                              | Account Debit                                                                                                    |
|                              | • EFT                                                                                                    |
| N. E. (0/)                   | • Cheque                                                                                                    |
| Min. Finance (%)             | Enter the minimum finance percentage allowed for financing a transaction of this product. Enter a number between 0.01 and 100.00.                                                                         |
| Max. Finance (%)             | Enter the maximum finance percentage allowed for financing a transaction of this product. Enter a number between 0.01 and 100.00.                                                                         |
| Min. Tenor (Days)            | Enter the minimum tenor allowed for financing a transaction of this product.  Minimum and Maximum value can be 1 and 90 respectively.                                                                     |
| Max. Tenor (Days)            | Enter the maximum tenor allowed for financing a transaction of                                                                                                    |
| (2.2)                        | this product.                                                                                                    |
|                              | Minimum and Maximum value can be 90 and 9999 respectively.                                                                                                    |
| Grace Days                   | Enter the number to specify the grace days.                                                                                                    |
|                              | Minimum and Maximum value can be 0 and 90 respectively.                                                                                                    |
| Stale Period (Days)          | This is the period post the invoice date, after which the invoice becomes stale and will not be financed automatically any more for this product. Minimum and Maximum value can be 0 and 999 respectively |
| Min Waiting Period (Days)    | This indicates the minimum period up to which the finance cannot be closed for this product. Minimum and Maximum value can be 0 and 9999 respectively.                                                    |
| With Recourse                | Select the Yes to specify that the finance is allowed with recourse, else select No.                                                                                                    |
| Assignment Amount Basis      | Select the basis amount type for assignment to be used for financing a transaction of this product.                                                                                                    |
|                              | Net Invoice Amount                                                                                                    |
|                              | Acceptance Amount                                                                                                    |
| Min. Assignment (%)          | Enter the minimum % of the assignment amount allowed for financing a transaction of this product. Enter a number between 0.01 and 100.00.                                                                 |
| Max. Assignment (%)          | Enter the maximum assignment % of the assignment amount allowed for financing a transaction of this product. Enter a number between 0.01 and 100.00.                                                      |

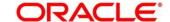

| Field Name                           | Description                                                                                                    |
|--------------------------------------|----------------------------------------------------------------------------------------------------|
| Disbursement Auth<br>Required        | Switch the toggle ON if authorization is required for STP disbursement transactions.                                                       |
| Disbursement Auto<br>Processing      | Switch the toggle ON for automatic processing of disbursement.                                                                             |
| Settlement Auth Required             | Switch the toggle ON if authorization is required for STP finance settlement transactions.                                                 |
| Settlement Auto Processing           | Switch the toggle ON for automatic processing of settlement.                                                                               |
| Multiple Disbursement<br>Allowed     | Switch the toggle ON if multiple disbursement for finance should be allowed on an invoice.                                                 |
| Holiday Treatment for Future Funding | Select the day that should be considered if the finance disbursement day falls on a holiday.  • Next Business Day  • Previous Business Day |

<sup>†</sup> Pre-Shipment settlement will be initiated only if the Auto Settlement toggle is ON.

4. Click the Repayment Parameters tab.

### 3.3.1.3 Repayment Parameters

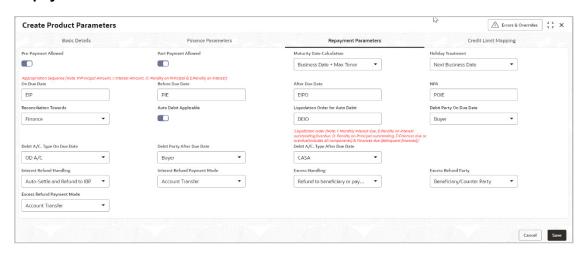

5. Refer the following table for specifying details in the above screen:

| Field Name           | Description                                                                                                    |
|----------------------|----------------------------------------------------------------------------------------------------|
| Pre-Payment Allowed  | Switch the toggle ON if prepayment should be allowed for finances availed under this product, i.e., part, or full repayment before the finance due date. |
| Part Payment Allowed | Switch the toggle on if part payment should be allowed for finances availed under this product.                                                          |

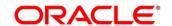

| Field Name                | Description                                                                                                    |
|---------------------------|----------------------------------------------------------------------------------------------------|
| Maturity Date Calculation | Select the basis for calculating the maturity date of the finance. Available options if Product Category is selected as invoices are:  • Invoice Due Date |
|                           | Business Date + Max Tenor                                                                                                    |
|                           | Invoice Due Date + Max Tenor                                                                                                    |
|                           | Payment Due Date                                                                                                    |
|                           | Available options if Product Category is selected as purchase orders are:                                                                                 |
|                           | PO Date                                                                                                    |
|                           | PO Date + Max Tenor                                                                                                    |
|                           | Business Date + Max Tenor                                                                                                    |
| Holiday Treatment         | Select the option provided to move the date to next/previous/same date if the maturity date falls on a holiday for this product.                          |
|                           | Next Business Date                                                                                                    |
|                           | Previous Business Date                                                                                                    |
|                           | No Change                                                                                                    |
| On Due Date               | Enter the appropriation sequence for the repayment amount if payment is received on due date.                                                             |
|                           | Appropriation Sequence options:                                                                                                    |
|                           | P – Principal Amount                                                                                                    |
|                           | I – Interest Amount                                                                                                    |
|                           | E – Penalty on Interest                                                                                                    |
|                           | For example: IPE, IEP, PIE, PEI, EIP, EPI                                                                                                    |
|                           | A maximum of 3 characters are allowed.                                                                                                    |
| Before Due Date           | Enter the appropriation sequence for the repayment amount if payment is received before due date.                                                         |
|                           | Appropriation Sequence options:                                                                                                    |
|                           | P – Principal Amount                                                                                                    |
|                           | I – Interest Amount                                                                                                    |
|                           | E – Penalty on Interest                                                                                                    |
|                           | For example: IPE, IEP, PIE, PEI, EIP, EPI                                                                                                    |
|                           | A maximum of 3 characters are allowed.                                                                                                    |
| After Due Date            | Enter the appropriation sequence for the repayment amount if payment is received after due date.                                                          |
|                           | Appropriation Sequence options:                                                                                                    |
|                           | P – Principal Amount,                                                                                                    |
|                           | I – Interest Amount                                                                                                    |
|                           | O – Penalty on Principal                                                                                                    |
|                           | E – Penalty on Interest                                                                                                    |
|                           | For example: EOIP, OEIP, PIOE, etc.,                                                                                                    |
|                           | A maximum of 4 characters are allowed.                                                                                                    |

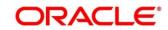

| Field Name                          | Description                                                                                                    |
|-------------------------------------|----------------------------------------------------------------------------------------------------|
| NPA                                 | Enter the appropriation sequence for the repayment amount if payment is received after the finance has turned NPA.  Appropriation Sequence options:  • P – Principal Amount  • I – Interest Amount  • O – Penalty on Principal  • E – Penalty on Interest  For example: EOIP, OEIP, PIOE, etc.,  • A maximum of 4 characters are allowed.                                                                       |
| Reconciliation Towards              | Select whether the reconciliation is towards invoice or finance.                                                                                                    |
| Auto Debit Applicable               | Switch the toggle ON if the account should be auto debited on the finance due date for this product.                                                                                                    |
| Liquidation Order for Auto<br>Debit | Enter the default auto-debit liquidation order to be applied in case partial funds are debited from the payment party on auto-debit.  • E - Penalty on Interest Outstanding  • O - Penalty on Principal Outstanding  • I - Monthly Interest Due  • D - Overdue Finance (Delinquent finances)  • F - Finance Due or Overdue (Outstanding Finances)  This field is mandatory if Auto Debit Applicable is enabled. |
| Debit Party On Due Date             | Select the party from whose account the amount should be debited.  This field is mandatory if Auto Debit Applicable is enabled.                                                                                                    |
| Debit A/C. Type On Due<br>Date      | Select the account Type to be debited, for example – CASA, OD, and so on.  This field is mandatory if Auto Debit Applicable is enabled.                                                                                                    |
| Debit Party After Due Date          | Select the party from whose account the amount should be debited if the business date is greater than finance maturity date for this product.  This field is mandatory if Auto Debit Applicable is enabled.                                                                                                    |
| Debit A/C. Type After Due<br>Date   | Select the account type to be debited if the business date is greater than finance maturity date for this product, for example – CASA, OD, and so on.  This field is mandatory if Auto Debit Applicable is enabled.                                                                                                    |
| Margin Handling                     | Select how the margin should be handled.  This field appears if you select the 'Invoice' option from the Product Category in Basic Details tab.  Refund to the Supplier  Settle with Outstanding Finances  Manually Settle O/s Finances  Auto-Settle and Refund to Supplier                                                                                                    |

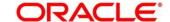

| Field Name                      | Description                                                                                                    |
|---------------------------------|----------------------------------------------------------------------------------------------------|
| Margin Payment Mode             | Select the mode of payment for the margin amount. This field appears if you select the 'Refund to the Supplier or Auto-Settle and Refund to Supplier' option from the Margin Handling list.                                                            |
| Interest Refund Handling        | Select how the interest refund should be handled.  Refund to the Interest Bearing Party Settle with Outstanding Finances Manually Settle O/s Finances Auto-Settle and Refund to IBP                                                                    |
| Interest Refund Payment<br>Mode | Select the mode of payment for the interest refunds. This field appears if you select the 'Refund to the Interest Bearing Party or Auto-Settle and Refund to IBP' option from the Interest Refund Handling list.                                       |
| Excess Handling                 | Select how excess payment made towards settling of outstanding invoice/finance, should be handled. The following options are available:  • Refund to beneficiary or payment party  • Auto-Reconcile  • Manually-Reconcile  • Auto-Reconcile and Refund |
| Excess Refund Party             | Select the party to refund the excess amount to.  • Payment Party  • Beneficiary/Counter Party                                                                                                    |
| Excess Refund Payment<br>Mode   | Select the mode of payment for the excess payment refund.  • EFT  • Cheque  • Account Transfer                                                                                                    |

6. Click the **Credit Limit Mapping** tab. This tab is present only if you have enabled Credit Limit Applicable in the Basic Details tab.

### 3.3.1.4 Credit Limit Mapping

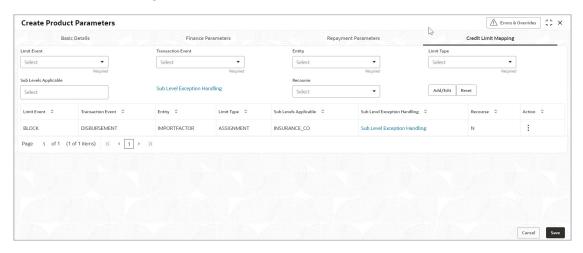

7. Refer the following table for specifying details in the above screen:

| Field Name                      | Description                                                                                                    |
|---------------------------------|----------------------------------------------------------------------------------------------------|
| Limit Event                     | Select the event for which the limit is to be applied.                                                                                                    |
| Transaction Event               | Select the transaction event for which the limit event is to be applied.                                                                                                    |
| Entity                          | Select the main entity for which the limit is to be applied.                                                                                                    |
| Limit Type                      | Select the type of limit.                                                                                                    |
| Sub Levels Applicable           | Select the applicable sub-level entities/nodes.                                                                                                    |
| Sub Level Exception<br>Handling | Click the link and set the exception handling behavior (Utilize, Skip, and Stop) for the sub-level entities/nodes.  Create Product Parameters  Date: Details  Finance Parameters  Finance Parameters                                                                                                    |
|                                 | Schree   Acapeared   Rape   Convented   X                                                                                                    |
|                                 | Totale   Sub-Level Exception Handling   Sub-Level Exception Handling   Sub-Level Applicable   Superior Superior Standing   Sub-Level Applicable   Superior Standing   Superior Standing |
|                                 | NO.RANCE_CO Uillee * Stop * Skip *                                                                                                    |
|                                 |                                                                                                    |
| Recourse                        | Select whether recourse is applicable.                                                                                                    |

- 8. Once you enter the credit limit mapping details, click **Add/Edit**. Or click **Reset** to reset the fields, if required.
  - Once an entry is made in the grid, click **Options** icon in the **Action** column, to edit or delete it.
- 9. Click **Save** to save the record and send for authorization (if applicable).

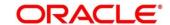

#### 3.3.2 View Product Parameters

**Navigation Path:** Supply Chain Finance > Maintenance > Product Parameters > View Product Parameters

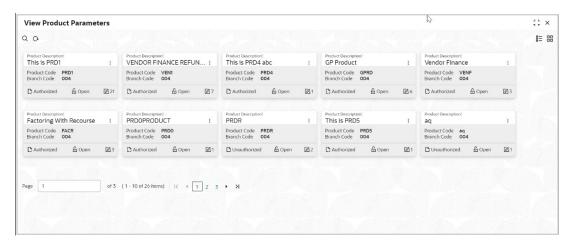

Perform the following steps to filter or take actions on a product parameter records.

- Filter the records in the View screen:
- a. Click the **Search** icon to view the filters. You can filter the records by Product Code, Product Type, Product Category, Borrower, Authorization Status, and Record Status.
- b. Click Search.

OR

Click Reset to reset the filter criteria.

- Click the **Refresh** icon to refresh the records.
- Click the **Options** icon and then click any of the below options:
  - Unlock To modify the record details. Refer the Create Product Parameters section for field level details.
  - Authorize To authorize the record. Authorizing requires necessary access rights.
    - Optional: Click View to view the record details.
    - Select the record to authorize and then click Confirm.
  - o **Delete/Close** To remove the record.
    - Optional: On the confirmation pop-up window, click View to view the record details.
    - Click Proceed to delete the record.
  - Copy To copy the product parameters for creating a new record.
  - **View** To view the product parameter details.
  - Reopen To reopen a closed record.

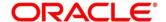

### 3.4 Managing Program Parameters

A program is a linkage of a buyer to one or more suppliers or linkage of a supplier to one or more buyers. Your bank may want to create a new program for financing along with its attributes.

This screen is divided into three tabs: Basic Information, Finance Parameters, and Link Spokes.

### 3.4.1 Create Program Parameters

**Navigation Path:** Supply Chain Finance > Maintenance > Program Parameters > Create Program Parameters

### 3.4.1.1 Basic Information

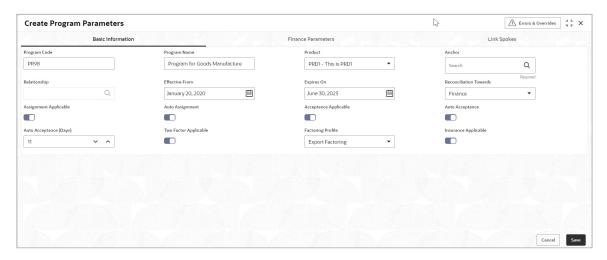

1. Refer the following table for specifying details in the above screen:

| Field Name     | Description                                                                                                    |
|----------------|----------------------------------------------------------------------------------------------------|
| Program Code   | Enter a unique code to identify the program.                                                                                              |
| Program Name   | Enter the name of the program.                                                                                                    |
| Product        | Select the underlying finance product to be associated with the program.                                                                  |
| Anchor         | Click the search icon to select the anchor for the program. An anchor can be a customer or a non-customer.                                |
| Relationship   | Select the relationship associated with the selected anchor.                                                                              |
| Effective From | Click the Calendar icon to select the date from which the Program is active. Blank value for this field considers branch date by default. |
| Expires On     | Click the calendar icon and select the date up to which the program is valid.                                                             |

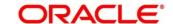

| Field Name             | Description                                                                                                    |
|------------------------|----------------------------------------------------------------------------------------------------|
| Reconciliation towards | Select an option to reconcile payments against, when using this program. When a payment is received, should the payment be reconciled against a finance or invoice.                                     |
| Assignment Applicable  | Switch the toggle ON if assignment on invoice is applicable for financing.                                                                                                    |
| Auto Assignment        | Switch the toggle ON if the assignment is to be performed automatically post invoice upload.                                                                                                    |
| Acceptance Applicable  | Switch the toggle ON if acceptance on invoice is applicable for financing                                                                                                    |
| Auto Acceptance        | Switch the toggle ON if automatic acceptance of an instrument, such as invoice, purchase order, debit note, is applicable for this program.                                                             |
| Auto Acceptance (Days) | Enter the number of days after which the instrument such as invoice or debit note, under this program will get auto accepted.  This field is displayed only if 'Auto Acceptance Applicable' is enabled. |
| Two Factor Applicable  | Switch the toggle ON if a two-factor system will be applicable for the program in case the anchor is trading with foreign buyers/suppliers.                                                             |
| Factoring Profile      | Select the profile for factoring as import or export factoring.  This field is displayed only if 'Two Factor Applicable' toggle is enabled.  • Export Factoring • Import Factoring                      |
| Insurance Applicable   | Switch the toggle ON if insurance should be applicable for the program.                                                                                                    |

### 2. Click on the Finance Parameters tab.

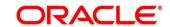

#### 3.4.1.2 Finance Parameters

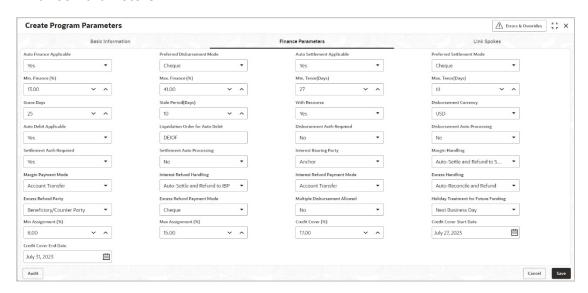

3. Refer the following table for specifying details in the above screen:

| Field Name                     | Description                                                                                                    |
|--------------------------------|----------------------------------------------------------------------------------------------------|
| Auto Finance Applicable        | Select 'Yes' if auto financing should be enabled, under this program. Else select 'No'.                                                                                             |
| Preferred Disbursement<br>Mode | Select the preferred mode of disbursement. Options appear from the allowed modes of disbursement in the system parameters. This field is mandatory when auto finance is applicable. |
| Auto Settlement Applicable †   | Select 'Yes' if automated settlement (repayment) should be enabled, under this program. Else select 'No'.                                                                           |
| Preferred Settlement Mode      | Select the preferred mode of settlement. Options appear from the allowed modes of settlement in the system parameters.                                                              |
| Min. Finance (%)               | Enter the minimum finance percentage allowed for financing a transaction (invoice/purchase order) under this program. Acceptable value for this field is between 0.01 and 100.00.   |
| Max. Finance (%)               | Enter the maximum finance percentage allowed for financing a transaction under this program. Acceptable value for this field is between 0.01 and 100.00.                            |
| Min. Tenor (Days)              | Enter the minimum tenor allowed for financing a transaction under this program. Acceptable value for this field is between '1' to '9999'.                                           |
| Max. Tenor (Days)              | Enter the maximum tenor allowed for financing a transaction under this program. Acceptable value for this field is between '1' to '9999'.                                           |
| Grace Days                     | Enter the number to specify the grace days.  Acceptable value for this field is between '0' to '9999'.                                                                              |

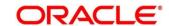

| Field Name                          | Description                                                                                                    |
|-------------------------------------|----------------------------------------------------------------------------------------------------|
| Stale Period (Days)                 | This is the period post the invoice date, after which the invoice becomes stale and will not be financed automatically any more for this product. Acceptable value for this field is between '0' to '999'. |
| With Recourse                       | Select 'Yes' if finance under this program should be with recourse. Else select 'No'.                                                                                                    |
| Disbursement Currency               | Select the currency in which the finance should be disbursed. This field is mandatory when auto finance is applicable.                                                                                     |
| Auto Debit Applicable               | Select whether auto debit is applicable for this program to recover the outstanding finance due from the borrower.                                                                                         |
| Liquidation Order for Auto<br>Debit | Enter the default auto-debit liquidation order to be applied in case partial funds are debited from the payment party on auto-debit.                                                                       |
|                                     | E - Penalty on Interest Start Date                                                                                                    |
|                                     | O - Penalty on Principal Start Date                                                                                                    |
|                                     | I - Interest Due Date                                                                                                    |
|                                     | D - Overdue Finance (Delinquent)                                                                                                    |
|                                     | F - Finance (Outstanding Finances)                                                                                                    |
|                                     | This field is mandatory if Auto Debit Applicable is enabled.                                                                                                    |
| Disbursement Auth<br>Required       | Select 'Yes' if authorization is required for the disbursement transaction. Else select 'No'.                                                                                                    |
| Disbursement Auto<br>Processing     | Select 'Yes' if the disbursement should be processed automatically. Else select 'No'.                                                                                                    |
| Settlement Auth Required            | Select 'Yes' if authorization is required for the settlement transaction. Else select 'No'.                                                                                                    |
| Settlement Auto Processing          | Select 'Yes' if the settlement should be processed automatically. Else select 'No'.                                                                                                    |
| Interest Bearing Party              | Select the party that will bear the interest.                                                                                                    |
|                                     | Spoke                                                                                                    |
|                                     | Anchor                                                                                                    |
| Margin Handling                     | Select how the margin should be handled.                                                                                                    |
| 3                                   | This field appears if the 'Product' selected has Invoice as an option in Basic Information tab.                                                                                                    |
|                                     | Refund to the Supplier                                                                                                    |
|                                     | Settle with Outstanding Finances                                                                                                    |
|                                     | Manually Settle O/s Finances                                                                                                    |
|                                     | Auto-Settle and Refund to Supplier                                                                                                    |
| Margin Payment Mode                 | Select the mode of payment for the margin amount. This field appears if you select the 'Refund to the Supplier or Auto-Settle and Refund to Supplier' option from the Margin Handling list.  • EFT         |
|                                     | • Cheque                                                                                                    |
|                                     | Account Transfer                                                                                                    |
| Interest Refund Handling            | Select how the interest refund should be handled.                                                                                                    |

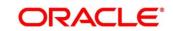

| Field Name                              | Description                                                                                                    |
|-----------------------------------------|----------------------------------------------------------------------------------------------------|
|                                         | Refund to the Interest Bearing Party                                                                                                    |
|                                         | Settle with Outstanding Finances                                                                                                    |
|                                         | Manually Settle O/s Finances                                                                                                    |
|                                         | Auto-Settle and Refund to IBP                                                                                                    |
| Interest Refund Payment<br>Mode         | Select the mode of payment for the interest refunds. This field appears if you select the 'Refund to the Interest Bearing Party or Auto-Settle and Refund to IBP' option from the Interest Refund Handling list.  • EFT  • Cheque  • Account Transfer |
| Excess Handling                         |                                                                                                    |
| Excess Handling                         | Select how excess payment made towards settling of outstanding invoice/finance, should be handled. The following options are available:                                                                                                    |
|                                         | Refund to beneficiary or payment party                                                                                                    |
|                                         | Auto-Reconcile                                                                                                    |
|                                         | Manually-Reconcile                                                                                                    |
|                                         | Auto-Reconcile and Refund                                                                                                    |
| Excess Refund Party                     | Select the party to refund the excess amount to.                                                                                                    |
|                                         | Payment Party                                                                                                    |
|                                         | Beneficiary/Counter Party                                                                                                    |
| Excess Refund Payment                   | Select the mode of payment for the excess payment refund.                                                                                                    |
| Mode                                    | • EFT                                                                                                    |
|                                         | Cheque                                                                                                    |
|                                         | Account Transfer                                                                                                    |
| Multiple Disbursement<br>Allowed        | Switch the toggle ON if multiple disbursement for finance should be allowed on an invoice.                                                                                                    |
| Holiday Treatment for<br>Future Funding | Select the day that should be considered (whether previous or next business day), if the finance disbursement day falls on a holiday.                                                                                                    |
| Min Assignment (%)                      | Enter the minimum % of the assignment amount. Enter a number between 0.01 and 100.00.                                                                                                    |
| Max Assignment (%)                      | Enter the maximum assignment % of the assignment amount. Enter a number between 0.01 and 100.00.                                                                                                    |
| Credit Cover (%)                        | Enter the credit cover % allowed for this transaction under this program. Enter a number between 0.01 and 100.00.                                                                                                    |
| Credit Cover Start Date                 | Enter the credit cover start date for this transaction under this program.                                                                                                    |
| Credit Cover End Date                   | Enter the credit cover end date for this transaction under this program.                                                                                                    |

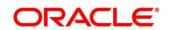

Field Name Description

The application supports defining a specific assignment amount during a transaction and similarly, a specific credit cover percentage may be defined against exposure on the import factor or buyer.

- † Pre-Shipment settlement will be initiated only if the Auto Settlement toggle is ON.
- 4. Click the **Link Spokes** tab to link multiple spokes / counterparties to the anchor.

### 3.4.1.3 Link Spokes

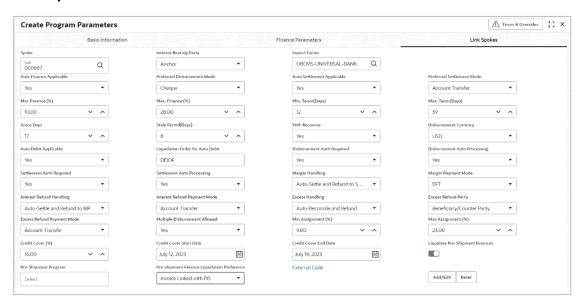

5. Refer the following table for specifying details in the above screen:

| Field Name                  | Description                                                                                                    |
|-----------------------------|----------------------------------------------------------------------------------------------------|
| Spoke                       | Click the search icon to select a spoke for the program. A spoke can be a customer or a non-customer.                                                                           |
| Interest Bearing Party      | Select the party that will bear the interest.                                                                                                    |
| Import Factor               | Select the import factor to be linked to the spoke.  This field is displayed only if you enable the 'Two Factor                                                                 |
|                             | Applicable' toggle in the Basic Information tab.                                                                                                    |
| Insurance Company           | Select the name of the insurance company to be linked to the spoke.  This field is displayed only if you enable the 'Insurance Applicable' toggle in the Basic Information tab. |
| Auto Finance Applicable     | Select 'Yes' if auto financing should be enabled under this program for this spoke. Else select 'No'.                                                                           |
| Preferred Disbursement Mode | Select the preferred mode of disbursement under this program for this spoke. This field is mandatory when auto finance is applicable.                                           |

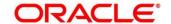

| Field Name                          | Description                                                                                                    |
|-------------------------------------|----------------------------------------------------------------------------------------------------|
| Auto Settlement Applicable †        | Select 'Yes' if automated settlement (finance repayment) should be enabled for this spoke. Else select 'No'.                                                                                                |
| Preferred Settlement Mode           | Select the preferred mode of settlement under this program for this spoke.                                                                                                    |
| Min. Finance (%)                    | Enter the minimum finance percentage allowed for financing a transaction under this program for this spoke.                                                                                                 |
| Max. Finance (%)                    | Enter the maximum finance percentage allowed for financing a transaction under this program for this spoke.                                                                                                 |
| Min. Tenor (Days)                   | Enter the minimum tenor allowed for financing a transaction under this program for this spoke. Acceptable value for this field is between '0' to '9999'.                                                    |
| Max. Tenor (Days)                   | Enter the maximum tenor allowed for financing a transaction under this program for this spoke. Acceptable value for this field is between '0' to '9999'.                                                    |
| Grace Days                          | Enter the number to specify the grace days.  Minimum and Maximum value can be Zero and 9999 respectively.                                                                                                   |
| Stale Period (Days)                 | This is the period post the invoice date, after which the invoice becomes stale and will not be financed automatically any more for this product. Acceptable value for this field is between '0' to '9999'. |
| With Recourse                       | Select 'Yes' if finance under this program for this spoke is with recourse. Else select 'No'.                                                                                                    |
| Disbursement Currency               | Currency in which the amount should be disbursed for a finance under this program for this spoke. This field is mandatory when auto finance is applicable.                                                  |
| Auto Debit Applicable               | Select whether funds can be auto debited for this spoke.                                                                                                    |
| Liquidation Order for Auto<br>Debit | Enter the default auto-debit liquidation order to be applied in case partial funds are debited from the payment party on auto-debit.                                                                        |
|                                     | E - Penalty on Interest Start Date                                                                                                    |
|                                     | O - Penalty on Principal Start Date                                                                                                    |
|                                     | I - Interest Due Date                                                                                                    |
|                                     | D - Overdue Finance (Delinquent)     Finance (Outstanding Finance)                                                                                                    |
|                                     | <ul> <li>F - Finance (Outstanding Finances)</li> <li>This field is mandatory if Auto Debit Applicable is enabled.</li> </ul>                                                                                |
| Disbursement Auth Required          | Select 'Yes' if authorization is required for the disbursement transaction for this spoke. Else select 'No'.                                                                                                |
| Disbursement Auto Processing        | Select 'Yes' if the disbursement should be processed automatically for this spoke. Else select 'No'.                                                                                                    |
| Settlement Auth Required            | Select 'Yes' if authorization is required for the settlement transaction for this spoke. Else select 'No'.                                                                                                  |

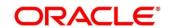

| Field Name                      | Description                                                                                                    |
|---------------------------------|----------------------------------------------------------------------------------------------------|
| Settlement Auto Processing      | Select 'Yes' if the settlement should be processed automatically for this spoke. Else select 'No'.                                                                                                    |
| Margin Handling                 | Select how the margin should be handled.  This field appears if the 'Product' selected has Invoice as an option in Basic Information tab.  Refund to the Supplier  Settle with Outstanding Finances  Manually Settle O/s Finances  Auto-Settle and Refund to Supplier |
| Margin Payment Mode             | Select the mode of payment for the margin amount. This field appears if you select the 'Refund to the Supplier or Auto-Settle and Refund to Supplier' option from the Margin Handling list.  • EFT  • Cheque  • Account Transfer                                      |
| Interest Refund Handling        | Select how the interest refund should be handled.  Refund to the Interest Bearing Party Settle with Outstanding Finances Manually Settle O/s Finances Auto-Settle and Refund to IBP                                                                                   |
| Interest Refund Payment<br>Mode | Select the mode of payment for the interest refunds. This field appears if you select the 'Refund to the Interest Bearing Party or Auto-Settle and Refund to IBP' option from the Interest Refund Handling list.  • EFT  • Cheque  • Account Transfer                 |
| Excess Handling                 | Select how excess payment made towards settling of outstanding invoice/finance, should be handled. The following options are available:  • Refund to beneficiary or payment party  • Auto-Reconcile  • Manually-Reconcile  • Auto-Reconcile and Refund                |
| Excess Refund Party             | Select the party to refund the excess amount to.  • Payment Party  • Beneficiary/Counter Party                                                                                                    |
| Excess Refund Payment Mode      | Select the mode of payment for the excess payment refund.  • EFT  • Cheque  • Account Transfer                                                                                                    |

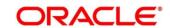

| Field Name                                     | Description                                                                                                    |
|------------------------------------------------|----------------------------------------------------------------------------------------------------|
| Multiple Disbursement Allowed                  | Switch the toggle ON if multiple disbursement for finance should be allowed on an invoice.                                                                      |
| Min Assignment (%)                             | Enter the minimum % of the assignment amount allowed for this transaction under this program for this spoke. Enter a number between 0.01 and 100.00.            |
| Max Assignment (%)                             | Enter the maximum assignment % of the assignment amount allowed for this transaction under this program for this spoke. Enter a number between 0.01 and 100.00. |
| Credit Cover (%)                               | Enter the credit cover % allowed for this transaction under this program for this spoke. Enter a number between 0.01 and 100.00.                                |
| Credit Cover Start Date                        | Enter the credit cover start date for this transaction under this program for this spoke.                                                                       |
| Credit Cover End Date                          | Enter the credit cover end date for this transaction under this program for this spoke.                                                                         |
| Liquidate Pre-Shipment Finances ††             | Switch the toggle ON to enable linking of Pre-Shipment and Post-Shipment programs.                                                                              |
| Pre-Shipment Program                           | Displays the applicable pre-shipment programs pre-populated for select supplier-buyer combination.                                                              |
|                                                | This is enabled only when Liquidate Pre-Shipment Finances switch is ON.                                                                                         |
| Pre-Shipment Finances Liquidation Preference † | Select the liquidation preference for the settlement of pre-<br>shipment finance.                                                                               |
|                                                | Invoice Linked with PO                                                                                                    |
|                                                | • FIFO                                                                                                    |
|                                                | Invoice Linked with PO and FIFO                                                                                                    |
| External Code                                  | Click this link to add external spoke codes. The External Code pop-up screen appears.                                                                           |
|                                                | External Code X                                                                                                    |
|                                                | Spales External Code Spales Division Code Anchor Division Code                                                                                                  |
|                                                | Add/Fobt   Spoke Extend Code 0   Spoke Distance Code 0   Anches Distance Code 0   Action 0                                                                      |
|                                                | No date to display.    Page 1 (0 of 0 tenn)     (   4   1   1   2   1   1   2   1   2   1   2   1   2   1   2   2                                               |
|                                                | Sale actional Code                                                                                                    |
|                                                |                                                                                                    |

† Pre-Shipment settlement will be initiated only if the Auto Settlement toggle is ON.

†† For existing implementations of SCF, Liquidate Pre-Shipment Finances and Pre-Shipment Finances Liquidation Preference will be captured in Program Parameters basis their value in system parameters. System Parameters will be defaulted to 'No' but can be changed to 'Yes' at the discretion of the bank or Financial Institution during upgrade to current release version. In such cases the application will establish Pre-Post shipment finance linkage if a valid pre-shipment linkage is found.

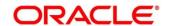

- 6. Once you enter the details, click **Add/ Edit** to add the record to the grid. Or click **Reset** to clear the entered values, if required.
  - Once an entry is made in the grid, click **Options** icon in the **Action** column, to edit or delete it.

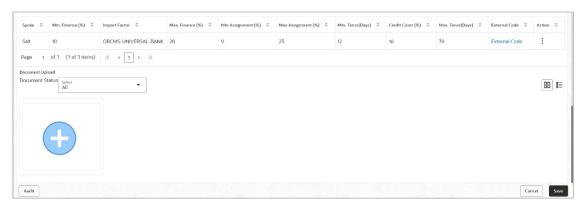

- 7. In the Document Upload section, click the **Add** icon (1) to upload documents.
  - o Once documents are added, you can use the **Document Status** list to filter the documents based on status.
- 8. Click **Save** to save the record and send for authorization (if applicable).

## 3.4.2 View Program Parameters

Navigation Path: Supply Chain Finance > Maintenance > Program Parameters > View

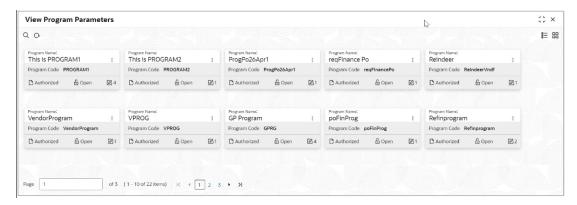

Perform the following steps to filter or take actions on a program parameter records:

- Filter the records in the View screen:
- a. Click the **Search** icon to view the filters. You can filter the records by Program Code, Program Name, Product Code, Anchor Id, Authorization Status, and Record Status.
- b. Click Search or

- Click the Refresh icon to refresh the records.
- Click the Options icon and then click any of the below options:
  - Unlock To modify the record details. Refer the Create Program Parameters section for field level details.
  - Authorize To authorize the record. Authorizing requires necessary access rights.
    - Optional: Click View to view the record details.
    - Select the record to authorize and then click Confirm.
  - o **Delete/Close** To remove the record.
    - Optional: On the confirmation pop-up window, click View to view the record details.
    - Click Proceed to delete the record.
  - Copy To copy the program parameters for creating a new record.
  - **View** To view the program parameter details.
  - o Reopen To reopen a closed record.

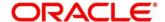

# 3.5 Managing Limits

OBSCF allows banks to configure hierarchical limit structures by mapping various limit types like finance, credit cover, recourse and so on, to appropriate entities such as Buyer, Supplier, Import factor, and so on. Sub limits such as product, program and so on, for buyer/supplier parties can also be configured to enable bank control exposure at sublimit level. Each entity like buyer, supplier, product, and so on forms a node in the structure.

### 3.5.1 Create Limits Structure

Navigation Path: Supply Chain Finance > Maintenance > Limits Structure > Create Limits

#### 3.5.1.1 Create Limits Structure

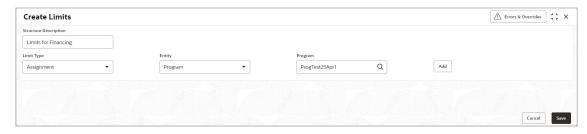

1. Refer the following table for specifying details in the above screen:

Note: Fields marked with 'Required' are mandatory.

| Field Name            | Description                                                                                                    |
|-----------------------|----------------------------------------------------------------------------------------------------|
| Structure Description | Enter a description for the limits structure being created.                                                                                                    |
| Limit Type            | Select the type of limit being created for the entity.  Advance Payment  Assignment  Concentrate  Credit Cover  Finance  Invoice  Main  Recourse  Non-Recourse  Committed  Uncommitted        |
| Entity                | Select the entity for which limits should be set.                                                                                                    |
| Entity search field   | Click the <b>Search</b> icon to select the name of the entity to be added. The label of this field and the search options are populated based on the entity you select in the previous field. |
| Add                   | Click this button to add the selected entity to the structure pane. This creates a tile or a node for the entity in the structure pane.                                                       |

**Entity Added to the Structure Pane** 

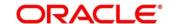

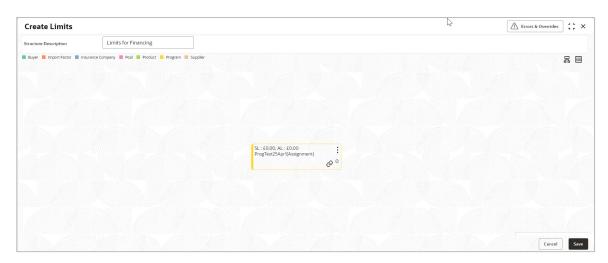

2. Create a child node by clicking in the main node. An overlay window appears, where you can enter the limit type, entity type, and the entity. You can then add the entity as a child node.

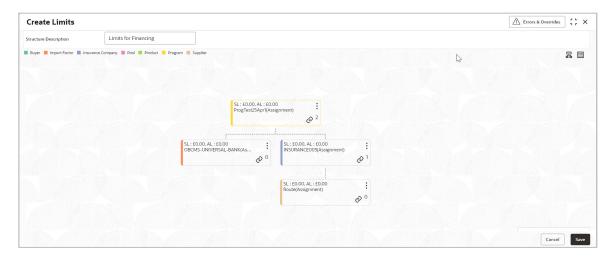

- 3. Create the entire structure in a similar manner. The number of immediate child nodes of a parent node appears in the tile of that parent node.
  - o To view the limits structure in a tabular format, click ■.
  - o To view the limits structure in a hierarchical format, click 呂.
  - Use the mini navigation window in the bottom right corner to pan across the limits structure.
- 4. To define the limit parameters for a particular node/entity, click **Options** icon and select **Edit**. The **Limit Details** window for that particular entity appears.
  - To delete a particular node, click Options icon and select Delete.
  - To delete all child nodes under a particular node, click **Options** icon and select **Delete** Hierarchy.

#### 3.5.1.2 Limit Details

This pop-up window appears when you click **Options** icon and select **Edit** 

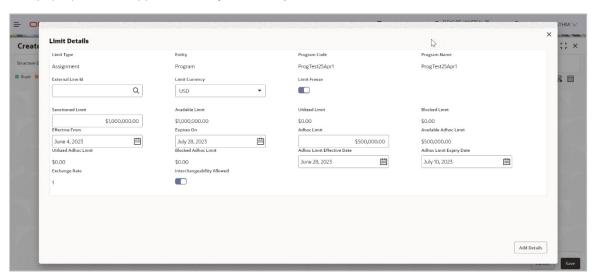

5. Refer the following table for specifying details in the above screen:

| Field Name       | Description                                                                                                    |
|------------------|----------------------------------------------------------------------------------------------------|
| Limit Type       | Displays the type of limit selected.                                                                                                    |
| Entity           | Displays the entity for which the limit is being defined.                                                                                                    |
| Entity Id / Code | Displays the unique ID or code of the selected entity.                                                                                                    |
| Entity Name      | Displays the name of the selected entity.                                                                                                    |
| External Line Id | Select the limit line ID in case the limits are to be retrieved from an external system. The sanctioned limit is fetched from the external system and populated in the <b>Sanctioned Limit</b> field, which then cannot be edited. |
| Limit Currency   | Select the currency in which the limits are to be defined.                                                                                                    |
| Limit Freeze     | Switch this toggle ON, to stop all limit-booking transactions in which the entity is involved, with respect to the limit structure. The transactions can be finance disbursement for invoices, purchase orders, or debit notes.    |
|                  | Releasing of limits are however not affected by this toggle. Therefore, transactions such as settlements, continue to be processed even if this toggle is switched ON.                                                             |
| Add Policy       | Switch this toggle ON to link an insurance policy to the entity. This toggle appears for a <b>Buyer</b> or <b>Supplier</b> entity type, when the main (topmost) node is <b>Insurance Company</b> .                                 |
| Link Policy      | Search and select the required insurance policy to link. This field appears on enabling the <b>Add Policy</b> toggle.                                                                                                    |

| Field Name                 | Description                                                                                                    |
|----------------------------|----------------------------------------------------------------------------------------------------|
| Policy Allocation Amount   | Enter the amount to be allocated from the policy. By default, the actual policy amount is displayed. This field appears on enabling the <b>Add Policy</b> toggle.                                                                                                    |
| Add                        | Click this button to add the selected policy.                                                                                                    |
| Reset                      | Click this button to clear the selected values in the fields.                                                                                                    |
| Sanctioned Limit           | Enter the limit amount to be allotted to the entity for the selected limit type. In case an external limits system is linked, then this field displays the value fetched from the system, once the external line ID is entered. This field is not editable, in this case.             |
| Available Limit            | Displays the limit amount that is available to the entity.                                                                                                    |
| Utilized Limit             | Displays the limit amount that has been utilized.                                                                                                    |
| Blocked Limit              | Displays the limit amount that has been blocked or reserved for transactions that are in progress.                                                                                                    |
| Effective From             | Click the calendar icon to select the date from when the limit is effective.                                                                                                    |
| Expires On                 | Click the calendar icon to select the date on which the limit expires.                                                                                                    |
| Adhoc Limit                | Enter the amount that can be allotted in case the available limit falls short of the required amount for a specific transaction.                                                                                                    |
| Available Adhoc Limit      | Displays the adhoc limit that is available to the entity.                                                                                                    |
| Utilized Adhoc Limit       | Displays the adhoc limit amount that has been utilized.                                                                                                    |
| Blocked Adhoc Limit        | Displays the adhoc limit amount that has been blocked or reserved for transactions that are in progress.                                                                                                    |
| Adhoc Limit Effective Date | Click the calendar icon to select the date from when the adhoc limit is effective.                                                                                                    |
| Adhoc Limit Expiry Date    | Click the calendar icon to select the date when the adhoc limit expires.                                                                                                    |
| Exchange Rate              | Displays the exchange rate between the parent entity's limit currency and the child entity's limit currency.                                                                                                    |
| Interchangeability Allowed | Switch this toggle ON, to set the sanctioned limit of each child entity to the same value as that of the parent entity. If this toggle is switched off, then the sum of sanctioned limits of all child entities cannot exceed (must be less than or equal) that of the parent entity. |
| % Allocation               | Displays the allocated limit percentage for the entity. This field appears on enabling the <b>Add Structure</b> toggle.  This field displays the following value: (Sanctioned Limit + Adhoc Limit)/Total Sanctioned Limit                                                             |
| Add Structure              | Switch the toggle ON to link an existing limit structure to the entity. This linking can only be done for Buyer or Supplier entity types. This feature is used for linking the insurance or import factor limits to the buyer/supplier.                                               |

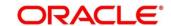

| Field Name             | Description                                                                                                    |
|------------------------|----------------------------------------------------------------------------------------------------|
| Root Entity            | Select the root entity to be added. This field appears on enabling the <b>Add Structure</b> toggle.                                                                                                    |
| Link Structure         | Search and select the required structure to link.                                                                                                    |
| % Allocation           | Displays the allocated limit percentage for the root entity. This field appears on enabling the <b>Add Structure</b> toggle.  This field displays the following value: (Sanctioned Limit)/Total Sanctioned Limit |
| View Details           | Click this hyperlink to view the details of the linked structure.                                                                                                    |
| Add                    | Click this button to add the limit structure.                                                                                                    |
| Reset                  | Click this button to clear the selected values.                                                                                                    |
| Total Sanctioned Limit | Displays the total sanctioned limit.                                                                                                    |
| Total Available Limit  | Displays the total available limit.                                                                                                    |
| Total Utilized Limit   | Displays the total utilized limit.                                                                                                    |
| Total Block Limit      | Displays the total blocked limit.                                                                                                    |

6. After defining the limit parameters, click **Add Details** to save the limit details for the entity. The sum of the sanctioned and adhoc limits appears in the node tile.

#### Create Limits Screen - Post Addition of Limit Details

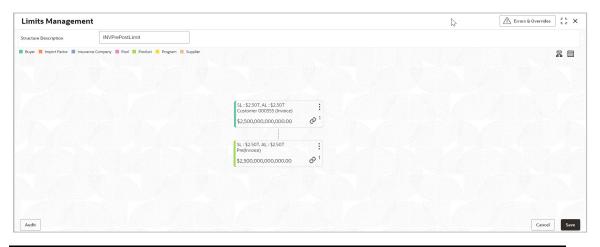

Note: In case the 'Limits Freeze' toggle is enabled for a specific node, the same is indicated in the node tile.

7. Once you define limits for all the entities/nodes, click **Save** to save the record and send for authorization (if applicable).

#### 3.5.2 View Limits Structure

By using this screen, you can view, modify, or authorize limit details.

Navigation Path: Supply Chain Finance > Maintenance > Limits Structure > View Limits

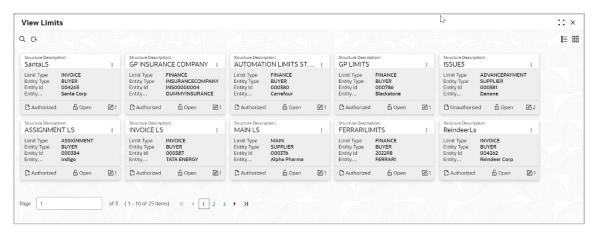

Perform the following steps to filter or take actions on a limit structure records:

- Filter the records in the View screen:
- a. Click the **Search** icon to view the filters. You can filter the records by Structure Description, Limit Type, Entity Type, Entity Id, Entity Description, Record Status, and Authorization Status.
- b. Click Search.

OR

- Click the Refresh icon to refresh the records.
- Click the **Options** icon and then click any of the below options:
  - Unlock To modify the record details. Refer the Create Limits Structure section for field level details.
  - Authorize To authorize the record. Authorizing requires necessary access rights.
    - Optional: Click View to view the record details.
    - Select the record to authorize and then click Confirm.
  - o **Delete/Close** To remove the record.
    - Optional: On the confirmation pop-up window, click View to view the record details.
    - Click Proceed to delete the record.
  - Copy To copy the limits structure details for creating a new record.
  - View To view the limits structure details.
  - Reopen To reopen a closed record.

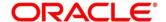

# 3.6 Managing Insurance

Through the Insurance master module banks can maintain details of the insurance company from which it intends to purchase insurance policies for covering the default risk of the debtor/borrower corporate. Details of various insurance policies availed through that insurance agent can also be maintained. Individual policies can be linked to debtor/borrower party to track limit related exposure at policy level.

#### 3.6.1 Create Insurance

Navigation Path: Supply Chain Finance > Maintenance > Insurance > Create Insurance

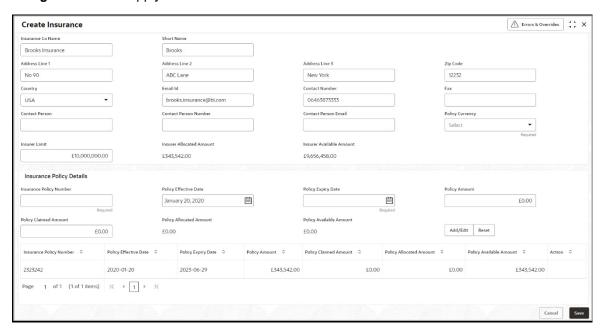

1. Refer the following table for specifying details in the above screen:

| Field Name        | Description                                                                  |
|-------------------|------------------------------------------------------------------------------|
| Insurance Co Name | Enter name of the insurance company.                                         |
| Short Name        | Enter the short name of the insurance company, if any.                       |
| Address Line 1    | Enter the contact address of the insurance company.                          |
| Address Line 2    | Continue entering the contact address of the insurance company, if required. |
| Address Line 3    | Continue entering the contact address of the insurance company, if required. |
| Zip Code          | Enter the valid postal code belonging to the mentioned address.              |
| Country           | Select the country of the mentioned address.                                 |
| Email Id          | Enter the communication e-mail address.                                      |
| Contact Number    | Enter the contact number of the insurance company.                           |

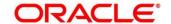

| Field Name               | Description                                                                       |
|--------------------------|-----------------------------------------------------------------------------------|
| Fax                      | Enter the fax number of the insurance company.                                    |
| Contact Person           | Enter the contact person's name from the insurance company.                       |
| Contact Person Number    | Enter the phone number of the mentioned contact person.                           |
| Contact Person Email     | Enter the e-mail address of the contact person.                                   |
| Policy Currency          | Select the currency in which the insurance is subscribed.                         |
| Insurer Limit            | Enter the maximum limit to be given to the insurer.                               |
| Insurer Allocated Amount | Enter the amount already allocated to the insurer out of Insurer limit.           |
| Insurer Available Amount | This field displays the available limit that can be claimed.                      |
| Insurance Policy Details |                                                                                   |
| Insurance Policy Number  | Enter the insurance policy number.                                                |
| Policy Effective Date    | Enter the policy start date as mentioned on the policy certificate.               |
| Policy Expiry Date       | Enter the policy end date as mentioned on the policy certificate.                 |
| Policy Amount            | Enter the total insured amount mentioned in the policy.                           |
| Policy Claimed Amount    | Enter the amount already claimed from the total policy amount, if any.            |
| Policy Allocated Amount  | Enter the amount allocated to the specific policy.                                |
| Policy Available Amount  | This field displays the available amount in the specific policy post claims made. |

- 2. Click **Add/ Edit** to add the details to the grid. Or click **Reset** to clear the selected values, if required.
- 3. Click **Save** to save the record and send for authorization (if applicable).

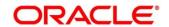

#### 3.6.2 View Insurance

By using this screen, you can view, modify, delete, or authorize insurance details.

Navigation Path: Supply Chain Finance > Maintenance > Insurance > View Insurance

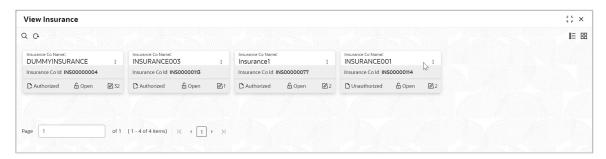

Perform the following steps to filter or take actions on an insurance record:

- Filter the records in the View screen:
- a. Click the **Search** icon to view the filters. You can filter the records by Insurance Co Id, Insurance Co Name, Short Name, Zip Code, Authorization Status, and Record Status.
- b. Click **Search** or Click **Reset** to reset the filter criteria.
- Click the **Refresh** icon to refresh the records.
- Click the **Options** icon and then click any of the below options:
  - Unlock To modify the record details. Refer the Create Insurance section for field level details.
  - Authorize To authorize the record. Authorizing requires necessary access rights.
    - Optional: Click View to view the record details.
    - Select the record to authorize and then click Confirm.
  - Delete/Close To remove the record.
    - Optional: On the confirmation pop-up window, click View to view the record details.
    - Click Proceed to delete the record.
  - Copy To copy the insurance details for creating a new record.
  - View To view the insurance details.
  - Reopen To reopen a closed record.

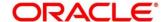

# 3.7 Managing Charges

Banks/Financial Institutions are empowered to configure flexible and preferential pricing as per corporate profile and assessment. The charges to be levied can be linked to specific events such as auto-debit, EOD, etc. Once configured, the charges would get levied for manual as well as auto processing mode for transactions. Various pricing methods like fixed amount/percentage, slab based and tiered based can be configured as per requirement. Calculation and collection frequency like monthly, weekly, yearly, and so on can also be defined for a charge. Both standard and discount type of charge is supported.

## 3.7.1 Charge Code

The 'Charge Code' screen helps you to manage charge code for a specific charge group, charge type, and charge category. You can also specify the expiry date of the charge code from this menu.

#### 3.7.1.1 Create Charge Code

**Navigation Path:** Supply Chain Finance > Maintenance > Charges > Charge Code > Create Charge Code

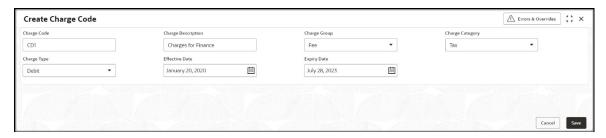

1. Refer the following table for specifying details in the above screen:

Note: Fields marked with 'Required' are mandatory.

| Field Name         | Description                                                                   |
|--------------------|-------------------------------------------------------------------------------|
| Charge Code        | Enter the unique charge code to be created.                                   |
| Charge Description | Enter the description of the charge.                                          |
| Charge Group       | Select the group of charge to which this charge code belongs.                 |
| Charge Category    | Select the category into which this charge code falls.                        |
| Charge Type        | Specify if this charge code is of debit or credit type.                       |
| Effective Date     | Click the calendar icon to select the start date of the charge code validity. |
| Expiry Date        | Click the calendar icon to select the end date of the charge code validity.   |

2. Click **Save** to save the record and send for authorization (if applicable).

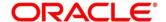

#### 3.7.1.2 View Charge Code

**Navigation Path:** Supply Chain Finance > Maintenance > Charges > Charge Code > View Charge Code

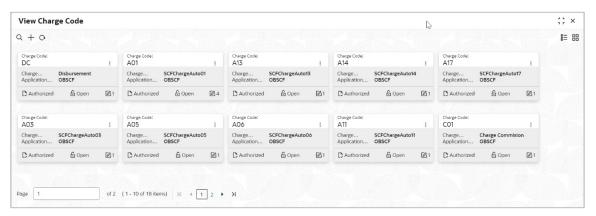

Perform the following steps to filter or take actions on charge codes:

- Filter the records in the View screen:
- a. Click the **Search** icon to view the filters. You can filter the records by Charge Code, Charge Description, Charge Group, Charge Category, Authorization Status, and Record Status.
- b. Click Search. OR

- Click the **Refresh** icon to refresh the records.
- Click the **Options** icon and then click any of the below options:
  - Unlock To modify the record details. Refer the Create Charge Code section for field level details.
  - Authorize To authorize the record. Authorizing requires necessary access rights.
    - Optional: Click View to view the record details.
    - Select the record to authorize and then click **Confirm**.
  - Delete/Close To remove the record.
    - Optional: On the confirmation pop-up window, click View to view the record details.
    - Click Proceed to delete the record.
  - o **Copy** To copy the charge code details for creating a new record.
  - o View To view the charge code details.
  - o Reopen To reopen a closed record.

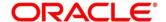

# 3.7.2 Charge Rule Maintenance

The user can define rules for charge pricing/charge calculation, based on the requirements, using this screen. Charge rule enables user to create a template for pricing method and link the same to a product/program or corporate through other submenus like charge decisioning and preferential charge pricing.

### 3.7.2.1 Create Charge Rule Maintenance

**Navigation Path:** Supply Chain Finance > Maintenance > Charges > Charge Rule Maintenance > Create Rule Maintenance

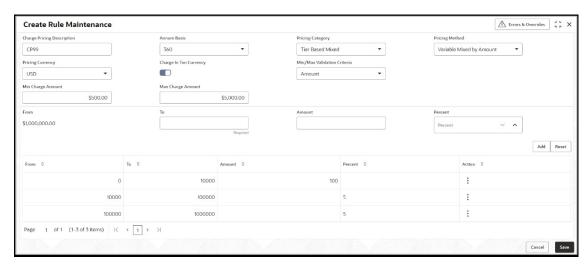

1. Refer the following table for specifying details in the above screen:

| Field Name                  | Description                                                                                  |
|-----------------------------|----------------------------------------------------------------------------------------------|
| Charge Pricing Description  | Enter the pricing description of charge.                                                     |
| Annum Basis                 | Select the number of days to be considered in a year.                                        |
| Pricing Category            | Select the pricing category. Based on the selected category, pricing methods will be loaded. |
| Pricing Method              | Select the method to configure the charge pricing.                                           |
| Pricing Currency            | Select the currency in which pricing is to be done.                                          |
| Charge in Txn Currency      | Switch the toggle ON if charge should be levied in transaction currency.                     |
| Fixed Amount                | Enter the charge amount. This field is displayed only when Pricing Category is Fixed Amount. |
| Min/Max Validation Criteria | Specify whether the charges should be applied based on the range of amount or percentage.    |
| Flat Charge                 | Switch the toggle ON if flat charge should be applied.                                       |

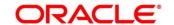

| Field Name                     | Description                                                                                                    |
|--------------------------------|----------------------------------------------------------------------------------------------------|
|                                | This field is displayed only when Pricing Category is Fixed Percent or Tier Based Percent.                                                                    |
| Min. Charge<br>Amount/Percent  | Enter the minimum charge amount / percentage to be considered. This field is displayed based on the value selected in the Min/Max Validation Criteria field.  |
| Max. Charge<br>Amount/Percent  | Enter the maximum charge amount / percentage to be considered.  This field is displayed based on the value selected in the Min/Max Validation Criteria field. |
| Fixed Percent                  | Enter the charge percentage. This field is displayed only when Pricing Category is Fixed Percent.                                                             |
| The following fields appear fo | or all tier based pricing categories.                                                                                                    |
| From                           | Displays the start value of the amount/ percent/ duration range.  This field is displayed only for tier based pricing category.                               |
| То                             | Enter the end value of the amount/ percent/ duration range.  This field is displayed only for tier based pricing category.                                    |
| Amount                         | Enter the charge amount. This field is displayed only when Pricing Category is selected as 'Tier Based Amount' or 'Tier Based Mixed'.                         |
| Units                          | Enter the number of charge unit. This field is displayed only when Pricing Category is selected as 'Tier Based Amount' and Pricing Method is count-based.     |
| Percent                        | Enter the charge percentage. This field is displayed only when Pricing Category is selected as 'Tier Based Percent' or 'Tier Based Mixed'.                    |

- 2. Click **Add** to add the charge rule details to the grid. Or click **Reset** to clear the selected values, if required.
  - Once an entry is made in the grid, click **Options** icon in the **Action** column, to edit or delete it.
- 3. Click **Save** to save the record and send for authorization (if applicable).

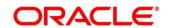

#### 3.7.2.2 View Charge Rule Maintenance

Navigation Path: Supply Chain Finance > Maintenance > Charges > Charge Rule Maintenance > View Rule Maintenance

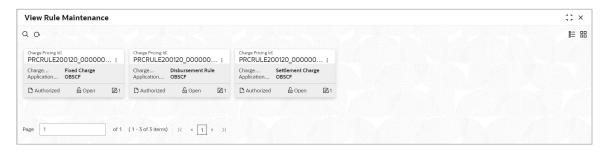

Perform the following steps to filter or take actions on charge rule maintenance records:

- Filter the records in the View screen:
- a. Click the **Search** icon to view the filters. You can filter the records by Charge Pricing Id, Charge Description, Authorization Status, and Record Status.
- b. Click Search.

OR

- Click the Refresh icon to refresh the records.
- Click the **Options** icon and then click any of the below options:
  - Unlock To modify the record details. Refer the Create Charge Rule Maintenance section for field level details.
  - Authorize To authorize the record. Authorizing requires necessary access rights.
    - Optional: Click View to view the record details.
    - Select the record to authorize and then click Confirm.
  - Delete/Close To remove the record.
    - Optional: On the confirmation pop-up window, click View to view the record details.
    - Click **Proceed** to delete the record.
  - Copy To copy the charge rule maintenance details for creating a new record.
  - **View** To view the charge rule maintenance details.
  - o **Reopen** To reopen a closed record.

## 3.7.3 Charge Decisioning

Using this screen, the charge rule template and charge code created through earlier screens, can be mapped to a specific product, program, event etc. The charge party (buyer/supplier/insurance company) can also be defined. The calculation and collection frequencies for the charge can be defined as well.

### 3.7.3.1 Create Charge Decisioning

**Navigation Path:** Supply Chain Finance > Maintenance > Charges > Charge Decisioning > Create Charge Decisioning

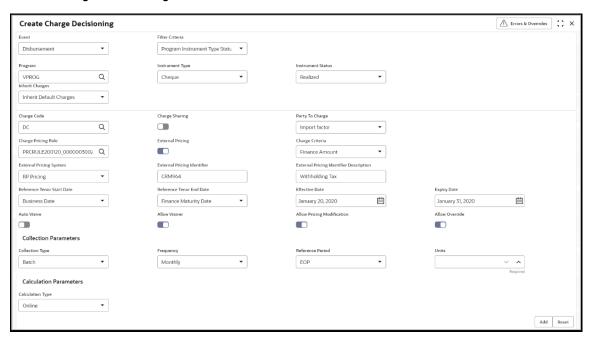

1. Refer the following table for specifying details in the above screen:

| Field Name      | Description                                                                                                    |
|-----------------|----------------------------------------------------------------------------------------------------|
| Event           | Select event on occurrence of which charge should be applied.                                                                                                    |
| Filter Criteria | This is the level for which the charge decisioning is set up. This could be Program Instrument Type Status Based, Instrument Type Status Based, Product Based, Program Based, or Default.                                                                                                    |
|                 | <ul> <li>If the 'Default' option is selected, then the charges added<br/>are applicable for all transactions under the selected<br/>event.</li> </ul>                                                                                                    |
|                 | <ul> <li>If the 'Program Based' option is selected, then a program<br/>field appears wherein the program code can be selected.<br/>The rules added as part of this maintenance will be<br/>applicable for the selected program. For all other<br/>programs, the default rule set will be applicable.</li> </ul> |
|                 | <ul> <li>If the 'Product Based' option is selected, then a product<br/>field appears wherein the product code can be selected.</li> </ul>                                                                                                    |

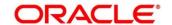

| Field Name                       |                                                                            | Description                                                                                                    |                                                      |
|----------------------------------|----------------------------------------------------------------------------|----------------------------------------------------------------------------------------------------|------------------------------------------------------|
|                                  |                                                                            | ded as part of this maint<br>r the selected product.                                                                                                    | enance will be                                       |
|                                  | selected, the<br>and an instr<br>respective va                             | im Instrument Type Status I<br>in a program field, an instru<br>rument status field appea<br>ilues can be selected. The ru<br>renance will be applicable                                                                                                    | ument type field ar, wherein the alded as part       |
|                                  | then an instr<br>field appear,<br>selected. The                            | nent Type Status Based' op<br>rument type field and an in<br>, wherein the respective<br>e rule added as part of this r<br>e for this specific combination                                                                                                    | strument status<br>values can be<br>naintenance will |
| Inherit Charges                  | Specify whether the constraints should be inherited as                     | default charges should only<br>nd overridden.                                                                                                    | be inherited or                                      |
| Charge Code                      | Select the charge coo                                                      | de for which decisioning is to                                                                                                    | be configured.                                       |
| Charge Sharing                   | Switch the toggle ON                                                       | if charge sharing is applical                                                                                                    | ble.                                                 |
| Sharing Percentage<br>Allocation | This field is displayed  Charge Sharing Alloca  Party To Charge  Select    | ation  Sharing Percentage  Required                                                                                                    | haring.                                              |
|                                  | Charge Sharing ≎                                                           | Sharing Percentage Allocation 💠                                                                                                    | Action \$                                            |
|                                  | SUPP                                                                       | 25                                                                                                    | :                                                    |
|                                  | BUY                                                                        | 7                                                                                                    | :                                                    |
|                                  | ii. In the Si<br>percentage<br>iii. Click <b>Add</b> to<br>iv. Repeat step | y to Charge, select the party haring Percentage, entry to be shared by the select to add details in the grid.  ps 'i' to 'iii' to add more parties to percentage of added percentage of added percentage of ad | er number of ed party.                               |

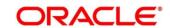

| Field Name                              | Description                                                                                                    |
|-----------------------------------------|----------------------------------------------------------------------------------------------------|
|                                         | v. If required, click <b>Options</b> icon under the <b>Action</b> column in the grid and then click <b>Edit</b> to modify details or click <b>Delete</b> to remove the record. |
|                                         | vi. Click <b>OK</b> to save the charge sharing details.                                                                                                    |
| Party To Charge                         | Select the party to be charged. This field is displayed if you disable charge sharing.                                                                                         |
| Charge Pricing Rule                     | Click the search icon to select the charge pricing rule to be applied.                                                                                                    |
| Charge Criteria                         | Select the criteria to be considered for charge application.                                                                                                    |
| Parent Charge Code                      | Select the parent charge code.  This field is displayed only when you select parent charge code in the Charge Criteria field.                                                  |
| External Pricing                        | Switch the toggle ON to link external pricing record.                                                                                                    |
| External Pricing System                 | Select the external pricing system from which the charges maintenance is to be fetched. This field is displayed only if you enable external pricing.                           |
| External Pricing Identifier             | Select the external charge rule or identifier from the list. This field is displayed only if you enable external pricing.                                                      |
| External Pricing Identifier Description | Description of external charge rule will be displayed.  This field is displayed only if you enable external pricing.                                                           |
| Reference Tenor Start Date              | Specify the date to be considered to calculate the start of charge tenor duration.                                                                                             |
| Reference Tenor End Date                | Specify the date to be considered to calculate the end of charge tenor duration.                                                                                               |
| Effective Date                          | Click the calendar icon to select the start date of the charge decisioning validity.                                                                                           |
| Expiry Date                             | Click the calendar icon to select the end date of the charge decisioning validity.                                                                                             |
| Auto Waive                              | Switch the toggle ON to enable automatic waiving of the charge.                                                                                                    |
| Allow Waiver                            | Switch the toggle ON to enable charge waiving.                                                                                                    |
| Allow Pricing Modification              | Switch the toggle ON to allow pricing modification.                                                                                                    |
| Allow Override                          | Switch the toggle ON to enable overriding of the charge.                                                                                                    |
|                                         | Collection Parameters                                                                                                    |
| Collection Type                         | Specify how the charge should be collected.                                                                                                    |
| Frequency                               | Specify the frequency of charge collection.  This field is displayed only when the collection type is 'Batch'.                                                                 |
| Reference Period                        | Specify whether the collection should take place at the start or end of the period.  This field is displayed only when the collection type is 'Ratch'                          |
| 11=:4=                                  | This field is displayed only when the collection type is 'Batch'.                                                                                                    |
| Units                                   | Specify the number of units to be collected in a batch.                                                                                                    |

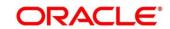

| Field Name       | Description                                                                                                    |
|------------------|----------------------------------------------------------------------------------------------------|
|                  | This field is displayed only when the collection type is 'Batch'.                                                                                        |
|                  | Calculation Parameters                                                                                                    |
| Calculation Type | Specify how the charge should be calculated.                                                                                                    |
| Frequency        | Specify the frequency of charge calculation.  This field is displayed only when the calculation type is 'Batch'.                                         |
| Reference Period | Specify whether the calculation should take place at the start or end of the period.  This field is displayed only when the calculation type is 'Batch'. |
| Units            | Specify the number of units to be calculated in a batch.  This field is displayed only when the calculation type is 'Batch'.                             |

- 2. Click Add to add details in the grid. Or click Reset to clear the selected values, if required.
  - Once an entry is made in the grid, click **Options** icon in the **Action** column, to edit or delete it.

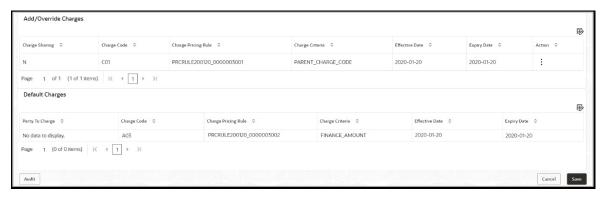

3. Click **Save** to save the data and send for authorization (if applicable).

#### 3.7.3.2 View Charge Decisioning

**Navigation Path:** Supply Chain Finance > Maintenance > Charges > Charge Decisioning > View Charge Decisioning

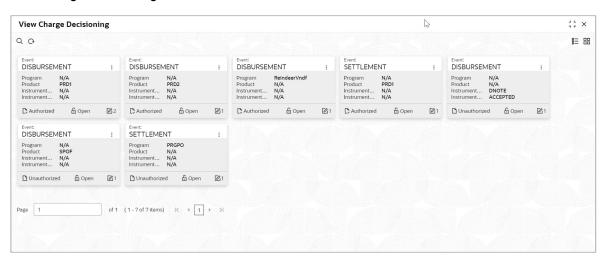

Perform the following steps to filter or take actions on a charge decisioning record:

- Filter the records in the View screen:
- a. Click the **Search** icon to view the filters. You can filter the records by Program, Product, Instrument Type, Instrument Status, Event, Authorization Status, and Record Status.
- b. Click Search.

OR

- Click the **Refresh** icon to refresh the records.
- Click the **Options** icon and then click any of the below options:
  - Unlock To modify the record details. Refer the Create Charge Decisioning section for field level details.
  - Authorize To authorize the record. Authorizing requires necessary access rights.
    - Optional: Click View to view the record details.
    - Select the record to authorize and then click Confirm.
  - Delete/Close To remove the record.
    - Optional: On the confirmation pop-up window, click View to view the record details.
    - Click Proceed to delete the record.
  - Copy To copy the charge decisioning details for creating a new record.
  - View To view the charge decisioning details.
  - o **Reopen** To reopen a closed record.

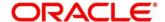

# 3.7.4 Charge Preferential Pricing

Preferential pricing can be configured to levy special pricing or charge application for a specific corporate.

### 3.7.4.1 Create Charge Preferential Pricing

**Navigation Path:** Supply Chain Finance > Maintenance > Charges > Charge Preferential Pricing > Create Preferential Pricing

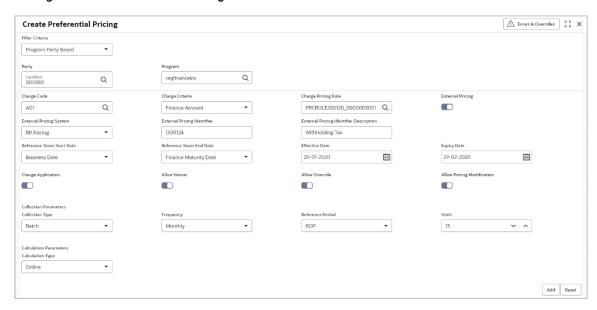

1. Refer the following table for specifying details in the above screen:

| Field Name          | Description                                                                                                    |
|---------------------|----------------------------------------------------------------------------------------------------|
| Filter Criteria     | Select the filter criteria.                                                                                                    |
|                     | Based on the selected criteria, the Program / Party Id fields are displayed.                                                                      |
| Program             | Click the search icon to select the program. This field appears only if the Program Party Based option is selected from the Filter Criteria list. |
| Party               | Click the search icon to select the party ID.                                                                                                    |
| Charge Code         | Click the search icon to select the charge code for pricing configuration.                                                                        |
| Charge Criteria     | Select the criteria to be considered for charge application.                                                                                      |
| Parent Charge Code  | Select the parent charge code.  This field is displayed only when you select Parent Charge Code in the Charge Criteria field.                     |
| Charge Pricing Rule | Click the search icon to select the pricing rule.                                                                                                 |
| External Pricing    | Switch the toggle ON to link external pricing record.                                                                                             |

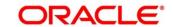

| Field Name                                 | Description                                                                                                    |  |
|--------------------------------------------|----------------------------------------------------------------------------------------------------|--|
| External Pricing System                    | Select the external pricing system from which the charges maintenance is to be fetched. This field is displayed only if you enable external pricing.                                                                      |  |
| External Pricing Identifier                | Select the external charge rule or identifier from the list. This field is displayed only if you enable external pricing.                                                                                                 |  |
| External Pricing Identifier<br>Description | Description of external charge rule will be displayed.  This field is displayed only if you enable external pricing.                                                                                                    |  |
| Reference Tenor Start Date                 | Specify the date to be considered to calculate the start of tenor duration.                                                                                                    |  |
| Reference Tenor End Date                   | Specify the date to be considered to calculate the end of tenor duration.                                                                                                    |  |
| Effective Date                             | Click the calendar icon to select the start date of the preferential charge validity.                                                                                                    |  |
| Expiry Date                                | Click the calendar icon to select the end date of the preferential charge validity.                                                                                                    |  |
| Charge Application                         | Switch the toggle ON to enable charge application.                                                                                                    |  |
| Allow Waiver                               | Switch the toggle ON to enable charge waiving.                                                                                                    |  |
| Allow Override                             | Switch the toggle ON to enable overriding of the charge.                                                                                                    |  |
| Allow Pricing Modification                 | Switch the toggle ON to allow pricing modification.                                                                                                    |  |
|                                            | Collection Parameters                                                                                                    |  |
| Collection Type                            | Specify how the pricing should be collected.                                                                                                    |  |
| Frequency                                  | Specify the frequency of charge collection.                                                                                                    |  |
| Reference Period                           | This field is displayed only when the collection type is 'Batch'.  Specify whether the collection should take place at the start or end of the period.  This field is displayed only when the collection type is 'Batch'. |  |
| Units                                      | Specify the number of units to be collected in a batch.  This field is displayed only when the collection type is 'Batch'.                                                                                                |  |
|                                            | Calculation Parameters                                                                                                    |  |
| Calculation Type                           | Specify how the pricing should be calculated.                                                                                                    |  |
| Frequency                                  | Specify the frequency of charge calculation.  This field is displayed only when the calculation type is 'Batch'.                                                                                                    |  |
| Reference Period                           | Specify whether the calculation should take place at the start or end of the period.                                                                                                    |  |
|                                            | This field is displayed only when the calculation type is 'Batch'.                                                                                                    |  |
| Units                                      | Specify the number of units to be calculated in a batch.  This field is displayed only when the calculation type is 'Batch'.                                                                                              |  |

2. Click **Add** to add details in the grid. Or click **Reset** to clear the selected values.

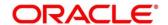

- Once an entry is made in the grid, click Options icon in the Action column, to edit or delete it.
- To add other columns to the grid, click Add/Remove Columns icon.

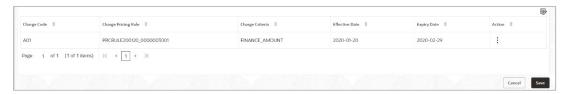

3. Click **Save** to save the record and send for authorization (if applicable).

### 3.7.4.2 View Charge Preferential Pricing

**Navigation Path:** Supply Chain Finance > Maintenance > Charges > Charge Preferential Pricing > View Preferential Pricing

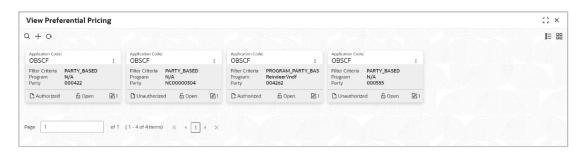

Perform the following steps to filter or take actions on a charge preferential pricing record:

- Filter the records in the View screen:
- Click the **Search** icon to view the filters. You can filter the records by Program, Party, Authorization Status, and Record Status.
- b. Click Search.

OR

- Click the **Refresh** icon to refresh the records.
- Click the Options icon and then click any of the below options:
  - Unlock To modify the record details. Refer the Create Charge Preferential Pricing section for field level details.
  - Authorize To authorize the record. Authorizing requires necessary access rights.
    - Optional: Click View to view the record details.
    - Select the record to authorize and then click Confirm.
  - Delete/Close To remove the record.
    - Optional: On the confirmation pop-up window, click View to view the record details.

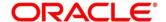

- Click **Proceed** to delete the record.
- o **Copy** To copy the charge preferential pricing details for creating a new record.
- **View** To view the charge preferential pricing details.
- o **Reopen** To reopen a closed record.

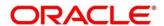

# 3.8 Managing Interest

## 3.8.1 Interest Pricing

Interest pricing UI allows bank user to create a template for interest pricing. Once created the same can be linked to a product/program/party through Interest Decisioning UI

## 3.8.1.1 Create Interest Pricing

Navigation Path: Supply Chain Finance > Maintenance > Interest > Interest > I

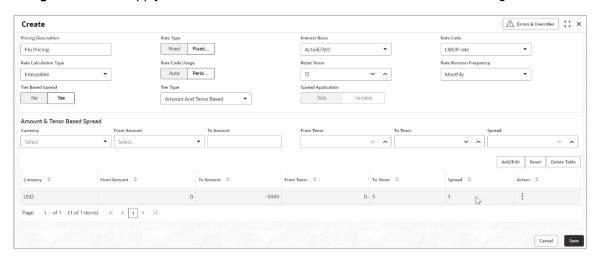

1. Refer the following table for specifying details in the above screen:

| Field Name            | Description                                                                                                    |
|-----------------------|----------------------------------------------------------------------------------------------------|
| Pricing Description   | Enter a description for the interest pricing.                                                                         |
| Rate Type             | Select whether the rate type is fixed or floating.                                                                    |
| Fixed Rate Type       | Select whether the fixed rate should be standard or input by the user. This field appears only for fixed rate type.   |
| Rate                  | Enter the interest pricing rate. This is applicable only for user input rate under fixed rate type.                   |
| Interest Basis        | Select the basis for calculation of interest.                                                                         |
| Rate Code             | Select the base rate code. This field is disabled for user defined fixed rate type.                                   |
| Rate Calculation Type | Select the type of rate calculation. This is applicable only for floating rate type.                                  |
| Rate Code Usage       | Select whether the rate should be updated automatically whenever there is a base rate change or updated periodically. |
| Reset Tenor           | Enter the tenor to reset the floating rate (in days). This is only applicable for floating rate type.                 |

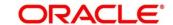

| Field Name                | Description                                                                                                 |
|---------------------------|----------------------------------------------------------------------------------------------------|
| Rate Revision Frequency   | Select the frequency of updating the rate, if the periodic option is selected in the Rate Code Usage field. |
| Tier Based Spread         | Select 'Yes' if the spread is tier-based, and 'No' otherwise.                                               |
| Spread                    | This is only applicable when the spread is not tier based. Enter the spread value.                          |
| Tier Type                 | For a tier-based rate, select whether the tier should be based on tenor, amount, or both.                   |
| Spread Application        | Select 'Slab' to apply spread slab-wise and 'Variable' to apply it variable-wise.                           |
|                           | This is only applicable for tier based spread. Enter the spread value.                                      |
| Amount/Tenor Based Spread |                                                                                                    |
| Currency                  | Select the currency of the amount spread.                                                                   |
|                           | This field is displayed only for amount based tier type.                                                    |
| From Amount               | Displays the lower limit for the amount based spread.                                                       |
|                           | This field is displayed only for amount based tier type.                                                    |
| To Amount                 | Enter the upper limit for the amount based spread.                                                          |
|                           | This field is displayed only for amount based tier type.                                                    |
| From Tenor                | Displays the lower limit for the tenor based spread.                                                        |
|                           | This field is displayed only for tenor based tier type.                                                     |
| To Tenor                  | Enter the upper limit for the tenor based spread.                                                           |
|                           | This field is displayed only for tenor based tier type.                                                     |
| Spread                    | Enter the spread value for the tenor.                                                                       |

- 2. If the **Tier Based Spread** field is enabled, then select the required option from the **Tier Type** list.
  - a. Based on the tier type selected, enter the tier, and spread details.
  - b. Optionally, click **Reset** to clear the entered values.
  - c. Click Add/Edit to create an entry in the table.
  - d. Create further tiers in a similar manner, if required.
  - e. Optionally, click **Delete Table** to delete the tier based spread table.
- 3. Click **Save** to save the record and send for authorization (if applicable).

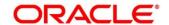

#### 3.8.1.2 View Interest Pricing

Navigation Path: Supply Chain Finance > Maintenance > Interest > Interest Pricing > View

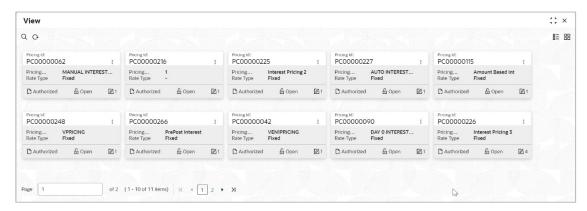

Perform the following steps to filter or take actions on an interest pricing record:

- Filter the records in the View screen:
- a. Click the **Search** icon to view the filters. You can filter the records by Pricing Id, Pricing Description, Rate Type, Authorization Status, and Record Status.
- b. Click Search.

OR

- Click the Refresh icon to refresh the records.
- Click the **Options** icon and then click any of the below options:
  - Unlock To modify the record details. Refer the Create Interest Pricing section for field level details.
  - Authorize To authorize the record. Authorizing requires necessary access rights.
    - Optional: Click View to view the record details.
    - Select the record to authorize and then click Confirm.
  - Delete/Close To remove the record.
    - Optional: On the confirmation pop-up window, click View to view the record details.
    - Click Proceed to delete the record.
  - Copy To copy the interest pricing details for creating a new record.
  - View To view the interest pricing details.
  - o Reopen To reopen a closed record.

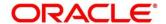

## 3.8.2 Interest Rate Decisioning

### 3.8.2.1 Create Interest Rate Decisioning

The Interest Rate Decisioning UI links to pricing rule or template to appropriate product/program/party.

**Navigation Path:** Supply Chain Finance > Maintenance > Interest > Interest Rate Decisioning > Create

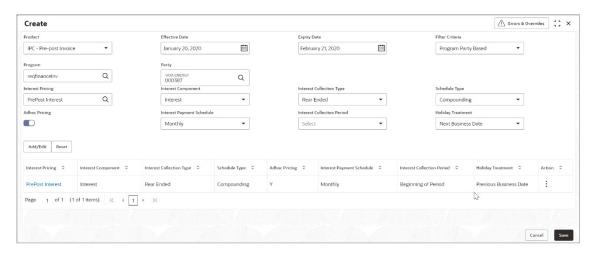

1. Refer the following table for specifying details in the above screen:

| Field Name               | Description                                                                                                    |
|--------------------------|----------------------------------------------------------------------------------------------------|
| Product                  | Select the product to create the rate decisioning for.                                                                                                    |
| Effective Date           | Click the calendar icon to select the date from when the rate decisioning is effective.                                                                                                    |
| Expiry Date              | Click the calendar icon to select the date when the rate decisioning expires.                                                                                                    |
| Filter Criteria          | Select the filter criteria for the rate decisioning. Based on the selected value, Program / Party fields are displayed.                                                                               |
| Program                  | Click the search icon to select the program. This field is displayed when a program related filter criteria is selected.                                                                              |
| Party                    | Click the search icon to select the party. This field is displayed when a party related filter criteria is selected.                                                                                  |
| Interest Pricing         | Select the interest pricing to be considered for the rate decisioning.                                                                                                    |
| Interest Component       | Select the interest component.                                                                                                    |
| Interest Collection Type | Select the interest collection type as front or rear ended.  This is defaulted to the <b>Rear Ended</b> when penalty on principal or penalty on interest is selected in the Interest Component field. |

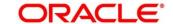

| Field Name                 | Description                                                                                                    |
|----------------------------|----------------------------------------------------------------------------------------------------|
| Schedule Type              | Select the interest rate scheduling type as normal or compounding.                                                                                              |
|                            | This is defaulted to <b>Normal</b> when Front Ended is selected in the Interest Collection type field and Interest is selected in the Interest Component field. |
| Adhoc Pricing              | Switch the toggle ON, if adhoc pricing is applicable when adhoc limits are utilized during finance disbursement.                                                |
| Interest Payment           | Select the collection of interest to be Bullet or Monthly.                                                                                                    |
| Schedule                   | This is enabled only when Rear Ended is selected in the Interest Collection type field and Interest is selected in the Interest Component field.                |
| Interest Collection Period | Select the time of the month the interest should be collected. This is calculated from the disbursement date.                                                   |
|                            | This is enabled only when Monthly is selected in the Interest Payment Schedule field.                                                                           |
|                            | <ul> <li>End of Period - The interest will be collected on the last<br/>working day of the month.</li> </ul>                                                    |
|                            | Beginning of Period - The interest will be collected on<br>the 1 <sup>st</sup> working day of the next month.                                                   |
|                            | <ul> <li>Value Date - The interest will be collected on the same<br/>date as the disbursement for the subsequent months.</li> </ul>                             |
| Holiday Treatment          | Select the treatment to be followed if the date of interest falls on the Holiday.                                                                               |
|                            | Next Business Date                                                                                                    |
|                            | Previous Business Date                                                                                                    |

2. Click **Save** to save the record and send for authorization (if applicable).

### 3.8.2.2 View Interest Rate Decisioning

**Navigation Path**: Supply Chain Finance > Maintenance > Interest > Interest Rate Decisioning > View

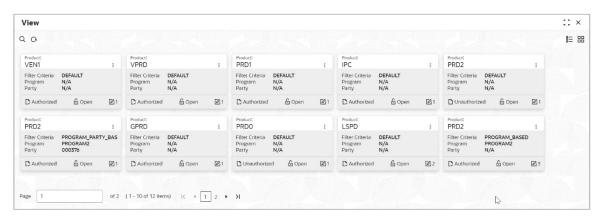

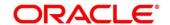

Perform the following steps to filter or take actions on an interest rate decisioning record:

- Filter the records in the View screen:
- a. Click the **Search** icon to view the filters. You can filter the records by Program, Party, Product, Effective Date, Expiry Date, Authorization Status, and Record Status.
- b. Click Search.

OR

- Click the **Refresh** icon to refresh the records.
- Click the **Options** icon and then click any of the below options:
  - Unlock To modify the record details. Refer the Create Interest Rate Decisioning section for field level details.
  - o **Authorize** To authorize the record. Authorizing requires necessary access rights.
    - Optional: Click View to view the record details.
    - Select the record to authorize and then click Confirm.
  - o **Delete/Close** To remove the record.
    - Optional: On the confirmation pop-up window, click View to view the record details.
    - Click Proceed to delete the record.
  - Copy To copy the interest rate decisioning details for creating a new record.
  - o View To view the interest rate decisioning details.
  - Reopen To reopen a closed record.

# 3.9 Managing Accounting

One of the important sections of configuring reference data for Supply Chain Finance system is maintaining parameters for accounting which can be set up through various sub modules of accounting such as account mapping, entry codes, roles, and accounting entries.

#### 3.9.1 Role

#### 3.9.1.1 Create Account Role

This screen is used to create Account Roles. This is required to identify the Dr/Cr leg in an accounting entry. Dr/Cr legs with other parameters like amount type etc. are created through "Accounting Entry Codes" submenu.

**Navigation Path:** Supply Chain Finance > Maintenance > Accounting > Role > Create Account Role

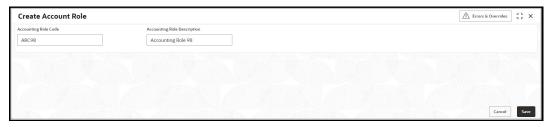

1. Refer the following table for specifying details in the above screen:

| Note: Fields marked with 'Requi | red' are mandatory.                                        |
|---------------------------------|------------------------------------------------------------|
| Field Name                      | Description                                                |
| Accounting Role Code            | Enter a unique code for the accounting role being created. |
| Accounting Role Description     | Enter a description to associate with the role.            |

2. Click **Save** to save the data and send for authorization (if applicable).

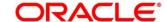

#### 3.9.1.2 View Role

By using this screen, you can view, modify, delete, or authorize the accounting role.

**Navigation Path:** Supply Chain Finance > Maintenance > Accounting > Role > View Account Role

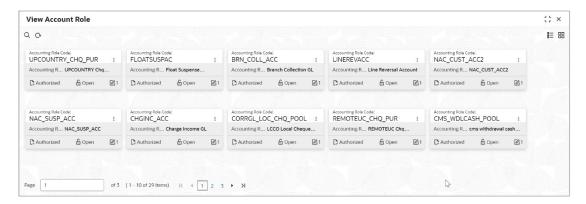

Perform the following steps to filter or take actions on an accounting role record:

- Filter the records in the View screen:
- a. Click the **Search** icon to view the filters. You can filter the records by Accounting Role Code, Accounting Role Description, Authorization Status, and Record Status.
- b. Click Search.

OR

- Click the Refresh icon to refresh the records.
- Click the **Options** icon and then click any of the below options:
  - Unlock To modify the record details. Refer the Create Account Role section for field level details.
  - Authorize To authorize the record. Authorizing requires necessary access rights.
    - Optional: Click View to view the record details.
    - Select the record to authorize and then click Approve.
  - Delete/Close To remove the record.
    - Optional: On the confirmation pop-up window, enter the remark for deletion.
    - Click Confirm to delete the record.
  - Copy To copy the accounting role details for creating a new record.
  - **View** To view the accounting role details.
  - Reopen To reopen a closed record.

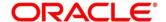

## 3.9.2 Entry Codes

### 3.9.2.1 Create Entry Codes

This screen is used to create entry codes. or Dr/Cr legs for an accounting entry.

**Navigation Path:** Supply Chain Finance > Maintenance > Accounting > Entry Codes > Create Account Entry Code

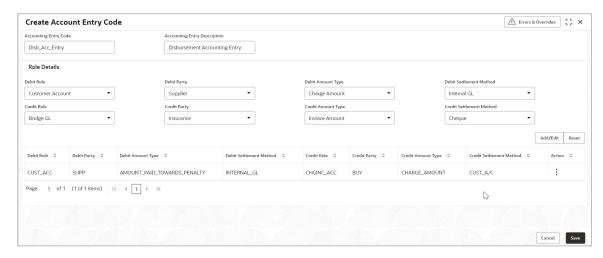

1. Refer the following table for specifying details in the above screen:

| Field Name                   | Description                                                 |
|------------------------------|-------------------------------------------------------------|
| Accounting Entry Code        | Enter a unique identification code for the accounting entry |
| Accounting Entry Description | Enter a description for the accounting entry.               |
|                              | Role Details                                                |
| Debit Role                   | Select the role of the debit party.                         |
| Debit Party                  | Select the party type to debit.                             |
| Debit Amount Type            | Select the amount type to debit.                            |
| Debit Settlement Method      | Select the method to be used for debit settlement.          |
| Credit Role                  | Select the role of the credit party.                        |
| Credit Party                 | Select the party to credit.                                 |
| Credit Amount Type           | Select the amount type to credit.                           |
| Credit Settlement Method     | Select the method to be used for credit settlement.         |

- Click Add/Edit to add the details to the grid. Or click Reset to clear the selected values, if required.
- 3. Click **Save** to save the data and send for authorization (if applicable).

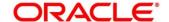

### 3.9.2.2 View Entry Code

By using this screen, you can view, modify, delete, or authorize entry code.

**Navigation Path:** Supply Chain Finance > Maintenance > Accounting > Entry Codes > View Account Entry Code

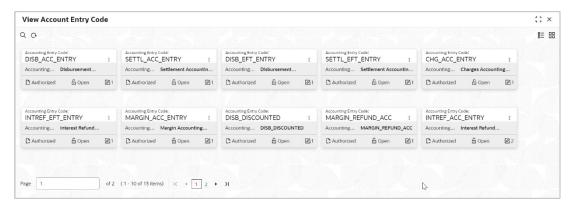

Perform the following steps to filter or take actions on an accounting entry code record:

- Filter the records in the View screen:
- a. Click the **Search** icon to view the filters. You can filter the records by Accounting Entry Code, Accounting Entry Description, Authorization Status, and Record Status.
- b. Click Search.

OR

- Click the Refresh icon to refresh the records.
- Click the **Options** icon and then click any of the below options:
  - Unlock To modify the record details. Refer the Create Entry Codes section for field level details.
  - Authorize To authorize the record. Authorizing requires necessary access rights.
    - Optional: Click View to view the record details.
    - Select the record to authorize and then click Approve.
  - Delete/Close To remove the record.
    - Optional: On the confirmation pop-up window, enter the remark for deletion.
    - Click Confirm to delete the record.
  - Copy To copy the entry code details for creating a new record.
  - **View** To view the entry code details.
  - Reopen To reopen a closed record.

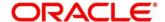

# 3.9.3 Accounting Entries

## 3.9.3.1 Create Accounting Entries

This screen is used to create accounting entries by mapping entry codes with appropriate product, event, payment mode etc.

**Navigation Path:** Supply Chain Finance > Maintenance > Accounting > Accounting Entries > Create Account Entries

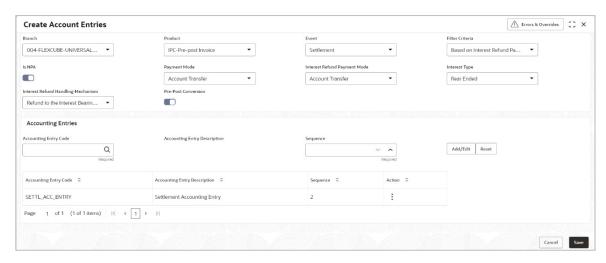

1. Refer the following table for specifying details in the above screen:

Note: Fields marked with 'Required' are mandatory.

| Field Name                      | Description                                                                                                    |  |
|---------------------------------|----------------------------------------------------------------------------------------------------|--|
| Branch                          | Select the Branch to add an accounting entry for. Values in this field are listed based on your access rights.                                                                                                    |  |
| Product                         | Select the required product.                                                                                                    |  |
| Event                           | Select the event to add an accounting entry for.                                                                                                    |  |
| Filter Criteria                 | Select the filter criteria for which the accounting entry is to be added. Based on the selected filter criteria, select the type/mode from the respective field(s) that appear. Refer to the <b>Filter Criteria for Events</b> table for more information. |  |
| Is NPA                          | Switch this toggle ON if the accounting entry is for an NPA.                                                                                                    |  |
| Payment Mode                    | Select the mode of payment for repayment if the finance is an NPA.  • EFT                                                                                                    |  |
|                                 | • Cheque                                                                                                    |  |
|                                 | Account Transfer                                                                                                    |  |
| Interest Refund Payment<br>Mode | Select the mode of payment for the interest refunds.  • EFT  • Cheque  • Account Transfer                                                                                                    |  |

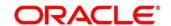

| Field Name                   | Description                                                                 |  |
|------------------------------|-----------------------------------------------------------------------------|--|
| Interest Type                | Displays the type of interest collection.                                   |  |
|                              | Rear Ended                                                                  |  |
|                              | Front Ended                                                                 |  |
| Interest Refund Handling     | Select how the interest refund should be handled.                           |  |
| Mechanism                    | Refund to the Interest Bearing Party                                        |  |
|                              | Settle with Outstanding Finances                                            |  |
|                              | Manually Settle O/s Finances                                                |  |
| Pre-Post Conversion          | Switch this toggle ON if the accounting entry is for a pre-post conversion. |  |
| Charge Type                  | Select the charge type with respect to the customer's account.  • Debit     |  |
|                              | Credit                                                                      |  |
| Payment Party                | Select the name of the party that is making the payment.                    |  |
|                              | Buyer                                                                       |  |
|                              | Supplier                                                                    |  |
| Account Type                 | Select the type of account to be mapped.                                    |  |
|                              | OD A/C                                                                      |  |
|                              | • CASA                                                                      |  |
| Accounting Entries           |                                                                             |  |
| Accounting Entry Code        | Click the search icon to select the required accounting entry code.         |  |
| Accounting Entry Description | Displays the description of the selected entry code.                        |  |
| Sequence                     | Select the sequence to be set for the accounting entry code.                |  |

# Filter Criteria for Events

| Event        | Filter Criteria                                                      | Additional Filter Options                                                                                                    |
|--------------|----------------------------------------------------------------------|----------------------------------------------------------------------------------------------------|
| Disbursement | Payment Mode, Interest<br>Collection Type and Pre-Post<br>conversion | <ul><li>Payment Mode</li><li>Interest Type</li><li>Pre-Post Conversion</li></ul>                                                                                                    |
|              | Charge Type Based                                                    | Charge Type                                                                                                    |
| Settlement   | Based on Interest Refund<br>Payment Mode                             | <ul> <li>Is NPA</li> <li>Payment Mode</li> <li>Interest Refund Payment Mode</li> <li>Interest Type</li> <li>Interest Refund Handling Mechanism</li> <li>Pre-Post Conversion</li> </ul> |

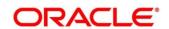

#### **Filter Criteria for Events**

|                 | Based on Interest Refund<br>Handling Mechanism     | <ul> <li>Is NPA</li> <li>Payment Mode</li> <li>Interest Type</li> <li>Interest Refund Handling<br/>Mechanism</li> <li>Pre-Post Conversion</li> </ul> |  |
|-----------------|----------------------------------------------------|----------------------------------------------------------------------------------------------------|--|
|                 | Based on Interest Collection<br>Type               | <ul><li>Is NPA</li><li>Payment Mode</li><li>Interest Type</li><li>Pre-Post Conversion</li></ul>                                                      |  |
|                 | Based on Charges                                   | Charge Type                                                                                                    |  |
| Auto-Debit      | Default                                            | • NA                                                                                                    |  |
|                 | Payment Party, Account Type and Payment Mode Based | <ul><li>Payment Party</li><li>Account Type</li><li>Payment Mode</li></ul>                                                                            |  |
| Interest Refund | Payment Mode Based                                 | Payment Mode                                                                                                    |  |
| Margin Refund   | Payment Mode Based                                 | Payment Mode                                                                                                    |  |
| Excess Refund   | Payment Mode Based                                 | Payment Mode                                                                                                    |  |

- 2. Click **Add/ Edit** to add the details to the grid. Or click **Reset** to clear the selected values, if required.
  - Once an entry is made in the grid, click **Options** icon in the **Action** column, to edit or delete it.
- 3. Click **Save** to save the data and send for authorization (if applicable).

### 3.9.3.2 View Accounting Entries

By using this screen, you can view, modify, delete, or authorize accounting entries.

**Navigation Path:** Supply Chain Finance > Maintenance > Accounting > Accounting Entries > View Account Entries

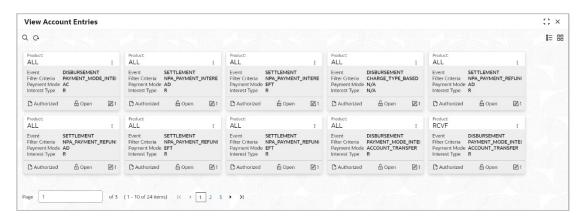

Perform the following steps to filter or take actions on an accounting entries record:

- Filter the records in the View screen:
- a. Click the **Search** icon to view the filters. You can filter the records by Product, Event, Payment Mode, Charge Type, Authorization Status, and Record Status.
- b. Click Search.

OR

- Click the **Refresh** icon to refresh the records.
- Click the **Options** icon and then click any of the below options:
  - Unlock To modify the record details. Refer the Create Accounting Entries section for field level details.
  - Authorize To authorize the record. Authorizing requires necessary access rights.
    - Optional: Click View to view the record details.
    - Select the record to authorize and then click Approve.
  - Delete/Close To remove the record.
    - Optional: On the confirmation pop-up window, enter the remark for deletion.
    - Click Confirm to delete the record.
  - Copy To copy the accounting entry details for creating a new record.
  - o View To view the accounting entry details.
  - o Reopen To reopen a closed record.

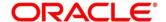

# 3.9.4 External Account Mapping

## 3.9.4.1 Create External Account Mapping

This screen is used to create external account mapping, i.e., mapping of a customer external account to a specific product, event, etc.

**Navigation Path:** Supply Chain Finance > Maintenance > Accounting > External Account Mapping > Create External Account Mapping

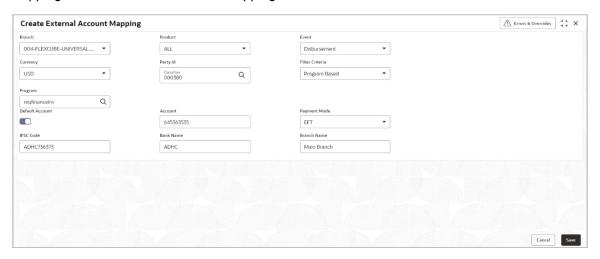

1. Refer the following table for specifying details in the above screen:

Note: Fields marked with 'Required' are mandatory.

| Field Name      | Description                                                                                                    |
|-----------------|----------------------------------------------------------------------------------------------------|
| Branch          | Select the branch in which account is maintained.                                                                            |
| Product         | Select the product to be associated with the account.  You can select ALL if the account is to be used for all the products. |
| Event           | Specify whether the account is for Disbursement, Settlement, Auto Debit, or Margin Calculation.                              |
| Currency        | Select the required currency.                                                                                                |
| Party Id        | Click the search icon to select the party for mapping the accounts to.                                                       |
| Filter Criteria | Select any one of the following filter criteria:                                                                             |
| Default Account | Use this toggle button to set or remove the account to be considered as default one.                                         |
| Account         | Enter the account number.                                                                                                    |

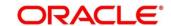

| Field Name   | Description                                 |
|--------------|---------------------------------------------|
| Payment Mode | Select the mode of payment for the account. |
| IFSC Code    | Enter the IFSC code.                        |
| Bank         | Enter the bank name.                        |
| Branch       | Enter the branch name.                      |

2. Click **Save** to save the data and send for authorization (if applicable).

### 3.9.4.2 View External Account Mapping

By using this screen, you can view, modify, delete, or authorize external account mapping.

**Navigation Path:** Supply Chain Finance > Maintenance > Accounting > External Account Mapping > View External Account Mapping

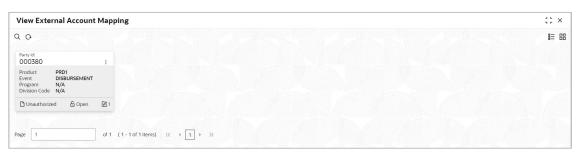

Perform the following steps to filter or take actions on external account mapping record:

- Filter the records in the View screen:
- a. Click the **Search** icon to view the filters. You can filter the records by Product, Event, Party Id, Program, Division Code, Authorization Status, and Record Status.
- b. Click Search.

OR

- Click the **Refresh** icon to refresh the records.
- Click the Options icon and then click any of the below options:
  - Unlock To modify the record details. Refer the Create External Account Mapping section for field level details.
  - Authorize To authorize the record. Authorizing requires necessary access rights.
    - Optional: Click View to view the record details.
    - Select the record to authorize and then click Approve.
  - Delete/Close To remove the record.
    - Optional: On the confirmation pop-up window, enter the remark for deletion.

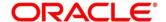

- Click Confirm to delete the record.
- Copy To copy the external account mapping details for creating a new record.
- View To view the external account mapping details.
- o Reopen To reopen a closed record.

## 3.9.5 Internal Account Mapping

### 3.9.5.1 Create Internal Account Mapping

This screen is used to map internal account s (Customer accounts and Bank GL accounts) with specific accounting roles.

**Navigation Path:** Supply Chain Finance > Maintenance > Accounting > Internal Account Mapping > Create Internal Account Mapping

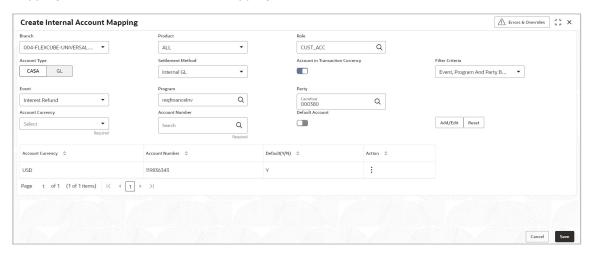

3. Refer the following table for specifying details in the above screen:

Note: Fields marked with 'Required' are mandatory.

| Field Name                      | Description                                                                                             |
|---------------------------------|----------------------------------------------------------------------------------------------------|
| Branch                          | Select the branch in which account is maintained.                                                       |
| Product                         | Select the product for which internal account mapping is to be maintained.                              |
|                                 | You can select ALL if the account is to be used for all the products.                                   |
| Role                            | Click the Search icon to select the accounting role to map the account to.                              |
| Account Type                    | Select the type of account to be mapped, whether CASA or GL.                                            |
| Settlement Method               | Select the mode of settlement.                                                                          |
| Account in Transaction Currency | Use this toggle button to specify whether the accounting should be done in transaction currency or not. |
| Filter Criteria                 | Select any one of the following criteria:                                                               |
|                                 | Event, Program and Party Based                                                                          |

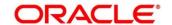

| Field Name       | Description                                                                                               |  |
|------------------|----------------------------------------------------------------------------------------------------|--|
|                  | Program and Party Based                                                                                   |  |
|                  | Party and Division Code Based                                                                             |  |
|                  | Event and Party Based                                                                                     |  |
|                  | Program Based                                                                                             |  |
|                  | Party Based                                                                                               |  |
|                  | Based on the selected filter criteria, select the required values from the respective fields that appear. |  |
| Account Currency | Select the currency of the account to be mapped.                                                          |  |
| Account Number   | Click the search icon and select the real/virtual account number.                                         |  |
| Default Account  | Use this toggle button to specify if this account should be considered as the default one.                |  |

- 4. Click **Add/ Edit** to add the details to the grid. Or click **Reset** to clear the selected values, if required.
  - Once an entry is made in the grid, click **Options** icon in the **Action** column, to edit or delete it.
- 5. Click **Save** to save the data and send for authorization (if applicable).

### 3.9.5.2 View Internal Account Mapping

By using this screen, you can view, modify, delete, or authorize the internal account mapping.

**Navigation Path:** Supply Chain Finance > Maintenance > Accounting > Internal Account Mapping > View Internal Account Mapping

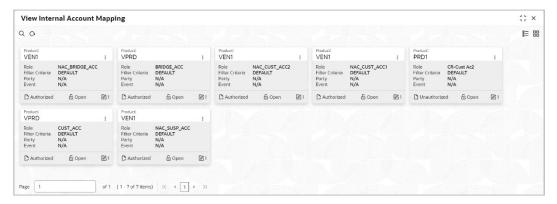

Perform the following steps to filter or take actions on internal account mapping record:

- Filter the records in the View screen:
- a. Click the **Search** icon to view the filters. You can filter the records by Branch, Product, Role, Party, Event, Authorization Status, and Record Status.

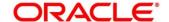

#### b. Click Search.

OR

- Click the **Refresh** icon to refresh the records.
- Click the **Options** icon and then click any of the below options:
  - Unlock To modify the record details. Refer the Create Internal Account Mapping section for field level details.
  - o **Authorize** To authorize the record. Authorizing requires necessary access rights.
    - Optional: Click View to view the record details.
    - Select the record to authorize and then click **Approve**.
  - o **Delete/Close** To remove the record.
    - Optional: On the confirmation pop-up window, enter the remark for deletion.
    - Click Confirm to delete the record.
  - o **Copy** To copy the internal account mapping details for creating a new record.
  - **View** To view the internal account mapping details.
  - o Reopen To reopen a closed record.

# 3.10 Managing Alerts

### 3.10.1 Alert Contact Details

The contact details of the party can be maintained for alert codes. User can maintain contact details for multiple alerts for a selected party.

#### 3.10.1.1 Create Alert Contact Details

This screen is used to create a record of party contact details for alerts. Newly created contact details takes effect once authorized and cannot be modified thereafter.

**Navigation Path:** Supply Chain Finance > Maintenance > Alerts > Alert Contact Details > Create Alert Contact Details

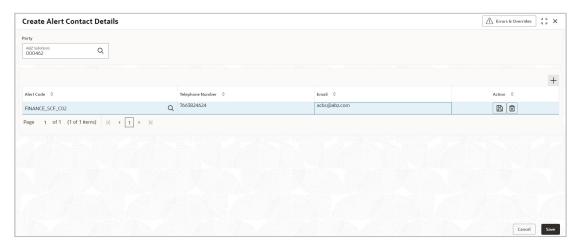

- In the Party field, click the Search icon and select the party to add the alert contact details for.
- 2. Click the **Add** icon to add a row for an alert code.
- 3. Refer the following table for specifying details in the grid:

| Field Name       | Description                                                                       |
|------------------|-----------------------------------------------------------------------------------|
| Alert Code       | Click the Search icon and select the alert code to enter the contact details for. |
| Telephone Number | Enter the telephone number to be considered for selected alert.                   |
| Email            | Enter the email ID to be considered for the alert.                                |

- 4. Optional: You can perform any of the below action on the grid record(s):
  - o Click the Edit icon to edit the contact details.
  - Click the **Delete** icon to remove the row.
- 5. Click **Save** to save the record and send for authorization.

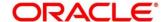

#### 3.10.1.2 View Alert Contact Details

By using this screen, user can view, modify, or authorize alert contact details.

**Navigation Path:** Supply Chain Finance > Maintenance > Alerts > Alert Contact Details > View Alert Contact Details

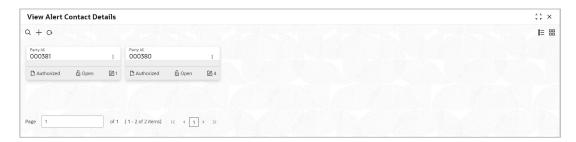

Perform the following steps to filter or take actions on an alert contact details record:

- Filter the records in the View screen:
- a. Click the **Search** icon to view the filters. You can filter the records by Party Id, Record Status, and Authorization Status.
- b. Click Search.

Or

- Click the Refresh icon to refresh the records.
- Click the **Options** icon and then click any of the below options:
  - Unlock To modify the record details. Refer to the Create Alert Contact Details section for field level details.
  - Authorize To authorize the record. Authorizing requires necessary access rights.
    - Optional: Click View to view the record details.
    - Select the record to authorize and then click Confirm.
  - Delete/Close To remove the record.
    - Optional: On the confirmation pop-up window, click View to view the record details.
    - Click Proceed to delete the record.
  - Copy To copy the alert definition details for creating a new record.
  - View To view the alert definition details.
  - Reopen To reopen a closed record.

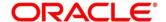

### 3.10.2 Alert Definition

The 'Alert Definition' functionality can be used to configure and manage various types of alerts. The user can define alert categories for different events. These defined alerts can further be used in the 'Alert Decisioning' screen to map alerts to a recipient.

#### 3.10.2.1 Create Alert Definition

This screen is used to create a type of alert. The newly created alert type takes effect once authorized and cannot be modified thereafter.

**Navigation Path:** Supply Chain Finance > Maintenance > Alerts > Alert Definition > Create Alert Definition

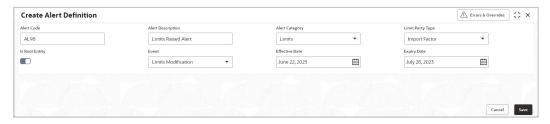

1. Refer the following table for specifying details in the above screen:

| NI-4 F:-I-I- |             | (D = ================================== | re mandatory. |
|--------------|-------------|-----------------------------------------|---------------|
| MULE: FIEIRS | marken with | Redillred a                             | re mandatory  |
|              |             |                                         |               |

| Field Name        | Description                                                                                  |
|-------------------|----------------------------------------------------------------------------------------------|
| Alert Code        | Enter a unique alert code to be maintained in the system.                                    |
| Alert Description | Enter a description for the alert.                                                           |
| Alert Category    | Select the category of the alert.                                                            |
| Event             | Select the event for which the alert should be raised.                                       |
| Effective Date    | Click the Calendar icon and select the date from which the alert is effective in the system. |
| Expiry Date       | Click the Calendar icon and select the date up to which the alert can be used in the system. |

2. Click **Save** to save the record and send for authorization.

#### 3.10.2.2 View Alert Definition

By using this screen, you can view, modify, or authorize alert definition records.

**Navigation Path:** Supply Chain Finance > Maintenance > Alerts > Alert Definition > View Alert Definition

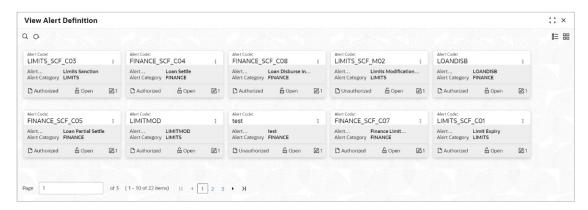

Perform the following steps to filter or take actions on an alert definition record:

- Filter the records in the View screen:
- a. Click the **Search** icon to view the filters. You can filter the records by Alert Code, Alert Description, Authorization Status, and Record Status.
- b. Click Search. OR

- Click the Refresh icon to refresh the records.
- Click the **Options** icon and then click any of the below options:
  - Unlock To modify the record details. Refer to the Create Alert Definition section for field level details.
  - Authorize To authorize the record. Authorizing requires necessary access rights.
    - Optional: Click View to view the record details.
    - Select the record to authorize and then click Confirm.
  - o **Delete/Close** To remove the record.
    - Optional: On the confirmation pop-up window, click View to view the record details.
    - Click **Proceed** to delete the record.
  - o **Copy** To copy the alert definition details for creating a new record.
  - **View** To view the alert definition details.
  - o Reopen To reopen a closed record.

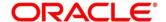

## 3.10.3 Alert Decisioning

The 'Alert Decisioning' functionality can be used to set and manage alerts. The user can choose from the defined alerts and set the same for a recipient. The user can also set the delivery mode, the frequency, and other parameters for the alert.

### 3.10.3.1 Create Alert Decisioning

This screen is used to map an alert to a recipient. Newly mapped alerts take effect once authorized and cannot be modified thereafter.

Navigation Path: Supply Chain Finance > Maintenance > Alerts > Alert Decisioning > Create

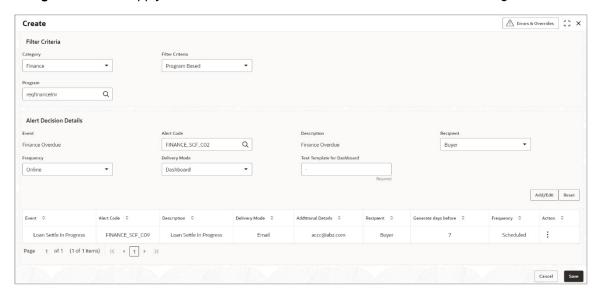

1. Refer the following table for specifying details in the above screen:

Note: Fields marked with 'Required' are mandatory.

| Field Name             | Description                                                                                                    |  |
|------------------------|----------------------------------------------------------------------------------------------------|--|
| Category               | Select the category of the event for which the alert needs to be set.                                                                                                 |  |
| Filter Criteria        | Select the filter criteria to which the alert should be linked.                                                                                                    |  |
| Party                  | Click the search icon and select the limit party to set the alert for. This field appears if you select the <b>Limit Party</b> option in the <b>Filter Criteria</b> . |  |
| Program                | Click the search icon and select the program to set the alert for. This field appears if you select the <b>Program Based</b> option from the <b>Filter Criteria</b> . |  |
| Product                | Click the search icon and select the product to set the alert for. This field appears if you select the <b>Product Based</b> option from the <b>Filter Criteria</b> . |  |
| Alert Decision Details |                                                                                                    |  |
| Event                  | Select the event for which the alert needs to be set.                                                                                                    |  |

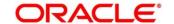

| Field Name                       | Description                                                                                                    |
|----------------------------------|----------------------------------------------------------------------------------------------------|
| Alert Code                       | Click the search icon and select the required alert code. The listed alert codes depend on the selected combination of category and event.                                                                                                    |
| Description                      | Displays the description of the selected alert code.                                                                                                    |
| Recipient                        | Select the recipient of the alert.                                                                                                    |
| Frequency                        | <ul> <li>Select the frequency to send the alerts as follows:</li> <li>Select Online if the alert should be sent only when the event is generated.</li> <li>Select Scheduled if the alert should be sent one or more times prior to the generation of the event.</li> </ul>                                                                                                    |
| (0-0)<br>(0-0)<br>(0-0)<br>(0-0) | Click this icon to set the alert schedule. This icon appears only if you select the <b>Scheduled</b> option from the <b>Frequency</b> list. Click this icon ( ) and perform the following steps:                                                                                                    |
|                                  | Alert Schedule  Number of Alerts  S  Text Template 1  Deer Customer, your outstanding for  Text Template 2  Deer Customer, your outstanding for  Text Template 5  Deer Customer, your outstanding for  Text Template 5  Deer Customer, your outstanding for  Text Template 5  Deer Customer, your outstanding for  Asschment Template 5  Deer Customer, your outstanding for  Asschment Template 5  Deer Customer, your outstanding for  Asschment Template 5  Deer Customer, your outstanding for  Asschment Template 5  Deer Customer, your outstanding for  Asschment Template 5  Deer Customer, your outstanding for  Asschment Template 5  Deer Customer, your outstanding for |
|                                  | a. In the <b>Number of Alerts</b> field, enter the total alerts to be sent.                                                                                                    |
|                                  | b. In the <b>Interval Days</b> field, enter the interval in days between each alert.                                                                                                    |
|                                  | c. In the <b>Text Template</b> field of each alert, click the search icon and select the text template for the alert.                                                                                                    |
|                                  | d. In case the selected delivery mode is <b>Email</b> , click the search icon and select the required template for the attachment in the <b>Attachment Template</b> field.                                                                                                    |
|                                  | e. Click <b>Add</b> to add the selected templates. Or, to clear the fields, click <b>Reset</b> .                                                                                                    |
| Delivery Mode                    | Select the mode through which the alert should be sent to the recipient.                                                                                                    |
| Generate days before             | Enter the number of days prior to the event when the alert should be sent to the recipient. This field is displayed for the <b>Scheduled</b> option in the <b>Frequency</b> field.                                                                                                    |
| Additional Phone                 | Enter the additional phone number to send the alerts on. This field is displayed only for <b>WhatsApp</b> , and <b>SMS</b> modes of delivery.                                                                                                    |
| Additional Email                 | Enter the additional email address to send the alerts to. This field is displayed only for <b>Email</b> delivery mode.                                                                                                    |

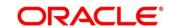

| Field Name                     | Description                                                                                                    |
|--------------------------------|----------------------------------------------------------------------------------------------------|
| Text Template for Email        | Click the search icon and select the text template for the email alert. This field is displayed only if the delivery mode is <b>Email</b> , and the frequency is <b>Online</b> .                |
| Attachment Template for Email  | Click the search icon and select the attachment template for the email alert. This field is displayed only if the delivery mode is <b>Email</b> , and the frequency is <b>Online</b> .          |
| Text Template for<br>WhatsApp  | Click the search icon and select the text template for the WhatsApp alert. This field is displayed only if the delivery mode is <b>WhatsApp</b> , and the frequency is <b>Online</b> .          |
| Text Template for SMS          | Click the search icon and select the text template for the SMS alert. This field is displayed only if the delivery mode is <b>SMS</b> , and the frequency is <b>Online</b> .                    |
| Text Template for<br>Dashboard | Click the search icon and select the text template for the <b>Dashboard</b> alert. This field is displayed only if the delivery mode is <b>Dashboard</b> , and the frequency is <b>Online</b> . |

- 2. Click **Add/Edit** to add the alert decision details to the grid. Or click **Reset** to clear the selected values, if required.
  - Once an entry is made in the grid, click Options icon in the Action column, to edit or delete it.
- 3. Click **Save** to save the record and send for authorization (if applicable).

### 3.10.3.2 View Alert Decisioning

By using this screen, you can view, modify, or authorize alert decisioning records.

Navigation Path: Supply Chain Finance > Maintenance > Alerts > Alert Decisioning > View

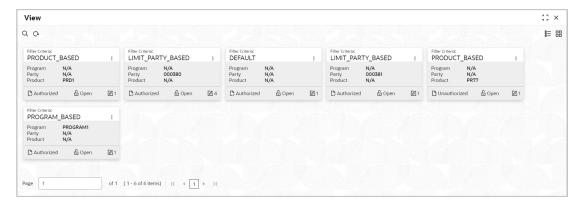

Perform the following steps to filter or take actions on an alert decisioning record:

- Filter the records in the View screen:
- a. Click the **Search** icon to view the filters. You can filter the records by Party, Program, Product, Authorization Status, Record Status, and Category.

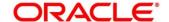

#### b. Click Search.

OR

- Click the Refresh icon to refresh the records.
- Click the **Options** icon and then click any of the below options:
  - Unlock To modify the record details. Refer to the Create Alert Decisioning section for field level details.
  - o **Authorize** To authorize the record. Authorizing requires necessary access rights.
    - Optional: Click View to view the record details.
    - Select the record to authorize and then click **Confirm**.
  - o **Delete/Close** To remove the record.
    - Optional: On the confirmation pop-up window, click View to view the record details.
    - Click Proceed to delete the record.
  - o **Copy** To copy the alert decisioning details for creating a new record.
  - o View To view the alert decisioning details.
  - o **Reopen** To reopen a closed record.

# 4. Finance Disbursement

The Bank user can manually initiate a finance on behalf of a corporate customer, for funds required against financial instruments, such as invoices, debit notes, purchase orders. Refer the Receivables & Payables User Guide for more information on initiating finances manually. When the finance is manually initiated, a disbursement task is created in the system. Only authorized users can process and authorize the disbursement tasks.

Manual disbursement tasks are also generated in the following cases:

- When an automatic disbursement fails.
- When a borrower has overdue transactions and disbursement is initiated (only if the configuration flag 'Allow Auto Processing for Overdue Borrowers' has been disabled).
- When a borrower is delinquent, and a disbursement is initiated (only if the configuration flag 'Allow Disbursements for NPA Borrowers' has been enabled).
- When a disbursement is initiated for overdue invoices and debit notes.

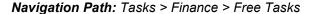

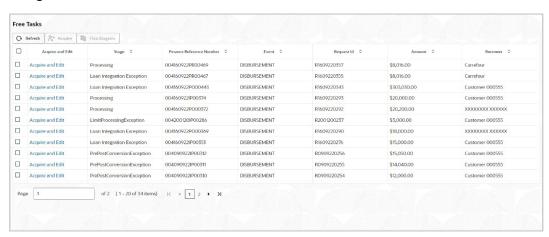

Perform the following steps to process the disbursement record:

 Under the 'Action' column, click the Acquire & Edit link beside the required task, to process it further.

OR

To acquire multiple tasks simultaneously, select the records and click the **Acquire** button at the top.

#### Note:

- Once you acquire a task, it is moved to the My Tasks list.
- The disbursement task comprises of multiple tabs such as Basic Info, Party, Limits, Interest, Charges, Accounting, and Summary.
- The reference number, the stage, and the operation name of the task is displayed at the top of the screen.
- In each tab, click Remarks to add comments about the transaction.

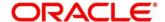

In each tab, click Documents to view uploaded documents relevant to the transaction.

### 4.1 Basic Info

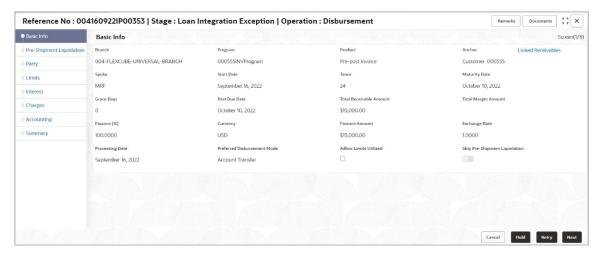

2. Refer the following table to specify details in the 'Basic Info' tab:

Note: Fields marked with 'Required' are mandatory.

| Field Name              | Description                                                                                                    |
|-------------------------|----------------------------------------------------------------------------------------------------|
| Branch                  | Select the branch where the disbursement is being processed. By default, the logged-in user's branch is displayed.                                                                                                   |
| Program                 | Displays the name of the program that is linked to the receivables being financed.                                                                                                    |
| Product                 | Displays the name of the product associated with the program.                                                                                                    |
| Anchor                  | Displays the name of the anchor party in the program.                                                                                                    |
| Linked Receivables      | Click the link to view a list of receivables (invoices/debit notes) that are being financed.                                                                                                    |
| Spoke                   | Displays the name of the counter party in the program.                                                                                                    |
| Start Date              | Displays the start date of the finance. By default, it is the current business date.                                                                                                    |
| Tenor                   | The tenor of the finance gets defaulted basis start date and maturity date. The same can be modified but should be less than max tenor and greater than min tenor as defined in product/program and spoke parameter. |
| Maturity Date           | Maturity date gets calculated basis maturity date parameter selected at product level.                                                                                                    |
| Grace Days              | Enter the number of days, post maturity, within which the finance can be repaid without incurring penalty.                                                                                                    |
| Past Due Date           | Enter the new maturity date post the initial finance maturity date. By default, the date displayed is Maturity Date + Grace Days.                                                                                    |
| Total Receivable Amount | Displays the total amount of all the receivables being financed.                                                                                                    |

| Field Name                       | Description                                                                                                    |
|----------------------------------|----------------------------------------------------------------------------------------------------|
| Finance (%)                      | Enter the percentage of the total receivable amount to be financed. The % can be modified by should be less than the max finance percentage and greater than min finance percentage as configured in product/program and spoke parameters                   |
| Currency                         | Select the currency of the finance amount.                                                                                                    |
| Finance Amount                   | Enter the amount to be financed. By default, this field displays the Finance (%) value of the Total Receivable Amount.                                                                                                    |
| Exchange Rate                    | Displays the exchange rate between the receivable amount currency and the finance currency.                                                                                                    |
| Processing Date                  | Displays the date of processing of the disbursement.                                                                                                    |
| Preferred Disbursement<br>Mode   | Select the mode of transferring the finance amount to the customer's account. The options are:  • EFT                                                                                                    |
|                                  | Cheque                                                                                                    |
|                                  | Account Credit                                                                                                    |
| Adhoc Limits Utilized            | This checkbox is auto-selected if adhoc limits are being utilized in the transaction.                                                                                                    |
| Skip Pre-Shipment<br>Liquidation | Switch the toggle ON to skip the liquidation of Pre-Shipment finance from the proceeds of the post-shipment finance.  This field appears only if an outstanding pre-shipment finance is identified for the respective parties of the post-shipment finance. |

- o Click **Next** to go the 'Party' tab.
- o Click **Save & Close** to complete the processing stage of the disbursement.
- o Click **Cancel** to cancel the transaction and return to the 'Free Tasks' screen.
- Click Hold to move the transaction to the 'Hold' list.
- Click **Reject** to purge the disbursement transaction.

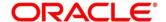

# 4.2 Pre-Shipment Liquidation

Pre-Shipment Liquidation tab displays the details of the pre-shipment finances which will be liquidated on completion of the post-shipment disbursement. This tab holds data only if the Skip Pre-Shipment Liquidation toggle is set to NO and outstanding pre-shipment finances are identified for the buyer-seller combination.

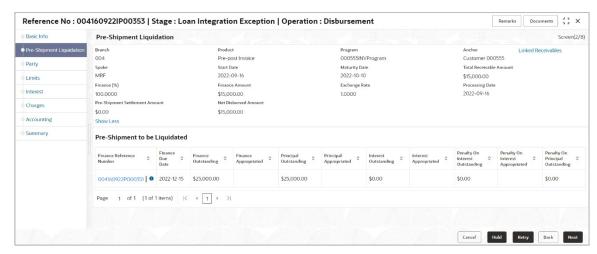

4. Refer the following table for details of the 'Pre-Shipment Liquidation' tab:

| Field Name              | Description                                                                                                    |
|-------------------------|----------------------------------------------------------------------------------------------------|
| Branch                  | Displays the branch where the disbursement is being processed. By default, the logged-in user's branch is displayed.              |
| Program                 | Displays the name of the program that is linked to the receivables being financed.                                                |
| Product                 | Displays the name of the product associated with the program.                                                                     |
| Anchor                  | Displays the name of the anchor party in the program.                                                                             |
| Linked Receivables      | Click the link to view a list of receivables (invoices/debit notes) that are being financed.                                      |
| Spoke                   | Displays the name of the counter party in the program.                                                                            |
| Start Date              | Displays the start date of the finance. By default, it is the current business date.                                              |
| Maturity Date           | Maturity date gets calculated basis maturity date parameter selected at product level.                                            |
| Total Receivable Amount | Displays the total amount of all the receivables being financed.                                                                  |
| Finance (%)             | Displays the percentage of the total receivable amount that has been financed.                                                    |
| Finance Amount          | Displays the amount that has been financed. By default, this field displays the Finance (%) value of the Total Receivable Amount. |
| Exchange Rate           | Displays the exchange rate between the receivable amount currency and the finance currency.                                       |

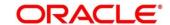

| Field Name                           | Description                                                                                                    |
|--------------------------------------|----------------------------------------------------------------------------------------------------|
| Processing Date                      | Displays the date of processing of the disbursement.                                                                                         |
| Pre-Shipment Settlement<br>Amount    | Displays the total pre-shipment settlement amount appropriated against the relevant outstanding pre-shipment finances.                       |
| Net Disbursed Amount                 | Displays the disbursed amount from post-shipment finance i.e., Post-Shipment Finance Amount – Pre-Shipment Settlement Amount.                |
| Pre-Shipment to be Liquidated        | i                                                                                                    |
| Finance Reference Number             | Displays the reference number of the pre-shipment finance settled. Click the Finance Reference Number hyperlink to view the finance details. |
| Finance Due Date                     | Displays the maturity date of the pre-shipment finance.                                                                                      |
| Finance Outstanding                  | Displays the total outstanding amount of the pre-shipment finance.                                                                           |
| Finance Appropriated                 | Displays the amount appropriated against the total outstanding of the pre-shipment finance.                                                  |
| Principal Outstanding                | Displays the outstanding principal amount of the pre-shipment finance.                                                                       |
| Principal Appropriated               | Displays the amount appropriated against the outstanding principal of the pre-shipment finance.                                              |
| Interest Outstanding                 | Displays the outstanding interest amount of the pre-shipment finance.                                                                        |
| Interest Appropriated                | Displays the amount appropriated against the outstanding interest of the pre-shipment finance.                                               |
| Penalty On Interest<br>Outstanding   | Displays the outstanding penalty on interest amount of the preshipment finance.                                                              |
| Penalty On Interest<br>Appropriated  | Displays the amount appropriated against the outstanding penalty on interest of the pre-shipment finance.                                    |
| Penalty On Principal<br>Outstanding  | Displays the outstanding penalty on principal amount of the pre-shipment finance.                                                            |
| Penalty On Principal<br>Appropriated | Displays the amount appropriated against the outstanding penalty on principal of the pre-shipment finance.                                   |

- o Click **Next** to go the 'Party' tab.
- Click Save & Close to complete the processing stage of the disbursement.
- Click **Cancel** to cancel the transaction and return to the 'Free Tasks' screen.
- o Click **Hold** to move the transaction to the 'Hold' list.
- o Click **Reject** to purge the disbursement transaction.

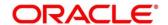

# 4.3 Party

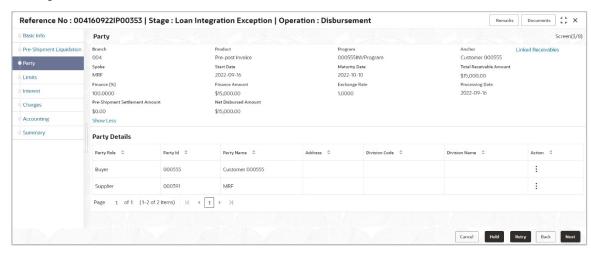

#### 6. Refer the following table to specify details in the 'Party' tab:

| Field Name              | Description                                                                                  |
|-------------------------|----------------------------------------------------------------------------------------------|
| Branch                  | Displays the branch code of the bank where the disbursement is being processed.              |
| Product                 | Displays the name of the product associated with the program.                                |
| Program                 | Displays the name of the program that is linked to the receivables being financed.           |
| Anchor                  | Displays the name of the anchor party in the program.                                        |
| Linked Receivables      | Click the link to view a list of receivables (invoices/debit notes) that are being financed. |
| Spoke                   | Displays the name of the counter party in the program.                                       |
| Start Date              | Displays the start date of the finance.                                                      |
| Maturity Date           | Displays the maturity date of the finance.                                                   |
| Total Receivable Amount | Displays the total amount of all the receivables being financed.                             |
| Finance (%)             | Displays the percentage of the total receivable amount being financed.                       |
| Finance Amount          | Displays the amount being financed.                                                          |
| Exchange Rate           | Displays the exchange rate between the receivable amount currency and the finance currency.  |
| Processing Date         | Displays the date of disbursement processing.                                                |
| Posts Potalla           |                                                                                              |

### **Party Details**

Parties with specific roles in the program can be added in this section.

| Party Details | Select the party role to be added.                 |
|---------------|----------------------------------------------------|
| Search Party  | Click the search icon to select the party.         |
| Division      | Click the search icon to select the division code. |
| Address       | Displays the address of the selected party.        |

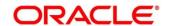

| Field Name    | Description                                                                   |
|---------------|-------------------------------------------------------------------------------|
| Add New Row   | Click this button to add the selected party to the grid.                      |
| Grid          |                                                                               |
| Party Role    | Displays the role of the party.                                               |
| Party Id      | Displays the unique ID of the party.                                          |
| Party Name    | Displays the name of the party                                                |
| Address       | Displays the address of the party.                                            |
| Division Code | Displays the division code of the party.                                      |
| Division Name | Displays the division name of the party.                                      |
| Action        | Click Options icon to view the actions that can be taken on the party record. |

7. To add more parties, click  ${f Add\ New\ Row}.$ 

OR

To delete a party from the 'Party Details' grid, click **Options** icon under the **Action** column and select **Delete** for the respective party record.

- 8. Perform any of the below actions:
  - o Click **Next** to go the 'Limits' tab.
  - o Click **Back** to go the 'Basic Info' tab.
  - o Click **Save & Close** to complete the processing stage of the disbursement.
  - o Click **Cancel** to cancel the transaction and return to the 'Free Tasks' screen.
  - Click Hold to move the transaction to the 'Hold' list.
  - Click Reject to purge the disbursement transaction.

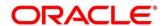

### 4.4 Limits

Limits are assigned to corporate parties and their associated entities (counter parties, products, programs, and so on) for finances being requested. In some cases, apart from the sanctioned main limits, adhoc limits are also assigned to these entities. Adhoc limits will be booked once the main limits are exhausted. In other words, adhoc limits are utilized if a finance request exceeds the available main limits, but not the total available limits. In such cases, two separate disbursement transactions are created – one for the main limits utilized, and one for the adhoc limits utilized. The interest rates applicable may also differ for the finance availed under the main limit and the finance availed under the adhoc limit.

If there is a limit freeze on any of the entities involved, then the disbursement transaction cannot be processed. It can only be processed once the limit freeze is lifted.

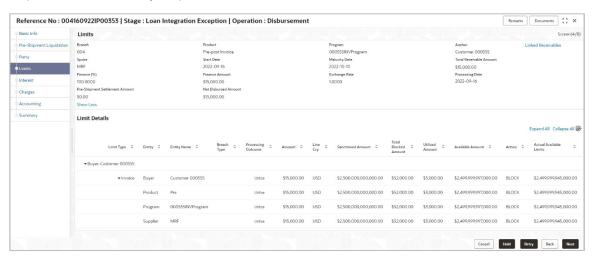

Note: When the main limits are being utilized, the Limit Details grid displays details related to the main limits. You can add columns related to the adhoc limits by clicking **Add/Remove Columns** icon, if required. If adhoc limits are being utilized, then the Limit Details grid displays the Sanctioned Adhoc Amount, Utilized Adhoc Amount, and Available Adhoc Amount columns. You can add the columns related to the Main Limits using **Add/Remove Columns** icon, if required.

Following table lists the details covered in the 'Limits' tab:

| Field Name | Description                                                                        |
|------------|------------------------------------------------------------------------------------|
| Branch     | Displays the branch code of the bank where the disbursement is being processed.    |
| Product    | Displays the name of the product associated with the program.                      |
| Program    | Displays the name of the program that is linked to the receivables being financed. |
| Anchor     | Displays the name of the anchor party in the program.                              |

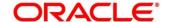

| Field Name              | Description                                                                                                    |  |  |
|-------------------------|----------------------------------------------------------------------------------------------------|--|--|
| Linked Receivables      | Click the link to view a list of receivables (invoices/debit notes) that are being financed.                                             |  |  |
| Spoke                   | Displays the name of the counter party in the program.                                                                                   |  |  |
| Start Date              | Displays the start date of the finance.                                                                                                  |  |  |
| Maturity Date           | Displays the maturity date of the finance.                                                                                               |  |  |
| Total Receivable Amount | Displays the total amount of all the receivables being financed.                                                                         |  |  |
| Finance (%)             | Displays the percentage of the total receivable amount being financed.                                                                   |  |  |
| Finance Amount          | Displays the amount being financed.                                                                                                    |  |  |
| Exchange Rate           | Displays the exchange rate between the receivable amount currency and the finance currency.                                              |  |  |
| Processing Date         | Displays the date of disbursement processing.                                                                                            |  |  |
|                         | Limit Details section                                                                                                    |  |  |
| Limit Type              | Displays a label of the entity and the linked limit type.                                                                                |  |  |
| Entity                  | Displays the entity – Anchor / Product / Program / Spoke and so on.                                                                      |  |  |
| Entity Name             | Displays the name of the entity.                                                                                                    |  |  |
| Breach Type             | Displays any limit breach exception that has occurred with respect to the entity. ('Limits Frozen', 'Amount Breach', 'Limits Expired').  |  |  |
| Processing Outcome      | Displays the action that will be taken on the limit as a result of disbursement.                                                         |  |  |
|                         | If the limit is being booked, then this column displays 'Utilize'.                                                                       |  |  |
|                         | If in case of an exception, the transaction should be blocked and not allowed to be processed further, then this column displays 'Stop'. |  |  |
|                         | If transaction is to be processed without limit booking in case of an exception, then this column displays 'Skip'.                       |  |  |
|                         | This behavior is driven by the credit limit mapping as configured in product parameters.                                                 |  |  |
| Amount                  | Displays the finance amount.                                                                                                    |  |  |
| Line Ccy                | Displays the currency of the limit line.                                                                                                 |  |  |
| Exchange Rate           | Displays the exchange rate between the finance amount currency and the line currency.                                                    |  |  |
| Amount (In line CCY)    | Displays the finance amount in line currency.                                                                                            |  |  |
| Sanctioned Amount       | Displays the limit amount assigned to the entity.                                                                                        |  |  |
| Total Blocked Amount    | Displays the total amount that has been blocked for finances that are currently being processed, with respect to the entity.             |  |  |
| Total Utilized Amount   | Displays the limit amount that has already been utilized.                                                                                |  |  |

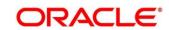

#### **Limit Details section**

| Available Amount        | Displays the limit amount available for financing.                                |
|-------------------------|-----------------------------------------------------------------------------------|
| Line Id                 | Displays the unique ID of the limit line of the entity.                           |
| Action                  | Displays the action being taken on the finance amount earmarked for disbursement. |
| Actual Available Limits | Displays the actual limit available to the entity for financing.                  |

- 9. Perform any of the below actions:
  - o Click Next to go the 'Interest' tab.
  - Click Back to go the 'Party' tab.
  - Click Save & Close to complete the processing stage of the disbursement.
  - o Click Cancel to cancel the transaction and return to the 'Free Tasks' screen.
  - o Click **Hold** to move the transaction to the 'Hold' list.
  - Click Reject to purge the disbursement transaction.

## 4.5 Interest

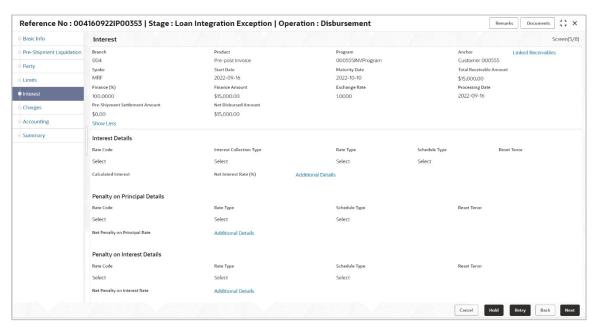

Following table lists the details covered in the 'Interest' tab:

| Field Name | Description                                                                     |
|------------|---------------------------------------------------------------------------------|
| Branch     | Displays the branch code of the bank where the disbursement is being processed. |
| Product    | Displays the name of the product associated with the program.                   |

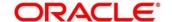

| Field Name               | Description                                                                                                    |  |
|--------------------------|----------------------------------------------------------------------------------------------------|--|
| Program                  | Displays the name of the program that is linked to the receivables being financed.                                                                                                    |  |
| Anchor                   | Displays the name of the anchor party in the program.                                                                                                    |  |
| Linked Receivables       | Click the link to view a list of receivables (invoices/debit notes) that are being financed.                                                                                                    |  |
| Spoke                    | Displays the name of the counter party in the program.                                                                                                    |  |
| Start Date               | Displays the start date of the finance.                                                                                                    |  |
| Maturity Date            | Displays the maturity date of the finance.                                                                                                    |  |
| Total Receivable Amount  | Displays the total amount of all the receivables being financed.                                                                                                    |  |
| Finance (%)              | Displays the percentage of the total receivable amount being financed.                                                                                                    |  |
| Finance Amount           | Displays the amount being financed.                                                                                                    |  |
| Exchange Rate            | Displays the exchange rate between the receivable amount currency and the finance currency.                                                                                                    |  |
| Processing Date          | Displays the date of disbursement processing.                                                                                                    |  |
| Interest Details section |                                                                                                    |  |
| Rate Code                | Displays the unique code associated with the interest rate.                                                                                                    |  |
| Interest Collection Type | Displays the type of interest collection, whether rear-ended, or front-ended.                                                                                                    |  |
| Rate Type                | Displays whether the rate is floating or fixed.                                                                                                    |  |
| Schedule Type            | Displays whether the interest collection schedule is normal or compounding.                                                                                                    |  |
| Reset Tenor              | Displays the tenor for applying the new interest rate, in case of floating rate type.                                                                                                    |  |
| Calculated Interest      | Displays the interest amount that has been calculated.                                                                                                    |  |
| Rate (%)                 | Displays the base rate of interest.                                                                                                    |  |
| Spread                   | Displays the spread or margin rate of interest.                                                                                                    |  |
| Net Interest Rate (%)    | Displays the total rate of interest. This is the sum of Rate (%) and Spread.                                                                                                    |  |
| Additional Details       | Click the link to view additional details related to Interest.                                                                                                    |  |
|                          | The Interest Additional Details pop-up window appears.                                                                                                    |  |
|                          | Interest Additional Details  Interest Additional Details                                                                                                    |  |
|                          | Treat Rate Tipe Frequency Base Developer Base Developer Base Developer Uniform Treatment (Duffer Auto Select Base Base)  The Calculation Type Base Bases The Based Spread Select Base Calculation Type Base Bases No. 1 No. 1 |  |

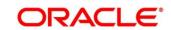

| Field Name                           | Description  Interest Payment Schedule provides details of periodic interest dues for monthly rest transactions. |                          |                                              |
|--------------------------------------|----------------------------------------------------------------------------------------------------|--------------------------|----------------------------------------------|
|                                      |                                                                                                    |                          |                                              |
|                                      | Interest Additional Details                                                                                      |                          | ×                                            |
|                                      | Info                                                                                                    | No. of days   No.        | Interest Payment Schedule  Interest Accred © |
|                                      | 2020-02-01                                                                                                    | u                        | \$6.58                                       |
|                                      | 2020-03-01                                                                                                    | 29                       | \$15.09<br>\$16.00                           |
|                                      | 2020-05-01                                                                                                    | 90                       | \$10,44                                      |
|                                      | 2020-06-01<br>2020-07-01                                                                                         | 31                       | \$16.09<br>\$16.44                           |
|                                      | 2020-08-01                                                                                                    | я                        | \$10.079                                     |
|                                      | 2020-09-01                                                                                                    | 31                       | \$16.99<br>\$15.44                           |
|                                      | 2020 11-01                                                                                                    | я                        | \$10.99                                      |
|                                      | Page 1 of 5 (1-10 of 41 items) (4 4 interest Accrued                                                             | 1 2 2 4 5 ▶ 1            |                                              |
|                                      | \$672.00                                                                                                    |                          |                                              |
|                                      | Penalty o                                                                                                    | on Principal Details     |                                              |
| Rate Code                            | Displays the c                                                                                                   | ode of the penalty or    | n principal.                                 |
| Rate Type                            | Displays whet                                                                                                    | her the rate is floating | g or fixed.                                  |
| Schedule Type                        | Displays whe compounding.                                                                                        |                          | llection schedule is normal or               |
| Reset Tenor                          | Displays the t                                                                                                   |                          | e new interest rate, in case of              |
| Calculated Penalty on<br>Principal   | Displays any calculated.                                                                                         | penalty on the outs      | tanding principal that has been              |
| Rate (%)                             | Displays the b                                                                                                   | ase rate of interest.    |                                              |
| Spread                               | Displays the s                                                                                                   | pread or margin rate     | of interest.                                 |
| Net Penalty on Principal<br>Rate (%) | Displays the to Spread.                                                                                          | otal rate of interest.   | This is the sum of Rate (%) and              |
| Additional Details                   | Click this link principal.                                                                                       | to view additional       | details related to penalty on                |
|                                      | Penalty of                                                                                                    | on Interest Details      |                                              |
| Rate Code                            | Displays the c                                                                                                   | ode of the penalty or    | the penalty on interest.                     |
| Rate Type                            | Displays whet                                                                                                    | her the rate is floating | g or fixed.                                  |
| Schedule Type                        | Displays whe compounding.                                                                                        |                          | llection schedule is normal or               |
| Reset Tenor                          | Displays the t                                                                                                   |                          | e new interest rate, in case of              |
| Calculated Penalty on<br>Interest    | Displays any calculated.                                                                                         | penalty on the outs      | standing interest that has been              |
| Rate (%)                             | Displays the b                                                                                                   | ase rate of interest.    |                                              |
| Spread                               | Displays the s                                                                                                   | pread or margin rate     | of interest.                                 |
| Net Penalty on Principal<br>Rate (%) | Displays the to Spread.                                                                                          | otal rate of interest.   | This is the sum of Rate (%) and              |

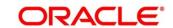

| Field Name         | Description                                                                |
|--------------------|----------------------------------------------------------------------------|
| Additional Details | Click this link to view additional details related to penalty on interest. |

- Click Next to go the 'Charges' tab.
- Click Back to go the 'Limits' tab.
- Click Save & Close to complete the processing stage of the disbursement.
- o Click Cancel to cancel the transaction and return to the 'Free Tasks' screen.
- Click Hold to move the transaction to the 'Hold' list.
- Click Reject to purge the disbursement transaction.

# 4.6 Charges

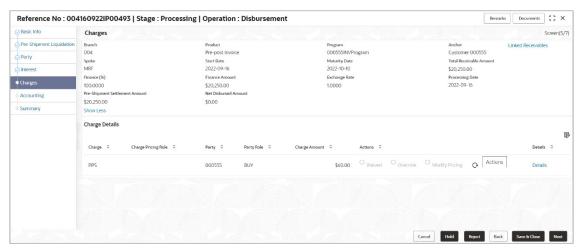

Following table lists the details covered in the 'Charges' tab:

| Field Name         | Description                                                                                  |
|--------------------|----------------------------------------------------------------------------------------------|
| Branch             | Displays the branch code of the bank where the disbursement is being processed.              |
| Product            | Displays the name of the product associated with the program.                                |
| Program            | Displays the name of the program that is linked to the receivables being financed.           |
| Anchor             | Displays the name of the anchor party in the program.                                        |
| Linked Receivables | Click the link to view a list of receivables (invoices/debit notes) that are being financed. |
| Spoke              | Displays the name of the counter party in the program.                                       |
| Start Date         | Displays the start date of the finance.                                                      |
| Maturity Date      | Displays the maturity date of the finance.                                                   |

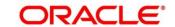

| Field Name              | Description                                                                                                    |  |
|-------------------------|----------------------------------------------------------------------------------------------------|--|
| Total Receivable Amount | Displays the total amount of all the receivables being financed.                                                                                                    |  |
| Finance (%)             | Displays the percentage of the total receivable amount being financed.                                                                                                    |  |
| Finance Amount          | Displays the amount being financed.                                                                                                    |  |
| Exchange Rate           | Displays the exchange rate between the receivable amount currency and the finance currency.                                                                                                    |  |
| Processing Date         | Displays the date of disbursement processing.                                                                                                    |  |
|                         | Charge Details section                                                                                                    |  |
| Charge                  | Displays the charge code.                                                                                                    |  |
| Charge Pricing Rule     | Displays the charge pricing rule applicable to the transaction. Field becomes editable if <b>Modify Pricing</b> radio button is selected in the Actions column.                                                                                                    |  |
|                         | Click the search icon to open the Charge Pricing Rule pop-up window:                                                                                                    |  |
|                         | In the Charge Pricing Id or Charge Pricing Description, enter the complete or partial value.                                                                                                    |  |
|                         | b. Click Fetch. The relevant pricing rule(s) appear.                                                                                                    |  |
|                         | c. Select the rule that needs to be applied.                                                                                                    |  |
| Party                   | Displays the ID of the party to be charged.                                                                                                    |  |
| Party Role              | Displays the role of the party to be charged.                                                                                                    |  |
| Currency                | Displays the charge currency.                                                                                                    |  |
| Charge Amount           | Displays the amount to be charged.                                                                                                    |  |
| Actions                 | Displays the below radio buttons. Below fields are enabled or disabled if the toggle switch of <b>Allow Waive</b> , <b>Allow Override</b> , and <b>Allow Pricing Modification</b> is set to ON or OFF in Charge Decisioning and Charge Preferential Pricing screens. |  |
|                         | <ul> <li>Waive – On selecting the Waive button, the charge<br/>amount field defaults to zero.</li> </ul>                                                                                                    |  |
|                         | Override – On selecting the Override button, the charge amount field becomes editable to enter any value.                                                                                                    |  |
|                         | <ul> <li>Modify Pricing – On selecting the modify pricing button,<br/>the charge pricing rule field becomes editable to select<br/>a different pricing rule.</li> </ul>                                                                                              |  |
|                         | <ul> <li>Reset – Click the button to reset to the original<br/>calculation of charges and charge pricing rule.</li> </ul>                                                                                                    |  |
| Status                  | Displays the status of the charge as <b>Auto Waived</b> , and charge amount field defaults to zero. Also, View Original Charges hyperlink is enabled which when clicked displays the system calculated charges.                                                      |  |
|                         | This field is displayed only if <b>Auto Waive</b> is selected in the Charge Decisioning screen.                                                                                                    |  |
| Details                 | Click the link to view the charge details and external pricing details.                                                                                                    |  |

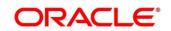

| Field Name | Description                                                                                                    |
|------------|----------------------------------------------------------------------------------------------------|
|            | External Pricing Details tab is displayed only if <b>External Pricing</b> switch is ON in the Charge Decisioning and Charge Preferential Pricing screens. |

- Click Next to go the 'Accounting' tab.
- Click Back to go the 'Interest' tab.
- o Click Save & Close to complete the processing stage of the disbursement.
- o Click Cancel to cancel the transaction and return to the 'Free Tasks' screen.
- Click Hold to move the transaction to the 'Hold' list.
- Click **Reject** to purge the disbursement transaction.

# 4.7 Accounting

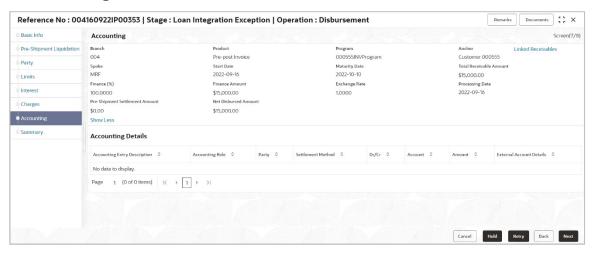

Following table lists the details covered in the 'Accounting' tab:

| Field Name         | Description                                                                                  |
|--------------------|----------------------------------------------------------------------------------------------|
| Branch             | Displays the branch code of the bank where the disbursement is being processed.              |
| Product            | Displays the name of the product associated with the program.                                |
| Program            | Displays the name of the program that is linked to the receivables being financed.           |
| Anchor             | Displays the name of the anchor party in the program.                                        |
| Linked Receivables | Click the link to view a list of receivables (invoices/debit notes) that are being financed. |
| Spoke              | Displays the name of the counter party in the program.                                       |
| Start Date         | Displays the start date of the finance.                                                      |

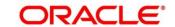

| Field Name                   | Description                                                                                 |
|------------------------------|---------------------------------------------------------------------------------------------|
| Maturity Date                | Displays the maturity date of the finance.                                                  |
| Total Receivable Amount      | Displays the total amount of all the receivables being financed.                            |
| Finance (%)                  | Displays the percentage of the total receivable amount being financed.                      |
| Finance Amount               | Displays the amount being financed.                                                         |
| Exchange Rate                | Displays the exchange rate between the receivable amount currency and the finance currency. |
| Processing Date              | Displays the date of disbursement processing.                                               |
| Accounting Details section   |                                                                                             |
| Accounting Entry Description | Displays a description for the accounting entry.                                            |
| Accounting Role              | Displays the accounting role code associated with the accounting entry.                     |
| Party                        | Displays the name of the party associated with the accounting entry.                        |
| Settlement Method            | Displays the mode to be employed for the transaction.                                       |
| Dr/Cr                        | Displays whether the amount will be debited or credited for the accounting entry.           |
| Account                      | Displays the account number involved in the transaction.                                    |
| Amount                       | Displays the amount of the transaction.                                                     |

- Click Next to go the 'Summary' tab.
- o Click **Back** to go the 'Charges' tab.
- o Click **Save & Close** to complete the processing stage of the disbursement.
- O Click Cancel to cancel the transaction and return to the 'Free Tasks' screen.
- o Click **Hold** to move the transaction to the 'Hold' list.
- o Click **Reject** to purge the disbursement transaction.

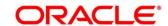

# 4.8 Summary

The Disbursement Summary tab shows a snapshot of the complete disbursement transaction along with finance amount, interest applicable, terms, and so on. A tile is displayed for each tab.

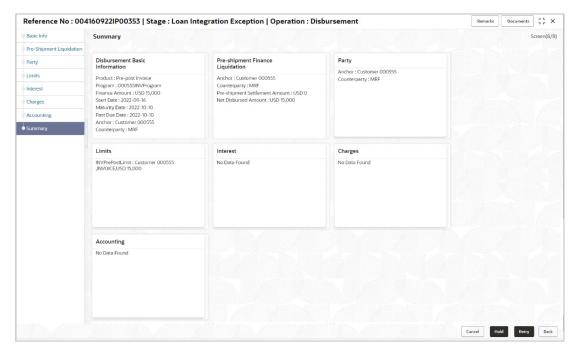

#### 13. Perform any of the below actions:

- Click Back to go the 'Accounting' tab.
- Click Save & Close to complete the processing stage of the disbursement.
- Click Cancel to cancel the transaction and return to the 'Free Tasks' screen.
- Click Hold to move the transaction to the 'Hold' list.
- o Click **Reject** to purge the disbursement transaction.

On completing the disbursement processing, an approval task is created in case the associated program has the approval setting enabled.

# 5. Finance Settlement

Finance Settlement functionality enables banks to settle outstanding finances/loans for corporate customers in the application. Based on your role, you can initiate the settlement of a loan on behalf of the corporate customer. The settlement request can either be initiated from the 'Settlement' screen or through file upload (payment file).

The Finance Settlement process involves two steps:

- Settlement Registration
- Settlement Task Processing

# 5.1 Settlement Registration

A settlement transaction may be registered automatically based on finance-payment reconciliation, in which case the settlement record is created and available for processing or the user may manually register a settlement transaction as explained below.

Using the 'Finance Settlement' screen, you can search and select finances to settle, and initiate the settlement process. Multiple finances can be selected for settlement. For each finance reference number you select, a settlement transaction is created under Free Tasks.

Navigation Path: Supply Chain Finance > Finance Settlement

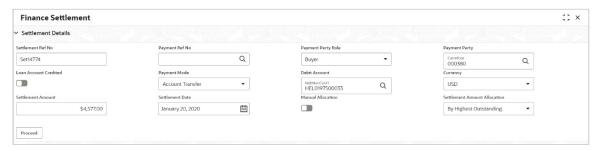

- 1. In the **Settlement Ref No** field, enter the unique reference number for the settlement record.
- 2. In the In the **Payment Ref No** field, click the Search icon and select the payment against which settlement needs to be initiated.

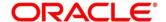

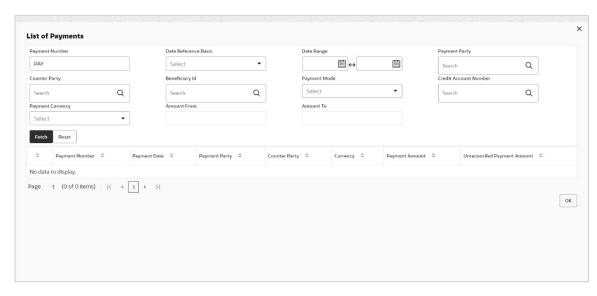

- 3. Fetch the payment record by using search criteria, select the payment record(s) and then click **OK**.
- 4. Refer the following table for specifying details in the 'Settlement Details' section:

Note: Fields marked with 'Required' are mandatory.

| Field Name                      | Description                                                                                                    |
|---------------------------------|----------------------------------------------------------------------------------------------------|
| Payment Party Role              | Select the role of the party that is making the payment.                                                                                                    |
| Payment Party                   | Select the name of the party that is making the payment.                                                                                                    |
| Loan Account Credited           | Switch the toggle ON, if the loan account is credited with the settlement amount.                                                                                                    |
| Payment Mode                    | Select the mode of payment for the settlement. You can modify this field only if the <b>Loan Account Credited</b> field is disabled.                                                                                                    |
| Debit Account                   | Select the account to be debited for the settlement. This field appears only if the <b>Loan Account Credited</b> toggle is switched off. It is mandatory if you select the <b>Account Debit</b> option from the <b>Payment Mode</b> list. |
| Credit Account                  | Select the loan account that is credited with the settlement amount. This field appears only if the <b>Loan Account Credited</b> toggle is switched on.                                                                                   |
| Currency                        | Select the settlement amount currency.                                                                                                    |
| Settlement Amount               | Select the amount being paid by the payment party to settle the finances.                                                                                                    |
| Settlement Date                 | Select the date on which the settlement should take place. By default, the current date is displayed.                                                                                                    |
| Manual Allocation               | Switch the toggle ON, if settlement amount should be manually allocated to settle the finances.                                                                                                    |
| Settlement Amount<br>Allocation | Select how the settlement amount must be allocated amongst the selected finances. The options are:                                                                                                    |
|                                 | By Lowest Outstanding                                                                                                    |

| Field Name | Description            |
|------------|------------------------|
|            | By Latest Due date     |
|            | By Highest Outstanding |

5. Click **Proceed**. If there are any relevant outstanding finances for the details entered, then the 'Filter Parameter' section appears.

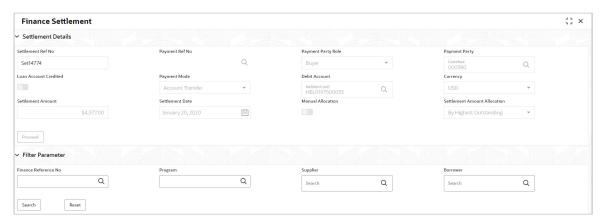

6. Refer the following table for finding the finances to settle in the 'Filter Parameter' section:

| Field Name           | Description                                                                                                    |
|----------------------|----------------------------------------------------------------------------------------------------|
| Finance Reference No | Click the <b>Search</b> icon and select the outstanding finances using the finance reference number.                                                                                                    |
| Program              | Click the <b>Search</b> icon and select the outstanding finances using the program name.                                                                                                    |
| Supplier / Buyer     | Click the <b>Search</b> icon and select the outstanding finances based on the supplier/buyer.                                                                                                    |
|                      | This is a search field for 'Supplier' if you have selected the Buyer option from the Payment Party Role list in the Settlement Details section; And it is a search field for 'Buyer' if you have selected the Supplier option from the Payment Party Role list in the Settlement Details section. |
| Borrower             | Click the <b>Search</b> icon and select the outstanding finances based on the borrower.                                                                                                    |

7. Click **Search** to view the finance records in the grid.

OR

Click Reset to reset the details.

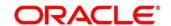

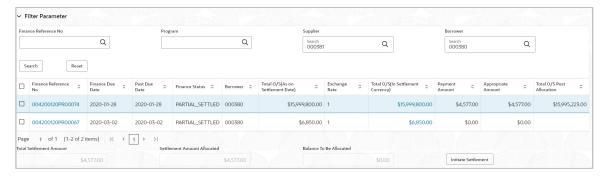

8. Optional: To view more details about the finance, click on the finance reference number.

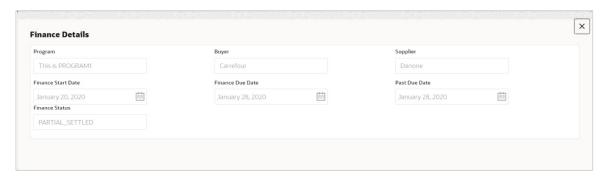

9. Select the finances to be registered for settlement and then click Initiate Settlement.

## 5.2 Settlement Task Processing

On initiating a settlement, the settlement task is created in the system based on the associated program/product parameters. Only authorized users can process and authorize the settlement tasks.

During the settlement process, if adhoc limits have been utilized, then these limits are released first, prior to the main limits.

#### Navigation Path: Tasks > Finance > Free Tasks

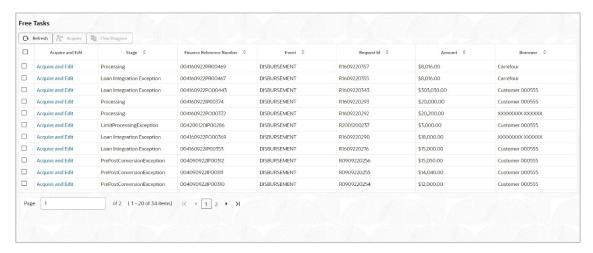

Perform the following steps to process the settlement record:

1. Under the 'Action' column, click the **Acquire & Edit** link beside the required task, to process it further.

OR

To acquire multiple tasks simultaneously, select the records and click the **Acquire** button at the top.

#### Note:

- Once a task is acquired, it is moved to the My Tasks list.
- The settlement task comprises of multiple tabs such as Basic Info, Party, Limits, Interest, Charges, Accounting, and Summary.
- The reference number, the stage, and the operation name of the task is displayed at the top of the screen.
- In each tab, click **Remarks** to add comments about the transaction.
- In each tab, click Documents to view uploaded documents relevant to the transaction.

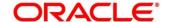

### 5.2.1 Basic Info

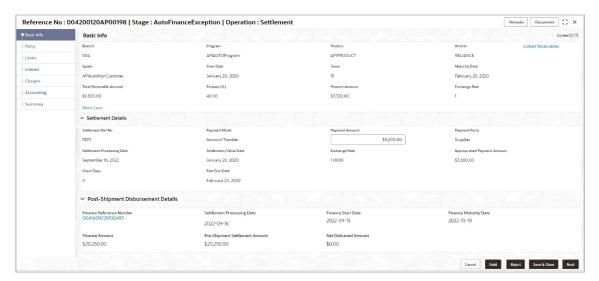

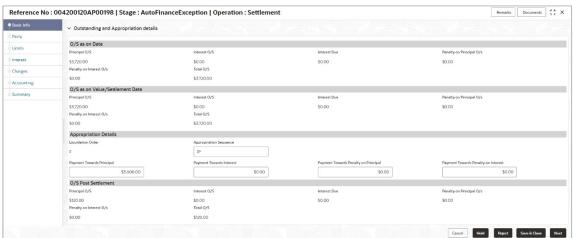

2. Refer the following table for field details in the 'Basic Info', 'Settlement Details', 'Post-Shipment Disbursement Details', and 'Outstanding and Appropriation Details' sections:

Note: Fields marked with 'Required' are mandatory.

| Field Name         | Description                                                                                  |  |  |
|--------------------|----------------------------------------------------------------------------------------------|--|--|
|                    | Basic Info                                                                                   |  |  |
| Branch             | Displays the branch where the settlement is being processed.                                 |  |  |
| Program            | Displays the name of the program associated with the receivables that have been financed.    |  |  |
| Product            | Displays the name of the product associated with the program.                                |  |  |
| Anchor             | Displays the name of the anchor party in the program.                                        |  |  |
| Linked Receivables | Click the link to view a list of receivables (invoices/debit notes) that have been financed. |  |  |
| Spoke              | Displays the name of the counter party in the program.                                       |  |  |

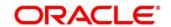

| Field Name                                                                                                    | Description                                                                                                    |
|----------------------------------------------------------------------------------------------------|----------------------------------------------------------------------------------------------------|
| Start Date                                                                                                    | Displays the start date of the finance.                                                                                                    |
| Tenor                                                                                                    | Displays the tenor of the finance.                                                                                                    |
| Maturity Date                                                                                                    | Displays the maturity date of the finance.                                                                                                    |
| Total Receivable Amount                                                                                                    | Displays the total amount of all the receivables that have been financed.                                                                         |
| Finance (%)                                                                                                    | Displays the percentage of the total receivable amount that has been financed.                                                                    |
| Currency                                                                                                    | Displays the currency of the finance amount.                                                                                                    |
| Finance Amount                                                                                                    | Displays the amount that has been financed.                                                                                                    |
| Exchange Rate                                                                                                    | Displays the exchange rate between the receivable amount currency and the finance currency.                                                       |
|                                                                                                    | Settlement Details                                                                                                    |
| Settlement Ref No                                                                                                    | Displays the reference number of the settlement.                                                                                                  |
| Payment Mode                                                                                                    | Displays the mode of payment of the settlement amount.                                                                                            |
| Payment Amount                                                                                                    | Enter the total amount being paid by the payment party.                                                                                           |
| Payment Party                                                                                                    | Displays the name of the party making the payment.                                                                                                |
| Settlement Processing Date                                                                                                    | Displays the date of processing the settlement.                                                                                                   |
| Settlement / Value Date                                                                                                    | Displays the date on which the settlement process was initiated.                                                                                  |
| Exchange Rate                                                                                                    | Displays the exchange rate between the finance currency and the settlement currency.                                                              |
| Appropriated Payment Amount                                                                                                    | Displays the amount that is appropriated for the settlement of the selected finances.                                                             |
| Grace Days                                                                                                    | Displays the number of days past the finance due date, within which the finance can be settled without penalty.                                   |
| Past Due Date                                                                                                    | Displays the new due date post the initial finance maturity date.                                                                                 |
| Post-Shipment Disbursement Details  This section appears only when post-shipment disbursement proceeds are used to liquidate a pre-shipment finance. |                                                                                                    |
| Finance Reference<br>Number                                                                                                    | Displays the reference number of the post-shipment finance. Click the number in the Finance Reference Number column, to view the finance details. |
| Settlement Processing Date                                                                                                    | Displays the date of processing of the settlement.                                                                                                |
| Finance Start Date                                                                                                    | Displays the start date of the finance.                                                                                                    |
| Finance Maturity Date                                                                                                    | Displays the maturity date of the finance.                                                                                                    |
| Finance Amount                                                                                                    | Displays the amount financed.                                                                                                    |
| Pre-Shipment Settlement<br>Amount                                                                                                    | Displays the total pre-shipment settlement amount appropriated against the relevant outstanding pre-shipment finances.                            |

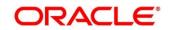

| Field Name               | Description                                                                                                    |
|--------------------------|----------------------------------------------------------------------------------------------------|
| Net Disbursed Amount     | Displays the disbursed amount from post-shipment finance i.e., Post-Shipment Finance Amount – Pre-Shipment Settlement Amount.                                                                                                    |
|                          | Outstanding and Appropriation details                                                                                                    |
|                          | O/S as on Date                                                                                                    |
| Principal O/S            | Displays the outstanding principal amount as on the current date.                                                                                                    |
| Interest O/S             | Displays the outstanding interest as on the current date.                                                                                                    |
| Interest Due             | Displays the monthly interest due as on the current date.  A hyperlink for the Interest Due field is enabled only if any interest is due. Click the hyperlink to open the pop-up window to view the date-wise calculation details for interest due.  Interest Due    Reac Amount   St. 50.000   2022 06:00   2022 06:10   10   645   2022 06:00   10   2022 06:00   10   2022 06:00   10   2022 06:00   10   2022 06:00   10   2022 06:00   10   2022 06:00   2022 06:00   10   2022 06:00   2022 06:00   2022 06:00   2022 06:00   2022 06:00   2022 06:00   2022 06:00   2022 06:00   2022 06:00   2022 06:00   2022 06:00   2022 06:00   2022 06:00   2022 06:00   2022 06:00   2022 06:00   2022 06:00   2022 06:00   2022 06:00   2022 06:00   2022 06:00   2022 06:00   2022 06:00   2022 06:00   2022 06:00   2022 06:00   2022 06:00   2022 06:00   2022 06:00   2022 06:00   2022 06:00   2022 06:00   2022 06:00   2022 06:00   2022 06:00   2022 06:00   2022 06:00   2022 06:00   2022 06:00   2022 06:00   2022 06:00   2022 06:00   2022 06:00   2022 06:00   2022 06:00   2022 06:00   2022 06:00   2022 06:00   2022 06:00   2022 06:00   2022 06:00   2022 06:00   2022 06:00   2022 06:00   2022 06:00   2022 06:00   2022 06:00   2022 06:00   2022 06:00   2022 06:00   2022 06:00   2022 06:00   2022 06:00   2022 06:00   2022 06:00   2022 06:00   2022 06:00   2022 06:00   2022 06:00   2022 06:00   2022 06:00   2022 06:00   2022 06:00   2022 06:00   2022 06:00   2022 06:00   2022 06:00   2022 06:00   2022 06:00   2022 06:00   2022 06:00   2022 06:00   2022 06:00   2022 06:00   2022 06:00   2022 06:00   2022 06:00   2022 06:00   2022 06:00   2022 06:00   2022 06:00   2022 06:00   2022 06:00   2022 06:00   2022 06:00   2022 06:00   2022 06:00   2022 06:00   2022 06:00   2022 06:00   2022 06:00   2022 06:00   2022 06:00   2022 06:00   2022 06:00   2022 06:00   2022 06:00   2022 06:00   2022 06:00   2022 06:00   2022 06:00   2022 06:00   2022 06:00   2022 06:00   2022 06:00   2022 06:00   2022 06:00   2022 06:00   2022 06:00   2022 06:00   2022 06:00   2022 06:0      |
| Penalty on Principal O/S | Displays any penalty on the outstanding principal as on the current date.  A hyperlink for the <b>Penalty on Principal O/S</b> field is enabled only if any penalty on principal O/S is applicable. Click the icon to open the pop-up window to view the breakup.  Pressity on Principal O/S  Start Date: No of Days: Penalty Rate(1)()   During Penalty on Principle Outstanding   Penalty on Principle Paid   Current Penalty on Principle Outstanding   Penalty on Principle Paid   Current Penalty on Principle Outstanding   Penalty on Principle Outstanding   Penalty on Penalty on Pen |
| Penalty on Interest O/S  | Displays any penalty on the outstanding interest as on the current date.  A hyperlink for the <b>Penalty on Interest O/S</b> field is enabled only if any penalty on interest O/S is applicable. Click the icon to open the pop-up window to view the breakup.    Penalty on Interest O/S   Surf Date   No of Days   Penalty Resc(%)   Current Penalty on Interest Custanding   Penalty on Interest Custanding   Sept   Surf Cut   Surf Date   No of Days   Penalty Resc(%)   Current Penalty on Interest Custanding   Sept   Surf Cut   Surf Date   No of Days   Penalty Resc(%)   Current Penalty on Interest Custanding   Sept   Surf Cut   Surf Date   No of Days   Penalty Surf Date   Surf Date   Sur |
| Total O/S                | Displays the total outstanding amount as on current date.                                                                                                    |
|                          | O/S as on Value/Settlement Date                                                                                                    |
| Principal O/S            | Displays the outstanding principal as on the settlement date.                                                                                                    |
| Interest O/S             | Displays the outstanding interest as on the settlement date.                                                                                                    |
| Interest Due             | Displays the monthly interest due as on the settlement date.  A hyperlink for the Interest Due field is enabled only if any interest is due. Click the icon to open the pop-up window to view the datewise calculation details for interest due.  Interest Due    Sant Due   End Due   End Due   No of Duys   Interest Rang(%)   Interest Payment Date   Interest Paid   Current Interest Due   S5,500.00   2022-06.09   2022-06.19   10   6.45   2022-08-09   10   10   10   10   10   10   10                                                                                                    |

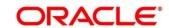

| Field Name                           | Description                                                                                                    |
|--------------------------------------|----------------------------------------------------------------------------------------------------|
| Penalty on Principal O/S             | Displays any penalty on the outstanding principal as on the settlement date.                                                                                                    |
|                                      | A hyperlink for the <b>Penalty on Principal O/S</b> field is enabled only if any penalty on principal O/S is applicable. Click the icon to open the pop-up window to view the breakup.                                                                                                    |
|                                      | Penalty on Principal O/s x                                                                                                    |
|                                      | Blaze Amount Surt Date No of Days Penalty Rate(%) Current Penalty on Principle Outstanding  \$5,500.00 2022-00-19 18 6.45 2022-08-19  Page 1 of 1 (1 of 1 femu)   X   X   X   X   X   X   X   X   X                                                                                                    |
| Penalty on Interest O/S              | Displays any penalty on the outstanding interest as on the settlement date.                                                                                                    |
|                                      | A hyperlink for the <b>Penalty on Interest O/S</b> field is enabled only if any penalty on interest O/S is applicable. Click the icon to open the pop-up window to view the breakup.                                                                                                    |
|                                      | Penalty on Interest O/s x                                                                                                    |
|                                      | Base Amount Start Date No of Days Penuliny Rate(%) Current Penuliny on Interest Outstanding Penality on Interest Paid Current Penuliny on Interest Paid Current Penuliny on Inte |
| Total O/S                            | Displays the total outstanding amount as on the settlement date.                                                                                                    |
|                                      | Appropriation Details                                                                                                    |
| Liquidation Order                    | Displays the actual order in which the components are liquidated.                                                                                                    |
|                                      | I - Interest due Date                                                                                                    |
|                                      | E - Penalty on Interest Start Date                                                                                                    |
|                                      | O - Penalty on Principal Start Date                                                                                                    |
|                                      | F - Finances (Outstanding Finances)                                                                                                    |
|                                      | D - Overdue Finance (Delinquent)                                                                                                    |
| Appropriation Sequence               | Enter the sequence of settlement among the Principal Amount (P), Interest amount (I), Penalty on Principal (O), and Penalty on Interest (E), if any.                                                                                                    |
| Payment Towards                      | Enter the amount to be settled against the principal of the finance.                                                                                                    |
| Principal                            | By default, the value entered as the payment amount in the 'Settlement Details' section is auto-populated here.                                                                                                    |
| Payment Towards Interest             | Enter the amount to be settled against the interest of the finance.                                                                                                    |
| Payment Towards Penalty on Principal | Enter the amount to be settled against the penalty on principal of the finance.                                                                                                    |
| Payment Towards Penalty on Interest  | Enter the amount to be settled against the penalty on interest of the finance.                                                                                                    |
| Interest Refund                      | Displays any interest amount to be refunded.                                                                                                    |
|                                      | O/S Post Settlement                                                                                                    |
| Principal O/S                        | Displays any principal amount that will be outstanding, post settlement.                                                                                                    |
| Interest O/S                         | Displays any interest amount that will be outstanding, post settlement.                                                                                                    |

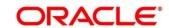

| Interest Due  Displays the monthly interest due amount that will be outstated post settlement.  A hyperlink for the <b>Interest Due</b> field is enabled only if any it is due. Click the icon to open the pop-up window to view the                                                                                                    | anding,                |
|----------------------------------------------------------------------------------------------------|------------------------|
|                                                                                                    | ntoroct                |
| wise calculation details for interest due.                                                                                                    |                        |
| Interest Due                                                                                                    | ×                      |
| Base Amount   Start Date   End Date   No of Days   Interest Rate(%)   Interest Ryment Date   Interest Paid   Current Interest I                                                                                                    | \$9.72                 |
| Penalty on Principal O/S  Displays any penalty on principal amount that will be outstanced post settlement.                                                                                                    | anding,                |
| A hyperlink for the <b>Penalty on Principal O/S</b> field is enable if any penalty on principal O/S is applicable. Click the icon to the pop-up window to view the breakup.  [Penalty on Principal O/S]                                                                                                    |                        |
| Base Amount Start Date No of Days Penality Rate(%) Current Penality on Principle Outstanding Penality on Principle Paid Current Penality on Principle Paid Current Penality on Principle Paid Current Penality on Principle Paid Current Penality on Principle Outstanding  Page 1 of 1 (1 of 1 items) K < 1 > 34                                                                                                    | Dutstanding<br>\$17.49 |
| Penalty on Interest O/S  Displays any penalty on interest that will be outstanding settlement.                                                                                                    | g, post                |
| A hyperlink for the <b>Penalty on Interest O/S</b> field is enabled any penalty on interest O/S is applicable. Click the icon to oppop-up window to view the breakup.                                                                                                    | •                      |
| Penalty on Interest C/s                                                                                                    | ×                      |
| Base Amount Start Date No of Days Penality Rate(%) Current Penality on Interest Outstanding Penality on Interest Paid Current Penality on Interest Paid Current Penality On Interest Paid Current Penality On Interest Paid Current Penality On Interest Paid Current Penality On Interest Paid Current Penality On Interest Paid Current Penality On Interest Paid Current Penality On Interest Paid Current Penality On Interest Paid Current Penality On Interest Paid Current Penality On Interest Paid Current Penality On Inte | Outstanding<br>\$0.03  |
| Total O/S Displays the total amount that will be outstanding, post settle                                                                                                    | ement.                 |

## 3. Perform any of the below actions:

- o Click **Next** to go the 'Party' tab.
- o Click **Save & Close** to complete the processing stage of the settlement.
- o Click **Cancel** to cancel the transaction and return to the 'Free Tasks' screen.
- o Click **Hold** to move the transaction to the 'Hold' list.
- o Click **Reject** to purge the settlement transaction.

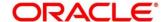

## 5.2.2 Party

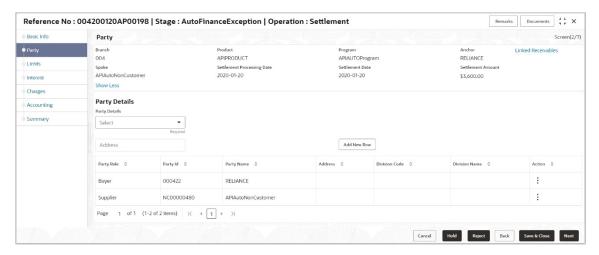

4. Refer the following table to specify details in the 'Party' tab:

| Field Name                                                               | Description                                                                                  |
|--------------------------------------------------------------------------|----------------------------------------------------------------------------------------------|
| Branch                                                                   | Displays the branch code of the bank where the settlement is being processed.                |
| Product                                                                  | Displays the name of the product associated with the program.                                |
| Program                                                                  | Displays the name of the program that is linked to the receivables that have been financed.  |
| Anchor                                                                   | Displays the name of the anchor party in the program.                                        |
| Linked Receivables                                                       | Click the link to view a list of receivables (invoices/debit notes) that have been financed. |
| Spoke                                                                    | Displays the name of the counter party in the program.                                       |
| Settlement Processing Date                                               | Displays the date of processing of the settlement.                                           |
| Settlement Date                                                          | Displays the actual date of settlement.                                                      |
| Settlement Amount                                                        | Displays the amount being settled.                                                           |
|                                                                          | Party Details                                                                                |
| Parties with specific roles in the program can be added in this section. |                                                                                              |
| Select Party Role                                                        | Select the role of the party to be added.                                                    |
| Search Party                                                             | Click the search icon ( ) and select the required party.                                     |
| Party Name                                                               | Displays the name of the selected party.                                                     |
| Search Division Code                                                     | Click the search icon ( ) and select the division code.                                      |
| Address                                                                  | Displays the address of the selected party.                                                  |
|                                                                          | Grid                                                                                         |
| Party Role                                                               | Displays the role of the party.                                                              |

ORACLE<sup>®</sup>

| Field Name    | Description                                                                          |
|---------------|--------------------------------------------------------------------------------------|
| Party Id      | Displays the unique ID of the party.                                                 |
| Party Name    | Displays the name of the party                                                       |
| Address       | Displays the address of the party.                                                   |
| Division Code | Displays the division code of the party.                                             |
| Division Name | Displays the division name of the party.                                             |
| Action        | Click <b>Options</b> icon to view the actions that can be taken on the party record. |

5. To add more parties, click **Add New Row**.

To delete a party from the 'Party Details' grid, click **Options** icon under the **Action** column and select 'Delete' for the respective party record.

- 6. Perform any of the below actions:
  - o Click **Next** to go the 'Limits' tab
  - o Click **Back** to go the 'Basic Info' tab.
  - o Click Save & Close to complete the processing stage of the settlement.
  - Click Cancel to cancel the transaction and return to the 'Free Tasks' screen.
  - Click Hold to move the transaction to the 'Hold' list.
  - o Click **Reject** to purge the settlement transaction.

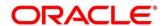

### **5.2.3 Limits**

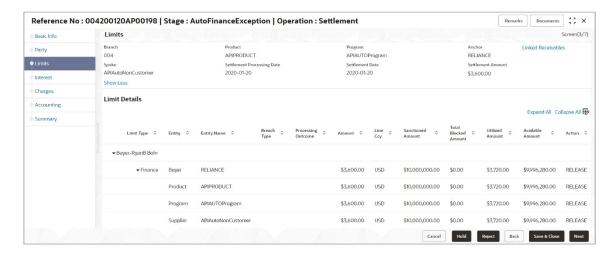

Note: When the main limits are being utilized, the Limit Details grid displays details related to the main limits. You can add columns related to the adhoc limits by clicking **Add/Remove Columns** icon, if required. If adhoc limits are being utilized, then the Limit Details grid displays the Sanctioned Adhoc Amount, Utilized Adhoc Amount, and Available Adhoc Amount columns. You can add the columns related to the Main Limits using **Add/Remove Columns** icon, if required.

Following table lists the details covered in the 'Limits' tab:

| Field Name                                                            | Description                                                                                  |
|-----------------------------------------------------------------------|----------------------------------------------------------------------------------------------|
| Branch                                                                | Displays the branch code of the bank where the settlement is being processed.                |
| Product                                                               | Displays the name of the product associated with the program.                                |
| Program                                                               | Displays the name of the program that is linked to the receivables that have been financed.  |
| Anchor                                                                | Displays the name of the anchor party in the program.                                        |
| Linked Receivables                                                    | Click the link to view a list of receivables (invoices/debit notes) that have been financed. |
| Spoke                                                                 | Displays the name of the counter party in the program.                                       |
| Settlement Processing Date                                            | Displays the date of processing of the settlement.                                           |
| Settlement Date                                                       | Displays the actual date of settlement.                                                      |
| Settlement Amount                                                     | Displays the amount being settled.                                                           |
| Limit Details                                                         |                                                                                              |
| This section displays the various limits for the associated entities. |                                                                                              |
| Limit Type                                                            | Displays a label of the entity and the linked limit type.                                    |

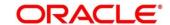

| Field Name              | Description                                                                                                    |
|-------------------------|----------------------------------------------------------------------------------------------------|
| Entity                  | Displays the entity – Anchor / Product / Program / Spoke and so on.                                                                      |
| Entity Name             | Displays the name of the entity.                                                                                                    |
| Breach Type             | Displays any limit breach exception that has occurred with respect to the entity. ('Limits Frozen', 'Amount Breach', 'Limits Expired').  |
| Processing Outcome      | Displays the action that will be taken on the limit as a result of settlement.                                                           |
|                         | If the limit is being booked, then this column displays 'Utilize'.                                                                       |
|                         | If in case of an exception, the transaction should be blocked and not allowed to be processed further, then this column displays 'Stop'. |
|                         | If transaction is to be processed without limit booking in case of an exception, then this column displays 'Skip'.                       |
|                         | This behavior is driven by the credit limit mapping as configured in product parameters.                                                 |
| Amount                  | Displays the settlement amount with respect to the entity.                                                                               |
| Line Ccy                | Displays the currency of the limit line.                                                                                                 |
| Exchange Rate           | Displays the exchange rate between the settlement amount currency and the line currency.                                                 |
| Amount (In line CCY)    | Displays the settlement amount in line currency.                                                                                         |
| Sanctioned Amount       | Displays the limit amount sanctioned to the entity, in line currency.                                                                    |
| Total Blocked Amount    | Displays any amount that has been blocked for finances under process.                                                                    |
| Total Utilized Amount   | Displays the total amount that has been utilized.                                                                                        |
| Available Amount        | Displays the total amount available to the entity for financing.                                                                         |
| Line Id                 | Displays the unique ID of the limit line of the entity.                                                                                  |
| Action                  | Displays the action being taken on the amount being settled.                                                                             |
| Actual Available Limits | Displays the actual limit available to the entity for financing.                                                                         |

## 7. Perform any of the below actions:

- Click Next to go the 'Interest' tab.
- Click Back to go the 'Party' tab.
- Click Save & Close to complete the processing stage of the settlement.
- Click **Cancel** to cancel the transaction and return to the 'Free Tasks' screen.
- o Click **Hold** to move the transaction to the 'Hold' list.
- Olick **Reject** to purge the settlement transaction.

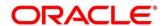

## 5.2.4 Interest

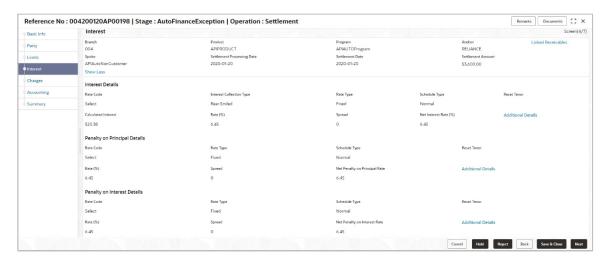

Following table lists the details covered in the 'Interest' tab:

| Field Name                 | Description                                                                                  |  |
|----------------------------|----------------------------------------------------------------------------------------------|--|
| Branch                     | Displays the branch code of the bank where the settlement is being processed.                |  |
| Product                    | Displays the name of the product associated with the program.                                |  |
| Program                    | Displays the name of the program that is linked to the receivables that have been financed.  |  |
| Anchor                     | Displays the name of the anchor party in the program.                                        |  |
| Linked Receivables         | Click the link to view a list of receivables (invoices/debit notes) that have been financed. |  |
| Spoke                      | Displays the name of the counter party in the program.                                       |  |
| Settlement Processing Date | Displays the date of processing of the settlement.                                           |  |
| Settlement Date            | Displays the actual date of settlement.                                                      |  |
| Settlement Amount          | Displays the amount being settled.                                                           |  |
| Interest Details           |                                                                                              |  |
| Rate Code                  | Displays the unique code associated with the interest rate.                                  |  |
| Interest Collection Type   | Displays the type of interest collection, whether rear-ended, or front-ended.                |  |
| Rate Type                  | Displays whether the rate is floating or fixed.                                              |  |
| Schedule Type              | Displays whether the interest collection schedule is normal or compounding.                  |  |
| Reset Tenor                | Displays the tenor for applying the new interest rate, in case of floating rate type.        |  |
| Calculated Interest        | Displays the interest amount that has been calculated.                                       |  |
| Rate (%)                   | Displays the base rate of interest.                                                          |  |

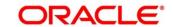

| Field Name                                                                                    | Description                                                                                                    |  |
|-----------------------------------------------------------------------------------------------|----------------------------------------------------------------------------------------------------|--|
| Spread                                                                                        | Displays the spread or margin rate of interest.                                                                                                    |  |
| Net Interest Rate (%)                                                                         | Displays the total rate of interest. This is the sum of Rate (%) and Spread.                                                                                                    |  |
| Additional Details                                                                            | Click the link to view additional details related to Interest. The Interest Additional Details pop-up window appears.                                                                             |  |
|                                                                                               | Interest Additional Details                                                                                                    |  |
|                                                                                               | Interest Additional Details  Farel Rate Type Frequency Rese Cade Usage Rate Revision Frequency                                                                                                    |  |
|                                                                                               | User legal Duller Auto Select  But Calculation Type Rate Basic Tor Reset Spread  Select Actual/MoS N                                                                                              |  |
| Interest Payment Schedule provides details of periodic in dues for monthly rest transactions. |                                                                                                    |  |
|                                                                                               | Interest Additional Details  Interest Additional Details  Interest Additional Details  Interest Additional Details                                                                                |  |
|                                                                                               | hterest Additional Diriah Interest Schedule  Interest Deptierest Schedule  Interest Deptierest Schedule  Interest Deptierest Schedule  Interest Deptierest Schedule  Interest Deptierest Schedule |  |
|                                                                                               | 2009-01-01 10 54-59<br>2000-05-01 20                                                                                                    |  |
|                                                                                               | 2000-04-07 31 \$50.99                                                                                                    |  |
|                                                                                               | 2000-09-CH 50 \$10.44<br>2000-06-CH 51 \$10.59                                                                                                    |  |
|                                                                                               | 2009 97 01 50 \$10.44<br>2009 084 07                                                                                                    |  |
|                                                                                               | 2003-09-08 11 516-99                                                                                                    |  |
|                                                                                               | 2009-40-01 50 596.44<br>2009 TH 01 31 596.99                                                                                                    |  |
|                                                                                               | Page 1 of 5 (1:10 of 41 tend) (C = 1 2 3 4 5 • 3)                                                                                                    |  |
|                                                                                               | \$67700                                                                                                    |  |
| Penalty on Principal Details                                                                  |                                                                                                    |  |
| Rate Code                                                                                     | Displays the code of the penalty on principal.                                                                                                    |  |
| Rate Type                                                                                     | Displays whether the rate is floating or fixed.                                                                                                    |  |
| Schedule Type                                                                                 | Displays whether the interest collection schedule is normal or compounding.                                                                                                    |  |
| Reset Tenor                                                                                   | Displays the tenor for applying the new interest rate, in case of floating rate type.                                                                                                    |  |
| Calculated Penalty on<br>Principal                                                            | Displays any penalty on the principal that has been calculated.                                                                                                    |  |
| Rate (%)                                                                                      | Displays the base rate of interest.                                                                                                    |  |
| Spread                                                                                        | Displays the spread or margin rate of interest.                                                                                                    |  |
| Net Penalty on Principal<br>Rate (%)                                                          | Displays the total rate of interest. This is the sum of Rate (%) and Spread.                                                                                                    |  |
| Additional Details                                                                            | Click this link to view additional details related to penalty on principal. The <b>Penalty on Principal Additional Details</b> pop-up window appears.                                             |  |
|                                                                                               |                                                                                                    |  |
|                                                                                               | Penalty on Interest Details                                                                                                    |  |
| Rate Code                                                                                     | Displays the code of the penalty on the interest.                                                                                                    |  |

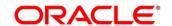

| Field Name                          | Description                                                                                                    |
|-------------------------------------|----------------------------------------------------------------------------------------------------|
| Rate Type                           | Displays whether the rate is floating or fixed.                                                                                                    |
| Schedule Type                       | Displays the interest collection schedule as normal or compounding.                                                                                 |
| Reset Tenor                         | Displays the tenor for applying the new interest rate, in case of floating rate type.                                                               |
| Calculated Penalty on Interest      | Displays any penalty on the interest that has been calculated.                                                                                      |
| Rate (%)                            | Displays the base rate of interest.                                                                                                    |
| Spread                              | Displays the spread or margin rate of interest.                                                                                                    |
| Net Penalty on Interest<br>Rate (%) | Displays the total rate of interest. This is the sum of Rate (%) and Spread.                                                                        |
| Additional Details                  | Click this link to view additional details related to penalty on interest. The <b>Penalty on Interest Additional Details</b> pop-up window appears. |

### 8. Perform any of the below actions:

- Click Next to go the 'Charges' tab.
- o Click Back to go the 'Limits' tab.
- Click Save & Close to complete the processing stage of the settlement.
- Click Cancel to cancel the transaction and return to the 'Free Tasks' screen.
- Click Hold to move the transaction to the 'Hold' list.
- Click Reject to purge the settlement transaction.

# 5.2.5 Charges

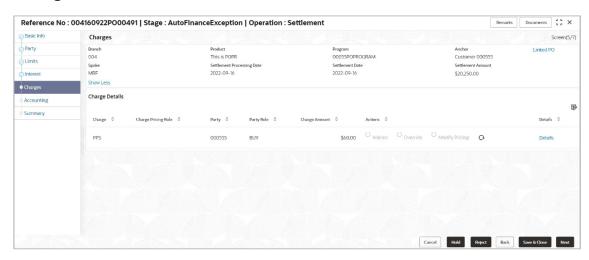

Following table lists the details covered in the 'Charges' tab:

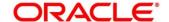

| Field Name                 | Description                                                                                                    |
|----------------------------|----------------------------------------------------------------------------------------------------|
| Branch                     | Displays the branch code of the bank where the settlement is being processed.                                                                                                    |
| Product                    | Displays the name of the product associated with the program.                                                                                                    |
| Program                    | Displays the name of the program that is linked to the receivables that have been financed.                                                                                                    |
| Anchor                     | Displays the name of the anchor party in the program.                                                                                                    |
| Linked Receivables         | Click the link to view a list of receivables (invoices/debit notes) that have been financed.                                                                                                    |
| Spoke                      | Displays the name of the counter party in the program.                                                                                                    |
| Settlement Processing Date | Displays the date of processing of the settlement.                                                                                                    |
| Settlement Date            | Displays the actual date of settlement.                                                                                                    |
| Settlement Amount          | Displays the amount being settled.                                                                                                    |
|                            | Charge Details section                                                                                                    |
| Charge                     | Displays the charge code.                                                                                                    |
| Charge Pricing Rule        | Displays the charge pricing rule applicable to the transaction. Field becomes editable if <b>Modify Pricing</b> radio button is selected in the Actions column.                                                                                                    |
|                            | Click the search icon to open the Charge Pricing Rule pop-up window:                                                                                                    |
|                            | In the Charge Pricing Id or Charge Pricing Description, enter the complete or partial value.                                                                                                    |
|                            | b. Click Fetch. The relevant pricing rule(s) appear.                                                                                                    |
| D. de                      | a. Select the rule that needs to be applied.                                                                                                    |
| Party                      | Displays the ID of the party to be charged.                                                                                                    |
| Party Role                 | Displays the role of the party to be charged.                                                                                                    |
| Currency                   | Displays the charge currency.                                                                                                    |
| Charge Amount              | Displays the amount to be charged.                                                                                                    |
| Actions                    | Displays the below radio buttons. Below fields are enabled or disabled if the toggle switch of <b>Allow Waive</b> , <b>Allow Override</b> , and <b>Allow Pricing Modification</b> is set to ON or OFF in Charge Decisioning and Charge Preferential Pricing screens. |
|                            | Waive – On selecting the Waive button, the charge amount field defaults to zero.                                                                                                    |
|                            | <ul> <li>Override – On selecting the Override button, the<br/>charge amount field becomes editable to enter any<br/>value.</li> </ul>                                                                                                    |
|                            | <ul> <li>Modify Pricing – On selecting the modify pricing<br/>button, the charge pricing rule field becomes editable<br/>to select a different pricing rule.</li> </ul>                                                                                              |
|                            | Reset – Click the button to reset to the original calculation of charges and charge pricing rule.                                                                                                    |

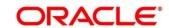

| Field Name | Description                                                                                                    |
|------------|----------------------------------------------------------------------------------------------------|
| Status     | Displays the status of the charge as <b>Auto Waived</b> , and charge amount field defaults to zero. Also, View Original Charges hyperlink is enabled which when clicked displays the system calculated charges. |
|            | This field is displayed only if <b>Auto Waive</b> is selected in the Charge Decisioning screen.                                                                                                    |
| Details    | Click the link to view the charge details and external pricing details.                                                                                                    |
|            | External Pricing Details tab is displayed only if <b>External Pricing</b> switch is ON in the Charge Decisioning and Charge Preferential Pricing screens.                                                       |

### 9. Perform any of the below actions:

- Click Next to go the 'Accounting' tab.
- Click Back to go the 'Interest' tab.
- o Click Save & Close to complete the processing stage of the disbursement.
- Click Cancel to cancel the transaction and return to the 'Free Tasks' screen.
- Click Hold to move the transaction to the 'Hold' list.
- Click Reject to purge the disbursement transaction.

## 5.2.6 Accounting

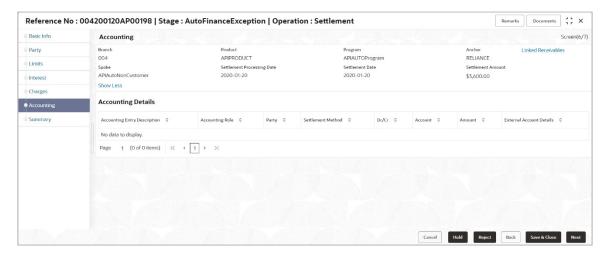

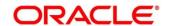

### Following table lists the details covered in the 'Accounting' tab:

| Field Name                   | Description                                                                                  |  |
|------------------------------|----------------------------------------------------------------------------------------------|--|
| Branch                       | Displays the branch code of the bank where the settlement is being processed.                |  |
| Product                      | Displays the name of the product associated with the program.                                |  |
| Program                      | Displays the name of the program that is linked to the receivables that have been financed.  |  |
| Anchor                       | Displays the name of the anchor party in the program.                                        |  |
| Linked Receivables           | Click the link to view a list of receivables (invoices/debit notes) that have been financed. |  |
| Spoke                        | Displays the name of the counter party in the program.                                       |  |
| Settlement Processing Date   | Displays the date of processing of the settlement.                                           |  |
| Settlement Date              | Displays the actual date of settlement.                                                      |  |
| Settlement Amount            | Displays the amount being settled.                                                           |  |
| Accounting Details           |                                                                                              |  |
| Accounting Entry Description | Displays a description for the accounting entry.                                             |  |
| Accounting Role              | Displays the accounting role code associated with the accounting entry.                      |  |
| Party                        | Displays the name of the party associated with the accounting entry.                         |  |
| Settlement Method            | Displays the mode to be employed for the transaction.                                        |  |
| Dr/Cr                        | Displays whether the amount will be debited or credited for the accounting entry.            |  |
| Account                      | Displays the account number involved in the transaction.                                     |  |
| Amount                       | Displays the amount of the transaction.                                                      |  |

### 10. Perform any of the below actions:

- o Click **Next** to go the 'Summary' tab.
- Click Back to go the 'Charges' tab.
- Click Save & Close to complete the processing stage of the settlement.
- O Click Cancel to cancel the transaction and return to the 'Free Tasks' screen.
- o Click **Hold** to move the transaction to the 'Hold' list.
- o Click **Reject** to purge the settlement transaction.

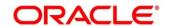

# 5.2.7 Summary

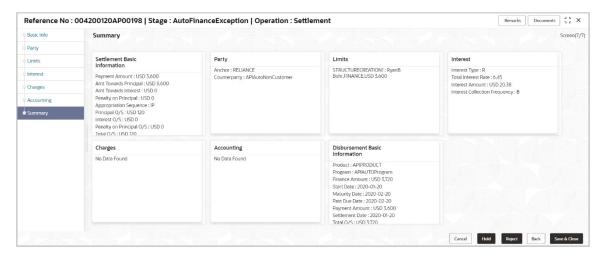

| Field Name                                        | Description                                                                                                    |  |
|---------------------------------------------------|----------------------------------------------------------------------------------------------------|--|
| Settlement Basic Information tile                 |                                                                                                    |  |
| Payment Amount                                    | Displays the total amount being paid towards the settlement of the finance.                                                  |  |
| Amt towards Principal                             | Displays the amount being paid towards the repayment of the principal amount.                                                |  |
| Amt towards Interest                              | Displays the amount being paid towards the payment of the interest.                                                          |  |
| Amt towards Penalty on<br>Principal               | Displays the amount being paid towards the payment of any penalty on principal.                                              |  |
| Appropriation Sequence                            | Displays the sequence of settlement among principal, interest, penalty on principal, and penalty on interest.                |  |
| Principal O/S                                     | Displays the outstanding principal amount.                                                                                   |  |
| Interest O/S                                      | Displays the outstanding interest amount.                                                                                    |  |
| Penalty on Principal O/S                          | Displays the penalty on the outstanding principal amount.                                                                    |  |
| Total O/S                                         | Displays the total outstanding amount.                                                                                       |  |
| Party tile                                        |                                                                                                    |  |
| Anchor                                            | Displays the name of the anchor party.                                                                                       |  |
| Counterparty                                      | Displays the name of the associated party in the program.                                                                    |  |
| Limits tile                                       |                                                                                                    |  |
| Entity Name, Limit Type, Line<br>Currency, Amount | Displays the entity name for which the limit has been set, the limit type, the line currency, and the amount being released. |  |
| Interest tile                                     |                                                                                                    |  |
| Interest Type                                     | Displays the type of interest.                                                                                               |  |
| Total Interest Rate                               | Displays the interest rate being charged on the finance.                                                                     |  |
| Interest Amount                                   | Displays the interest amount.                                                                                                |  |

| Field Name                          | Description                                                   |  |
|-------------------------------------|---------------------------------------------------------------|--|
| Interest Collection Frequency       | Displays the frequency of collection of interest.             |  |
|                                     | Charges tile                                                  |  |
| Charge details                      | Displays the charge currency and amount.                      |  |
| Accounting tile                     |                                                               |  |
| Accounting Entry Desc.              | Displays the description of the accounting entry.             |  |
| Dr Role Description                 | Displays the role description of the debit accounting entry.  |  |
| Cr Role Description                 | Displays the role description of the credit accounting entry. |  |
| Disbursement Basic Information tile |                                                               |  |
| Product                             | Displays the name of the finance product.                     |  |
| Program                             | Displays the name of the program.                             |  |
| Anchor                              | Displays the name of the anchor party.                        |  |
| Counterparty                        | Displays the name of the associated party in the program.     |  |
| Finance Amount                      | Displays the amount financed.                                 |  |
| Start Date                          | Displays the start date of the finance.                       |  |
| Maturity Date                       | Displays the maturity date of the finance.                    |  |
| Past Due Date                       | Displays the due date beyond the finance maturity date.       |  |
| Payment Amount                      | Displays the amount being paid by the payment party.          |  |
| Settlement Date                     | Displays the settlement date.                                 |  |
| Total O/S                           | Displays the total outstanding amount to be paid.             |  |
| Finance Status                      | Displays the status of the finance.                           |  |

### 11. Perform any of the below actions:

- o Click **Back** to go the 'Accounting' tab.
- o Click Save & Close to complete the processing stage of the settlement.
- Click Cancel to cancel the transaction and return to the 'Free Tasks' screen.
- Click Hold to move the transaction to the 'Hold' list.
- Click Reject to purge the settlement transaction.

Once the settlement process is completed, an approval task is created in case the associated program has the approval setting enabled. Upon approval, the finance will be settled in the core lending system, which in-turn will return the settlement status to Oracle Banking Supply Chain Finance.

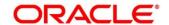

# 6. Inquiries

## 6.1 Accounting Inquiry

The 'Accounting Inquiry' screen helps you search for accounting entries based on various criteria such as 'File Reference Number', 'Event', 'Product', 'Program', 'Party', 'Account Number'.

Navigation Path: Supply Chain Finance > Inquiry > Accounting Inquiry

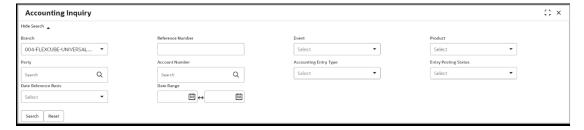

1. Refer the following table for specifying details in the above screen:

Note: Select the value for at least one mandatory field to generate search results. Fields marked with 'Required' are mandatory.

| Field Name            | Description                                                                                |
|-----------------------|--------------------------------------------------------------------------------------------|
| Branch                | Select the branch associated with the accounting.                                          |
| Reference Number      | Enter the reference number.                                                                |
| Event                 | Select the event to search the accounting information for.                                 |
| Product               | Click on the search icon to select the product.                                            |
| Party                 | Click on the search icon to select the party.                                              |
| Account Number        | Click on the search icon to select the account number.                                     |
| Accounting Entry Type | Select the account entry type.                                                             |
| Entry Posting Status  | Specify the status of the accounting entry to inquire for.                                 |
| Date Reference Basis  | Select the basis for a date range search.                                                  |
| Date Range            | Click the calendar icons and select the required 'from' and 'to' dates for the date range. |

 Click Search. The search results are displayed in the section below. OR
 Click Reset to clear the search criteria.

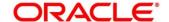

# 6.2 Charge Inquiry

The Charge Inquiry screen helps you search for charges based on various search criteria, such as, Branch, Event, Party, Party Role, Product, and Charge Type.

Navigation Path: Supply Chain Finance > Inquiry > Charge Inquiry

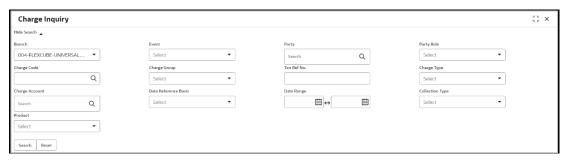

1. Refer to the following table for specifying details in the above screen:

| Field Name           | Description                                                                                                    |
|----------------------|----------------------------------------------------------------------------------------------------|
| Branch               | Select the branch where the transaction has been processed.                                                       |
| Event                | Select the event for which the charge has been levied.                                                            |
| Party                | Click the search icon to select the party that the charge has been levied against.                                |
| Party Role           | Select the role of the party that the charge has been levied against.                                             |
| Charge Code          | Click the search icon to select the code of the charge that has been levied.                                      |
| Charge Group         | Select the group of the charge.                                                                                   |
| Txn Ref No.          | Enter the reference number of the charge.                                                                         |
| Charge Type          | Select whether the charge type is debit or credit with respect to the customer's account.                         |
| Charge Account       | Click the search icon to select the account that has been charged.                                                |
| Date Reference Basis | Select the basis for a date range search, whether Posting Date or Calculation Date.                               |
|                      | If you select an option from this list, then you must specify the 'from' and 'to' dates in the Date Range fields. |
| Date Range           | Click the calendar icons and select the required 'from' and 'to' dates for the date range.                        |
| Collection Type      | Select whether the collection type is online or batch.                                                            |

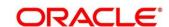

| Field Name | Description                                               |
|------------|-----------------------------------------------------------|
| Product    | Select the product for which the charge has been applied. |

- 2. Click **Search**. The search results are displayed in the section below. OR
  - Click Reset to clear the search criteria.
- 3. Click the link in the **Txn Ref No.** column, to view details of the charge.

## 6.3 Finance Inquiry

The 'Finance Inquiry' screen helps you search for the finances based on various criteria such as 'File Reference Number', 'Buyer', 'Supplier', 'Processing Date', 'Finance Date', 'Finance Amount'.

Navigation Path: Supply Chain Finance > Inquiry > Finance Inquiry

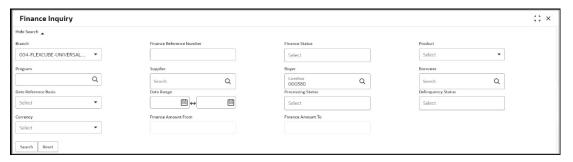

1. Refer the following table for specifying details in the above screen:

| Field Name               | Description                                                                                          |
|--------------------------|----------------------------------------------------------------------------------------------------|
| Branch                   | Select the account branch.                                                                           |
| Finance Reference Number | Enter the finance reference number to search details for.                                            |
| Finance Status           | Select the current finance status to inquire for.<br>You can select multiple statuses in this field. |
| Product                  | Click the search icon to select the product for which the finance is processed.                      |
| Program                  | Click the search icon to select the product for which the finance is processed.                      |
| Supplier                 | Click the search icon to select the supplier party of the finance.                                   |
| Buyer                    | Click the search icon to select the buyer party of the finance.                                      |

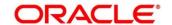

| Field Name           | Description                                                                                                    |  |
|----------------------|----------------------------------------------------------------------------------------------------|--|
| Borrower             | Click the search icon to select the borrower.                                                                     |  |
| Date Reference Basis | Select the basis for a date range search, whether Processing Date, or Finance Date, or Finance Maturity Date.     |  |
|                      | If you select an option from this list, then you must specify the 'from' and 'to' dates in the Date Range fields. |  |
| Date Range           | Click the calendar icons and select the required 'from' and 'to' dates for the date range.                        |  |
| Processing Status    | Select the current status of the finance being inquired. You can select multiple statuses in this field.          |  |
| Delinquency Status   | Select the delinquency status of the finance being inquired. You can select multiple statuses in this field.      |  |
| Currency             | Select the finance currency.                                                                                      |  |
| Finance Amount From  | Specify the lowest amount of the finance amount range.                                                            |  |
| Finance Amount To    | Specify the highest amount of the finance amount range.                                                           |  |

- 2. Click Search. The search results are displayed in the section below.  $\mathsf{OR}$ 
  - Click **Reset** to clear the search criteria.
- 3. Click the number in the **Finance Reference Number** column, to view the finance details.

# 6.4 Structure Limits Inquiry

The 'Structure Limits Inquiry' screen helps you to search for the party limits.

**Navigation Path**: Supply Chain Finance > Inquiry > Structure Limits Inquiry

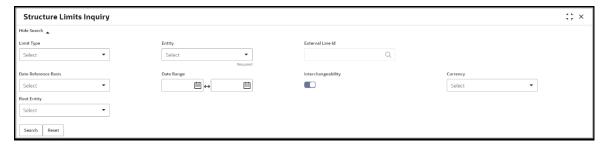

1. Refer the following table for specifying details in the above screen:

| Field Name           | Description                                                                                                    |  |
|----------------------|----------------------------------------------------------------------------------------------------|--|
| Limit Type           | Select the type of limit to search for.                                                                                                    |  |
| Entity               | Select the entity type related to the party, whose limits are to be searched.                                                                                                    |  |
| Entity search        | Click the search icon to open the entity search pop-<br>up window:                                                                                                    |  |
|                      | <ul> <li>a. Enter the partial or complete ID/code/name of the entity in the respective fields.</li> </ul>                                                                         |  |
|                      | b. Click Fetch. The relevant entity(ies) appear.                                                                                                    |  |
|                      | c. Select the required entity.                                                                                                    |  |
| Party Id             | Click the search icon to open the Customer Type pop-up window:  a. Select the customer type to search for.  b. In the Party Id or Party Name, enter the complete or partial value |  |
|                      | c. Click Fetch. The relevant party(ies) appear. d. Select the party whose limits are to be viewed.                                                                                |  |
| External Line Id     | Click the search icon to select the line ID from the external system, if applicable.                                                                                              |  |
| Date Reference Basis | Select the basis for a date range search - whether Main Limit expiry Date, Main Limit Sanctioned Date, Adhoc Limit expiry Date, or Adhoc Limit Sanctioned Date.                   |  |
|                      | If you select an option from this list, then you muspecify the 'from' and 'to' dates in the Date Rang fields.                                                                     |  |

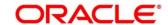

| Field Name         | Description                                                                                |  |
|--------------------|--------------------------------------------------------------------------------------------|--|
| Date Range         | Click the calendar icons and select the required 'from' and 'to' dates for the date range. |  |
| Interchangeability | Enable this toggle to search for limit structures where interchangeability is applicable.  |  |
| Currency           | Select the limit structure currency.                                                       |  |
| Root Entity        | Select the main (or topmost) entity in the limit structure.                                |  |

2. Click **Search** to view the limit details of the selected entity. The search results are displayed in the section below.

OR

Click Reset to clear the search criteria.

## 6.5 Structure Limits Txn Inquiry

The Structure Limits Txn Inquiry screen helps you search for party limits with respect to a specific transaction.

Navigation Path: Supply Chain Finance > Inquiry > Structure Limits Txn Inquiry

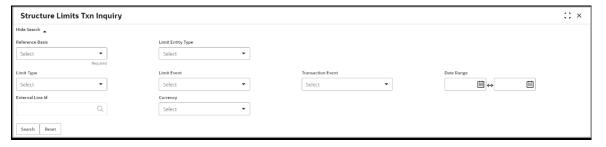

1. Refer the following table for specifying details in the above screen:

| Field Name        | Description                                                                                                    |  |
|-------------------|----------------------------------------------------------------------------------------------------|--|
| Reference Basis   | Select the type of reference number to be used for the search. The options are Finance Transaction Ref No, Invoice Transaction Ref No, and Invoice No. |  |
|                   | Based on the option selected, an entry field appears, where you must enter the corresponding reference number.                                         |  |
| Limit Entity Type | Select the entity with respect to which limits are to be viewed. The respective entity field appears.                                                  |  |
| Entity            | Click the search icon to open the entity search pop-up window:                                                                                         |  |
|                   | <ul> <li>Enter the partial or complete ID/code/name of the<br/>entity in the respective fields.</li> </ul>                                             |  |

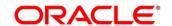

| Field Name        | Description                                                                                |  |
|-------------------|--------------------------------------------------------------------------------------------|--|
|                   | b. Click Fetch. The relevant entity(ies) appears.                                          |  |
|                   | c. Select the required entity.                                                             |  |
| Limit Type        | Select the limit type of the transaction.                                                  |  |
| Limit Event       | Select the event for which the limit is applicable.                                        |  |
| Transaction Event | Select the event of the transaction.                                                       |  |
| Date Range        | Click the calendar icons and select the required 'from' and 'to' dates for the date range. |  |
| External Line Id  | Click the search icon to select the line ID from the external system, if applicable.       |  |
| Currency          | Select the transaction currency.                                                           |  |

Click Search. The search results are displayed in the section below.
 OR
 Click Reset to clear the search criteria.

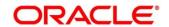

# 7. Batch Jobs

There are several activities required to be performed daily in the system. These activities are run by the system as a batch job at the beginning and/or end of the day. This chapter includes the events that are part of Beginning of Day (BOD) and End of Day (EOD) batch jobs run by the system on daily basis.

## 7.1 EOD Batch

Refer the Branch EOD section in the Oracle Banking Common Core User Guide to Configure, Invoke, and View the EOD batch jobs.

| Note: Events marked with are always executed. |                                   |                                                                                                    |  |
|-----------------------------------------------|-----------------------------------|----------------------------------------------------------------------------------------------------|--|
| Sr. No.                                       | Job Name                          | Description                                                                                                    |  |
| 1                                             | Mark Cut Off                      | This job marks the successful completion of EOD and beginning of the new day.                                                                                                    |  |
| 2                                             | Pre-EOD                           | If there are any finance transactions pending to be processed, this job will not be completed. For example: Finance request waiting for approval or with exception. This job is the first one to get executed as part of EOD batch job. |  |
| 3                                             | Outstanding<br>Transaction        | Accrual processing, and updated interest amount are fetched.                                                                                                    |  |
| 4                                             | Modify Contract                   | This job processes repricing for tenor-based spread.                                                                                                    |  |
| 5                                             | Limits Structure<br>Refresh       | This job is triggered for synchronising the limits data with external system.                                                                                                    |  |
| 6                                             | Invoice Limit<br>Approval Marking | This job is triggered to approve limits associated with the invoices. This job is only triggered when assignment is applicable for products.                                                                                            |  |
| 7                                             | Stale Invoice                     | This job marks the Invoices as stale based on the configured settings for each product.                                                                                                    |  |
| 8                                             | Stale PO                          | This job marks the POs as stale based on the configured settings for each product.                                                                                                    |  |
| 9                                             | Invoice Acceptance                | This job changes invoice status as accepted based on the configurations set in the system.                                                                                                    |  |
| 10                                            | Overdue Invoices                  | Updating the invoices as overdue.                                                                                                    |  |

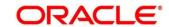

| Sr. No. | Job Name                    | Description                                                                                                    |
|---------|-----------------------------|----------------------------------------------------------------------------------------------------|
| 11      | Invoice Charges             | This job calculates the charges for invoices. Invoices are grouped into different bunches and all the applicable charges are applied for a particular bunch. Once the charges are applied, those are calculated immediately if they are online charges. In case of periodic charges, charges are calculated if the charge calculation date matches with the business date on which EOD is run. Accounting entries are posted once charges are calculated.           |
| 12      | PO Charges                  | This job calculates charges for the purchase orders. Purchase orders are grouped into different bunches and all the applicable charges are applied for a particular bunch. Once the charges are applied, those are calculated immediately if they are online charges. In case of periodic charges, charges are calculated if the charge calculation date matches with the business date on which EOD is run. Accounting entries posted once charges are calculated. |
| 13      | Charges Batch<br>Processing | This job calculates & collect periodic charges. All the charges for all the transactions present in the system are calculated and account entries are posted if the charge calculation date matches with the business date on which EOD is run.                                                                                                    |
| 14      | NPA                         | This job evaluates status of the loans and marks the delinquency status of the customer along with identification of Non-Performing Asset (NPA)/Inactive customers.                                                                                                    |
| 15      | External NPA                | This job consolidates the customer delinquency status which is sent from external system with the delinquency status arrived in the previous event. If external system integration is not applicable for NPA, this job is not executed.                                                                                                    |
| 16      | Product Expired             | This job closes the product as per expiry date configured in the system.                                                                                                    |
| 17      | Program Expired             | This job closes the program as per expiry date configured in the system.                                                                                                    |
| 18      | Limit Structure<br>Expired  | This job closes the limits structure as per expiry date configured in the system.                                                                                                    |
| 19      | Alerts                      | This job identifies all the alerts that are to be sent in EOD, generates, and sends them.                                                                                                    |
| 20      | Mark EOFI                   | This job is used to identify the end of SCF EOD and initiates the common core events.                                                                                                    |
| 21      | Forget Core<br>Accounts     | This is a common core event which marks forget flag for the customer accounts as per expiry date.                                                                                                    |
| 22      | Forget Core<br>Customers    | This is a common core event which marks forget flag for the customer as per expiry date.                                                                                                    |

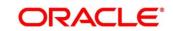

| Sr. No. | Job Name        | Description                                                                                                    |
|---------|-----------------|----------------------------------------------------------------------------------------------------|
| 23      | Change Date Job | This job flips the business date to the next working date.                                                                                            |
| 24      | Release Cut Off | This job designates the end of common core EOD.                                                                                                    |
| 25      | Mark TI         | This job prepares for the next day transactions.                                                                                                    |
| 26      | FCI Message Job | This job finds out the eligible FCI messages which have not been sent and creates an FCI message for them and sends them via a configurable workflow. |

**Note:** During the execution of EOD batch jobs, there is a possibility of occurrence of technical or functional errors. These errors will now be captured and displayed on the UI itself, so that the user can take required action to rectify them.

**Note:** Before executing any EOD batch, it is recommended to take a backup of the database.

# 7.2 Independent Batch

Refer the Task Management section in the Tasks User Guide to Create, View, Configure, Trigger, and View status of the tasks.

| Sr. No. | Job Name                                   | Description                                                                                                    |  |
|---------|--------------------------------------------|----------------------------------------------------------------------------------------------------|--|
| 1       | Auto-Reconciliation                        | This job reconciles transactions for invoice, debit note, and finance, with payment/credit note based on configured autorecon rules. |  |
| 2       | Future Dated<br>Disbursement<br>Processing | This job processes transactions with future dated disbursements.                                                                     |  |
| 3       | Auto Debit Finance                         | This job processes auto debits for finance transactions as per configurations set in the system.                                     |  |
| 4       | Auto Debit Invoice                         | This job processes auto debits for invoice transactions as per configurations set in the system.                                     |  |

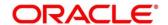

# 8. Process Codes

## 8.1 Finance

The following table represents the manual stages in Finance workflow along with the functional activity codes which can be used for mapping in role activity screen under SMS menu.

Refer the Role section in the Oracle Banking Security Management System User Guide for details on creating roles and assigning activities to it.

| Stage                                         | Functional Activity Code                      | Description                                                                                                    |
|-----------------------------------------------|-----------------------------------------------|----------------------------------------------------------------------------------------------------|
| LimitProcessingException                      | LimitProcessingException                      | This is a stage before authorization and transaction falls in this stage when maintenance of limits is not done properly.                                                                                                    |
| CreditApprovalException                       | CreditApprovalException                       | This is a stage before authorization and transaction falls in this stage when exception handling behavior has been maintained as STOP in the Product Parameters screen for limit amount and limit expiry breach.                                                            |
| CreateAdhocLimitsTransactio<br>nException     | CreateAdhocLimitsTransactio<br>nException     | This is a stage before authorization and transaction falls in this stage if there is a technical error while identifying Adhoc limits applicability in transaction.                                                                                                    |
| InitiateWorkflowForAdhocLimi<br>tTxnException | InitiateWorkflowForAdhocLimi<br>tTxnException | This is a stage before authorization and transaction falls in this stage if there is a technical error due to which a transaction for Adhoc limits is not initiated in the system.                                                                                          |
| AutoFinanceException                          | AUTOFIN_EXCEPTION                             | This is a stage before authorization and after limit is blocked. Transaction falls in this stage when auto processing is enabled and it fails due to financing validations being done as per finance parameters maintained in Product/Program/Interest/Acc ounting/Charges. |

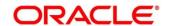

| Stage                              | Functional Activity Code                                     | Description                                                                                                    |
|------------------------------------|--------------------------------------------------------------|----------------------------------------------------------------------------------------------------|
| Processing                         | PROCESSING                                                   | This is a stage before authorization and after limit is blocked. Transaction falls in this stage when autoprocessing is disabled in Program/Product parameters.                                                                                                    |
| Authorization                      | AUTHORIZATION                                                | This is authorization step wherein user can either Approve/Reject the record. Transaction falls in this stage when auto-authorization is disabled in Product/Program parameters.                                                                                      |
| Loan Integration Exception         | OBCL_EXCEPTION                                               | This stage is after authorization and transaction falls in this stage when integration with lending product (OBCL) to create contracts or make payment fails.                                                                                                    |
| AccountingEntriesPostExcept ion    | ACC_ENTRIES_EXCEPTION                                        | This stage is after authorization and transaction falls in this stage when accounting entries posting integration is configured as 'Yes' in system parameters with another product and posting fails.                                                                 |
| AccountPostingResponseAw aited     | ACCPOSTING_RESPONSE_<br>AWAITED<br>(Not be mapped on screen) | This stage is after authorization and transaction falls in this stage if accounting entries posting integration is configured as 'Yes' in system parameters with another product and the mode of integration is asynchronous and transaction is waiting for response. |
| ExternalPaymentException           | EXTERNAL_PAYMENT_EXC<br>EPTION                               | This stage is after authorization and transaction falls in this stage when external payment integration is required as per payment mode in transaction and external payment system integration fails.                                                                 |
| OutgoingPaymentResponseA<br>waited | OUTPAY_RESPONSE_AWAI<br>TED<br>(Not be mapped on screen)     | This stage is after authorization and transaction falls in this stage when                                                                                                    |

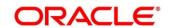

| Stage                     | Functional Activity<br>Code     | Description                                                                                                    |
|---------------------------|---------------------------------|----------------------------------------------------------------------------------------------------|
|                           |                                 | external payment integration is required as per payment mode in transaction and integration is asynchronous and transaction is waiting for response.                                                                                                    |
| LimitsUpdateException     | LIMITS_UPDATE_EXCEPTI<br>ON     | This stage is after authorization and transaction falls in this stage when limits utilization/release fails due to technical error. The user can retry the transaction after the technical error is resolved.                                                                                                    |
| FinanceMasterUpdate       | POSTAUTH_UPDATE_EXCE<br>PTION   | This stage is after authorization and transaction falls in this stage when work table to main table approval update fails due to technical errors. The user can retry the transaction after the technical error is resolved.                                                                                                    |
| InstrumentUpdateException | INSTRUMENT_UPDATE_EX<br>CEPTION | This stage is after authorization and transaction falls in this stage when update of linked invoice/PO as financed/paid fails due to technical errors. The user can retry the transaction after the technical error is resolved.                                                                                                    |
| AlertsException           | ALERTS_EXCEPTION                | This stage is after authorization and transaction falls in this stage when alerts generation for transaction fails due to technical errors. The user can retry the transaction after the technical error is resolved.                                                                                                    |
| ReconCompletionException  | RECON_COMPLETION_EX<br>CEPTION  | This stage is after authorization and transaction falls in this stage for settlement transactions when payment is initiated through Finance Payment Recon (FPR) and FIFO (First In First Out) is not completed and status of the same cannot be found due to technical errors. The user can retry the transaction after the technical error is resolved. |

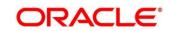

| Stage                            | Functional Activity<br>Code            | Description                                                                                                    |
|----------------------------------|----------------------------------------|----------------------------------------------------------------------------------------------------|
| ReconAuthorizationException      | RECON_AUTHORIZATION_<br>EXCEPTION      | This stage is after authorization and transaction falls in this stage for settlement transactions when payment is initiated through Finance Payment Recon (FPR) and FIFO (First In First Out) is not completed and status of recon of current finance settlement is not updated due to technical errors. The user can retry the transaction after the technical error is resolved.                 |
| ReconStepAuthorizationExce ption | RECON_STEP_AUTHORIZA<br>TION_EXCEPTION | This stage is after authorization and transaction falls in this stage for settlement transactions when payment is initiated through Finance Payment Recon (FPR) and FIFO (First In First Out) is not completed and status of payment corresponding to current finance settlement is not updated due to technical errors. The user can retry the transaction after the technical error is resolved. |

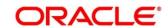

# Index

| A                                                                                                    | T.                                                                                                    |
|----------------------------------------------------------------------------------------------------|----------------------------------------------------------------------------------------------------|
| About Document 6 Oracle Accessibility Program 6 Accounting Accounting Entries 71 Accounting Roles 67 Entry Codes 69 External Account Mapping 73 Internal Account Mapping 76 Alerts Alert Decisioning 83 Alert Definition 81 | Inquiry       123         Accounting Inquiry       123         Charge Inquiry       125         Finance Inquiry       126         Structure Limits Inquiry       127         Insurance       46         Interest       62         Rate Decisioning       65 |
| Contact Details78                                                                                                    | L                                                                                                    |
| В                                                                                                    | Limits40                                                                                                    |
| Batch Jobs EOD                                                                                                    | Oracle Banking Supply Chain Finance Benefits                                                                                                    |
| Charges                                                                                                    | Process Codes Finance 132 Product parameters 22                                                                                                    |
| F                                                                                                    | Program parameters31                                                                                                    |
| Finance Disbursement87                                                                                                    | S                                                                                                    |
| Settlement102                                                                                                    | System Parameters14                                                                                                    |

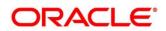

# Reference and Feedback

## References

For more information on any related features, you can refer the following documents:

- Receivables and Payables User Guide
- Tasks User Guide
- Integration Guide
- Security Management System User Guide
- Common Core User Guide
- Oracle Banking Getting Started User Guide

# Feedback and Support

Oracle welcomes customers' comments and suggestions on the quality and usefulness of the document. Your feedback is important to us. If you have a query that is not covered in this user guide or if you still need assistance, please contact documentation team.